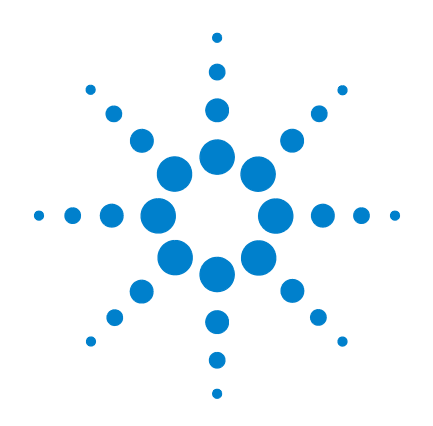

# **Agilent U1610/20A**  ハンドヘルド・デ ジタル・オシロス コープ

# ユーザーズ・ガイド

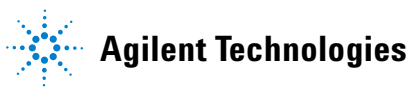

ご注意

© Agilent Technologies, Inc. 2011

米国および国際著作権法の規定に基づ き、Agilent Technologies, Inc. による事 前の同意と書面による許可なしに、 本書の内容をいかなる手段でも(電子 的記憶および読み出し、他言語への翻 訳を含む)複製することはできません。

### マニュアル・パーツ番号

U1610-90049

### 版

第 1 版、2011 年 12 月 16 日

Agilent Technologies, Inc. 5301 Stevens Creek Blvd. Santa Clara, CA 95051 USA

電子フォーマットでのみ入手可能

## 保証

本書に記載した説明は「現状のまま」 で提供されており、改訂版では断りな く変更される場合があります。また、 **Agilent** は、法律の許す限りにおいて、 本書およびここに記載されているすべ ての情報に関して、特定用途への適合 性や市場商品力の黙示的保証に限ら ず、一切の明示的保証も黙示的保証も いたしません。**Agilent** は、本書および その内容の誤り、およびその使用に 伴って生じる偶然または必然のいかな る損害についても、責任を負いませ ん。**Agilent** とユーザとの間に別個の書 面による契約が存在し、本書の内容を 対象とする当該契約の保証条件が上記 の条件と矛盾する場合は、別個の契約 の保証条件が適用されるものとします。

#### テクノロジー・ライセンス

本書に記載されたハードウエア及びソ フトウエア製品は、ライセンス契約条 件に基づき提供されるものであり、そ のライセンス契約条件の範囲でのみ使 用または複製することができます。

### 権利の制限について

米国政府の権利の制限。連邦政府に付 与されるソフトウェア及びテクニカ ル・データの権利には、エンド・ユー ザ・カスタマに提供されるカスタマの 権利だけが含まれます。Agilent は、本 ソフトウェアおよび技術データに関す るこの慣習的な商用ライセンスを、 FAR 12.211 (技術データ) および 12.212 (コンピュータ・ソフトウェア)、およ び国防総省に対しては DFARS 252.227-7015(技術データ - 商用品目) および DFARS 227.7202-3(商用コン ピュータ・ソフトウェアまたはコン ピュータ・ソフトウェア・ドキュメン トに関する権利)に基づいて提供します。

### 安全に関する注意事項

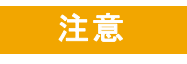

注意の表示は、危険を表しま す。ここに示す操作手順や規 則などを正しく実行または遵 守しないと、製品の損傷また は重要なデータの損失を招く おそれがあります。指定され た条件を完全に理解し、それ が満たされていることを確認 するまで、注意の指示より先 に進まないでください。

## 警告

警告の表示は、危険を表しま す。ここに示す操作手順や規 則などを正しく実行または遵 守しないと、怪我または死亡 のおそれがあります。指定さ れた条件を完全に理解し、そ れが満たされていることを確 認するまで、警告の指示より 先に進まないでください。

# 安全記号

測定器およびマニュアルに記載された以下の記号は、本器を安全に操作するた めに守るべき注意事項を示します。

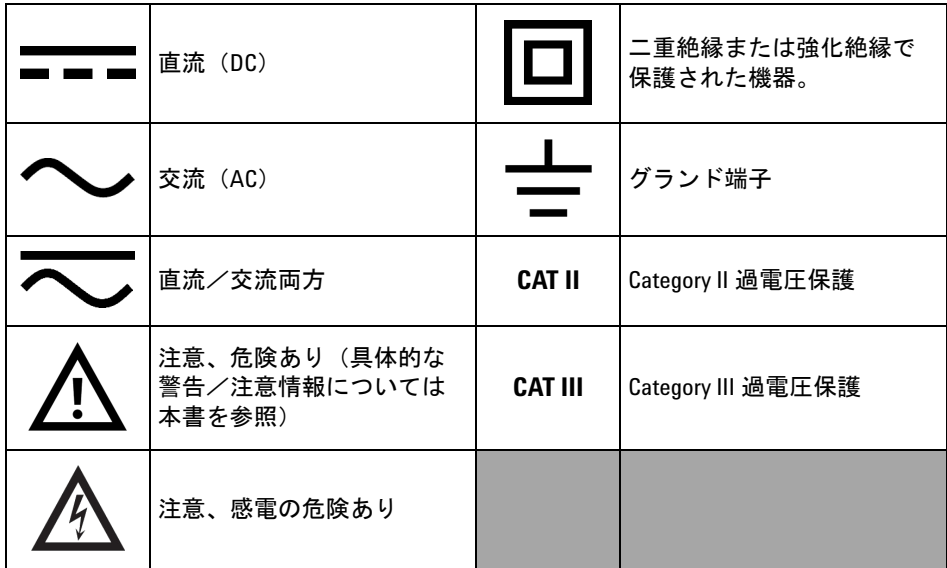

## 安全に関する一般情報

以下の安全に関する一般的な注意事項は、本器の操作のあらゆる段階において 遵守する必要があります。これらの注意事項や、本書の他の部分に記載された 具体的な警告を守らないと、本器の設計、製造、想定される用途に関する安全 標準に違反します。Agilent Technologies, Inc. は、顧客がこれらの要件を守らない 場合について、いかなる責任も負いません。

- 
- 警告 **•** 使用していないオシロスコープ・プローブ、**DMM**(デジ タル・マルチメータ)テスト・リード、**USB** ケーブルをす べて外してください。
	- **DMM** テスト・リードとオシロスコープ・プローブを同時 に接続しないでください。
	- **DMM** 機能を使用する前にオシロスコープ・プローブを測 定器から外してください。
	- **•** オシロスコープ機能を使用する前に **DMM** テスト・リード を測定器から外してください。
	- 警告 バッテリ交換の際の感電事故や火災を防ぐために **:**
		- **•** ケースまたはバッテリ・カバーを開ける前に、テスト・ リード、プローブ、電源、**USB** ケーブルを取り外してくだ さい。
		- **•** バッテリ・カバーを開けた状態で測定器を操作しないでく ださい。
		- **•** 指定の絶縁されたプローブとリードのみを使用してください。
		- **•** 測定器に付属の **10.8 V** リチウム・イオン・バッテリ・パック のみを使用してください。

| 警告 | 火災または怪我を防止するには:

- **•** 測定器に付属している指定の **AC** アダプタとテスト・リード のみを使用してください。
- **•** 測定器に接続する前に測定器のすべての定格とマークを確 認してください。
- **•** 測定を実行する際には、必ず正しい安全/性能定格の測定 器およびアクセサリを使用してください。

- **警告 テストを行う場合、プローブまたはテスト・リードを測定** 器に接続してから、アクティブ回路に接続してください。 プローブまたはテスト・リードをアクティブ回路から取り 外してから、測定器から取り外してください。
	- **•** 使用していない場合は **USB** ケーブルを接続しないでくだ さい。すべてのプローブ、テスト・リード、露出した回路 から **USB** ケーブルを離してください。
	- **•** アース線は、グランドから **42 Vpeak**(**30 Vrms**)以上高い電 圧に接続しないでください。
	- **•** 電力供給中に、回路を露出したり、カバーを外したままで 測定器を操作したりしないでください。
	- **•** 露出した金属 **BNC** またはバナナ・プラグ・コネクタは使 用しないでください。測定器に付属している絶縁電圧プ ローブ、テスト・リード、アダプタのみを使用してください。
	- **•** マルチメータ・モードで抵抗またはキャパシタンスを測定 するときには、電圧を印加しないでください。
	- **•** 測定器が正しく動作しない場合は、測定器を操作しないで ください。サービスマンに測定器の検査を依頼してください。
	- **•** 濡れた環境や湿った環境で測定器を操作しないでください。
	- **•** 爆発の危険がある環境で測定器を操作しないでください。可 燃性のガスや炎のある場所で測定器を操作しないでください。
	- **•** 測定器の表面は清潔で乾燥した状態にしておいてくださ い。特に高電圧テスト中は **BNC** コネクタを乾燥した状態 にしておいてください。

## 最大入力電圧

- **•** 入力 **CH1** および **CH2**、ダイレクト(**1:1** プローブ): **300 V CAT III**
- **•** 入力 **CH1** および **CH2**、**1:10** プロブ経由: **600 V CAT III**
- **•** 入力 **CH1** および **CH2**、**1:100** プロブ経由: **600 V CAT III**
- **•** メータ入力: **600 V CAT III**、**1000 V CAT II**
- **•** オシロスコープ入力: **300 V CAT III**
- **•** 電圧定格は、**AC** 正弦波では **Vrms**(**50** ~ **60 Hz**)、**DC** アプリ ケーションでは **VDC** です。

最大フローティング電圧

**•** 任意の端子からアース・グランドへ: **600 Vrms CAT III**

**U1610/20A** ユーザーズ・ガイド **V**

- 注意 **•** 測定器をメーカの指示通りに使用しないと、測定器の安全 機能が損なわれる可能性があります。
	- **•** 測定器の清掃には、必ず乾いた布を使用してください。 エチル・アルコールなどの揮発性の液体を使用しないでく ださい。
	- **•** 測定器は、背面での十分な通気を確保するため、換気され た状況で、立てた状態で使用することをお勧めします。
	- **•** 使用しないときにはDC電源インレットとUSBポートをふた で常にカバーしておいてください。

注意 静電放電(**ESD**)を防止するには: 静電放電(ESD)により測定器内のコンポーネントやアクセ サリが損傷を受ける可能性があります。 **•** 壊れやすい機器の設置や取り外しを行うときには、静電気の ない作業場所を選択してください。 **•** 壊れやすいコンポーネントの取り扱いは最小限にとどめてく ださい。コンポーネントと露出しているコネクタ・ピンとを 接触させないでください。 **•** 高感度コンポーネントの輸送や保管には、コンポーネントを 静電気から保護する ESD 防止バッドまたはコンテナを使用し てください。 **•** 電池(オプション)は、適切にリサイクルまたは廃棄する必 要があります。

## 環境条件

本器は、屋内の結露が少ない場所で使用するように設計されています。下の表 に、本製品の一般的な環境要件を示します。

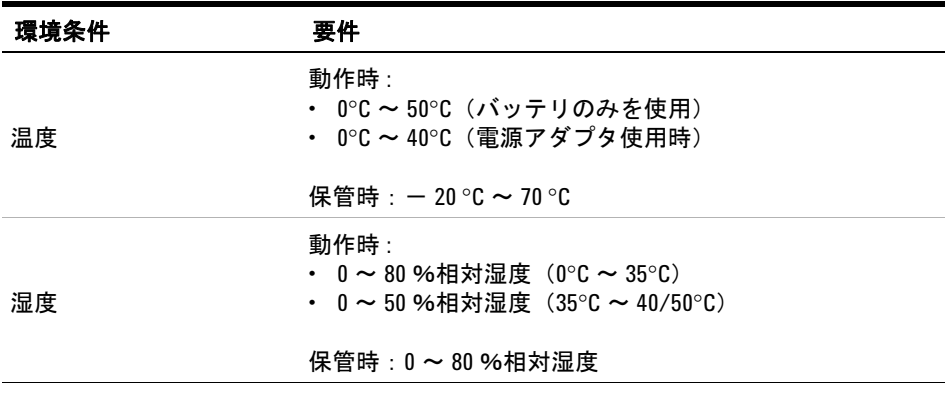

■ 注記 コココココココーツ U1610/20A ハンドヘルド・デジタル・オシロスコープは、以下の安全規 格と EMC 規格に適合します。

- **•** IEC 61010-1:2001/EN 61010-1:2001
- **•** カナダ:CAN/CSA-C22.2 No. 61010-1-04
- **•** 米国 :ANSI/UL 61010-1:2004
- **•** IEC 61326-1:2005/EN 61326-1:2006
- **•** オーストラリア/ニュージーランド:AS/NZS CISPR11:2004
- **•** カナダ:ICES/NMB-001:ISSUE 4、2006 年 6 月

**U1610/20A** ユーザーズ・ガイド **VII**

# 規制マーク

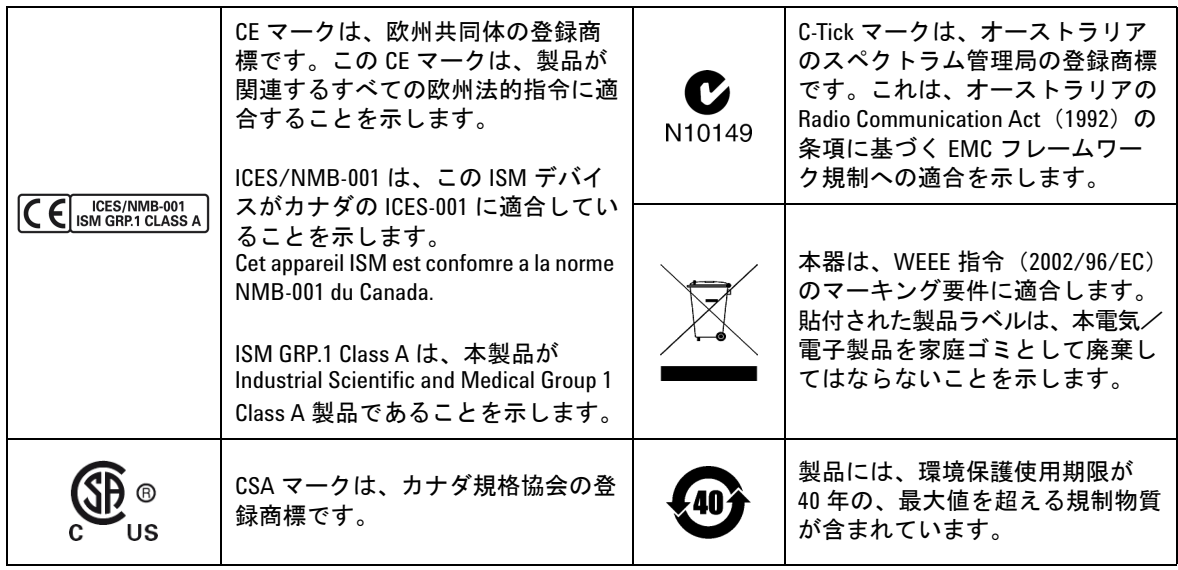

## **Waste Electrical and Electronic Equipment**(**WEEE**)指令 **2002/96/EC**

本器は、WEEE 指令 (2002/96/EC) のマーキング要件に適合します。貼付され た製品ラベルは、本電気/電子製品を家庭ゴミとして廃棄してはならないこと を示します。

#### 製品カテゴリ **:**

WEEE 指令付録 1 の機器タイプに基づいて、本器は "Monitoring and Control Instrument" 製品に分類されます。

製品に貼付されるラベルを下に示します。

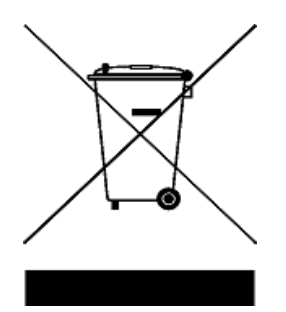

#### 家庭ゴミとして廃棄しないでください。

不要になった測定器の回収については、Agilent 計測お客様窓口にお問い合わせ いただくか、下記を参照してください。

www.agilent.co.jp/environment/product

上記の場所に詳細情報が記載されています。

**U1610/20A** ユーザーズ・ガイド **IX**

## **Declaration of Conformity**

この測定器の Declaration of Conformity (DoC) は Web サイトで入手できます。 DoC は、測定器のモデル番号または説明によって検索できます。

http://regulations.corporate.agilent.com/DoC/search.htm

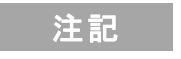

注記 該当する DoC を検索できない場合は、計測お客様窓口までお問 い合わせください。

## 本書の内容

#### **[1](#page-20-0)** [入門](#page-20-1)

この章では、ハンドヘルド・オシロスコープの使用を開始するための情報を示 します。

#### **[2](#page-34-0)** [製品の外観](#page-34-1)

この章では、ハンドヘルド・オシロスコープのキー、パネル、ディスプレイの 概要について説明します。

#### **[3](#page-40-0)** [オシロスコープの使用](#page-40-1)

この章では、オシロスコープの機能の設定方法について説明します。

#### **[4](#page-84-0)** [デジタル・マルチメータの使用](#page-84-1)

この章では、マルチメータ測定の設定方法と実行方法について説明します。

#### **[5](#page-94-0)** [データ・ロガーの使用](#page-94-1)

この章では、オシロスコープおよびメータのデータ・ロギングの実行方法につ いて説明します。

#### **[6](#page-100-0)** [システム関連機能の使用](#page-100-1)

この章では、システム関連設定のセットアップ方法とサービス機能の実行方法 について説明します。

## **[7](#page-108-0)** [仕様と特性](#page-108-1)

この章では、ハンドヘルド・オシロスコープの仕様、特性、汚染度、測定カテ ゴリのリストを示します。

# **1** [入門](#page-20-2) [はじめに](#page-21-0) 2 [パッケージの内容](#page-22-0) 3 [オプションのアクセサリ](#page-23-0) 4 [ハンド・ストラップの調整](#page-23-1) 4 [ネック・ストラップの装着](#page-23-2) 4 [バッテリの充電](#page-24-0) 5 [ハンドヘルド・オシロスコープを傾ける](#page-24-1) 5 ハンドヘルド・オシロスコープの雷源投入 6 [ファンクション・ソフトキーの使用](#page-25-1) 6 [クイック・ヘルプの使用](#page-25-2) 6 [ハンドヘルド・オシロスコープのリセット](#page-26-0) 7 [自己校正の実行](#page-27-0) 8 [日付、時刻、および言語の設定](#page-28-0) 9 [オシロスコープ端子へのプローブの接続](#page-29-0) 10 [オシロスコープ・プローブの補正](#page-30-0) 11 [メータ端子へのテスト・リードの接続](#page-32-0) 13

## **2** [製品の外観](#page-34-2)

[製品の概要](#page-35-0) 16 [フロント・パネル・キーの概要](#page-36-0) 17 [オシロスコープ表示の概要](#page-38-0) 19 [マルチメータとデータ・ロガーのディスプレイの概要](#page-39-0) 20

**U1610/20A** ユーザーズ・ガイド **XIII**

**3** [オシロスコープの使用](#page-40-2)

[垂直コントロール](#page-41-0) 22 [波形表示のチャネル選択](#page-41-1) 22 [垂直システム・セットアップ](#page-42-0) 23 [チャネル結合](#page-43-0) 24 [プローブ設定](#page-43-1) 24 [反転コントロール](#page-44-0) 25 [帯域幅制限コントロール](#page-44-1) 25 [水平軸コントロール](#page-45-0) 26 [水平システムのセットアップ](#page-45-1) 26 [水平軸モード](#page-47-0) 28 [トリガ・コントロール](#page-49-0) 30 [トリガ・タイプ](#page-49-1) 30 [エッジ・トリガ](#page-50-0) 31 [グリッチ・トリガ](#page-51-0) 32 TV [トリガ](#page-52-0) 33 N [番目のエッジ・トリガ](#page-53-0) 34 CAN [トリガ](#page-54-0) 35 LIN [トリガ](#page-56-0) 37 [トリガ・モード](#page-57-0) 38 [トリガ・ホールドオフ](#page-58-0) 39 [ノイズ除去](#page-58-1) 39 [波形収集コントロール](#page-59-0) 40 [表示コントロール](#page-61-0) 42 [ベクトル表示](#page-61-1) 42  $\sin x/x$  補間  $42$ [無限残光表示](#page-62-0) 43 [自動測定](#page-63-0) 44

[時間測定](#page-64-0) 45 [電圧測定](#page-66-0) 47 [電力測定](#page-69-0) 50 [カーソル測定コントロール](#page-70-0) 51 [アナライザ・コントロール](#page-72-0) 53 [演算機能](#page-73-0) 54 ----- ------<br>FFT [関数](#page-74-0)  55 [オートスケールおよび実行/停止コントロール](#page-76-0) 57 [オートスケール](#page-76-1) 57 [実行/停止](#page-77-0) 58 [保存/リコール・コントロール](#page-79-0) 60 [保存コントロール](#page-80-0) 61 [リコール・コントロール](#page-81-0) 62 [画面コントロールの印刷](#page-82-0) 63

## **4** [デジタル・マルチメータの使用](#page-84-2)

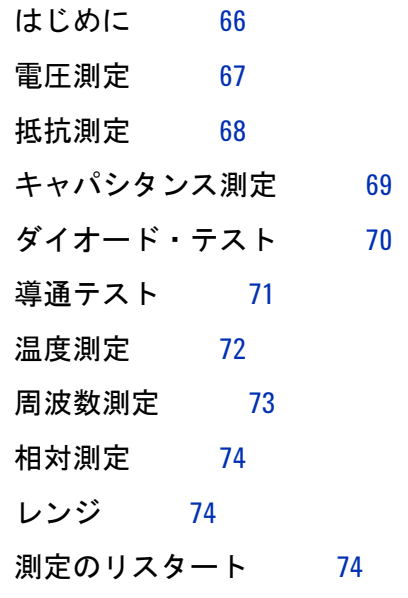

**U1610/20A** ユーザーズ・ガイド **XV**

- **5** [データ・ロガーの使用](#page-94-2)
	- [はじめに](#page-95-0) 76 [オシロスコープ・ロガー](#page-96-0) 77 [測定統計](#page-96-1) 77 [グラフ・モード](#page-97-0) 78 [記録データの保存](#page-97-1) 78
	- [メータ・ロガー](#page-98-0) 79 [測定の選択](#page-98-1) 79 [グラフ・モード](#page-98-2) 79 [記録データの保存](#page-98-3) 79

## **6** [システム関連機能の使用](#page-100-2)

[はじめに](#page-101-0) 82 [一般的システム設定](#page-101-1) 82 USB [接続](#page-102-0) 83 [言語の設定](#page-102-1) 83 [日付と時刻の設定](#page-102-2) 83 [自動シャットダウンの設定](#page-102-3) 83 [ディスプレイ設定](#page-103-0) 84 [バックライト輝度](#page-103-1) 84 [表示モード](#page-103-2) 84 [音声設定](#page-104-0) 85 [サービス機能](#page-105-0) 86 [ファームウェア・アップデート](#page-105-1) 86 [自己校正](#page-106-0) 87 [アンチエリアジング](#page-106-1) 87 [システム情報](#page-106-2) 87

## **7** [仕様と特性](#page-108-2)

[オシロスコープの仕様と特性](#page-109-0) 90 [デジタル・マルチメータの仕様](#page-113-0) 94 [一般仕様](#page-116-0) 97 [汚染度](#page-118-0) 99

[測定カテゴリ](#page-119-0) 100

目次

## 図一覧

[図](#page-26-1) 1-1 デフォルト設定機能 7 [図](#page-28-1) 1-2 自己校正通知 9 [図](#page-31-0) 1-3 トリマ・コンデンサ 12 [図](#page-31-1) 1-4 パルス形状基準 12 [図](#page-41-2) 3-1 チャネル 1 サブメニュー 22 [図](#page-44-2) 3-2 反転前と反転後の波形 25 [図](#page-45-2) 3-3 時間基準位置設定 26 [図](#page-47-1) 3-4 ズーム・モード 28 [図](#page-49-2) 3-5 トリガ・タイプおよび設定サブメニュー 30 [図](#page-57-1) 3-6 オート・トリガ・モード 38 [図](#page-59-1) 3-7 収集メニュー 40 [図](#page-61-3) 3-8 表示コントロール・メニュー 42 [図](#page-63-1) 3-9 測定機能メニュー 44 図 [3-10](#page-70-1) カーソル機能メニュー 51 図 [3-11](#page-76-2) オートスケール機能メニュー 57 図 [3-12](#page-79-1) 保存/リコール・メニュー 60 図 [3-13](#page-80-1) 保存サブメニュー 61 図 [3-14](#page-81-1) リコール・サブメニュー 62 図 [3-15](#page-82-1) 画面印刷サブメニュー 63 [図](#page-85-1) 4-1 マルチメータ表示 66 [図](#page-93-3) 4-2 相対測定表示 74 [図](#page-95-1) 5-1 データ・ロガー・メニュー 76 [図](#page-96-2) 5-2 オシロスコープ・ロガー表示 77 [図](#page-97-2) 5-3 統計表示 78 [図](#page-98-4) 5-4 メータ・ロガー表示 79 [図](#page-101-2) 6-1 ユーザ機能メニュー 82 [図](#page-101-3) 6-2 一般的なシステム設定サブメニュー 82 [図](#page-103-3) 6-3 ディスプレイ設定サブメニュー 84 [図](#page-104-1) 6-4 音声設定サブメニュー 85 [図](#page-105-2) 6-5 サービス機能サブメニュー 86

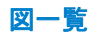

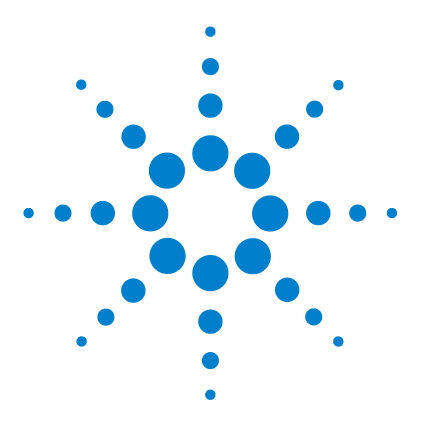

**Agilent U1610/20A** ハンドヘルド・デジタル・オシロスコープ ユーザーズ・ガイド

# <span id="page-20-2"></span>入門

<span id="page-20-1"></span><span id="page-20-0"></span>**1**

[はじめに](#page-21-0) 2 [パッケージの内容](#page-22-0) 3 [オプションのアクセサリ](#page-23-0) 4 [ハンド・ストラップの調整](#page-23-1) 4 [ネック・ストラップの装着](#page-23-2) 4 [バッテリの充電](#page-24-0) 5 [ハンドヘルド・オシロスコープを傾ける](#page-24-1) 5 [ハンドヘルド・オシロスコープの電源投入](#page-25-0) 6 [ファンクション・ソフトキーの使用](#page-25-1) 6 [クイック・ヘルプの使用](#page-25-2) 6 [ハンドヘルド・オシロスコープのリセット](#page-26-0) 7 [自己校正の実行](#page-27-0) 8 [日付、時刻、および言語の設定](#page-28-0) 9 [オシロスコープ端子へのプローブの接続](#page-29-0) 10 [オシロスコープ・プローブの補正](#page-30-0) 11 [メータ端子へのテスト・リードの接続](#page-32-0) 13

この章では、ハンドヘルド・オシロスコープの使用を開始するための情報を 示します。

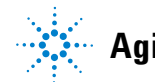

## **1** 入門

# <span id="page-21-0"></span>はじめに

U1610/20A ハンドヘルド・デジタル・オシロスコープは、マルチインダスト リアル・オートメーション、プロセス制御、施設保守、自動車サービス業界 用の携帯型の高性能トラブルシューティング・ツールです。

U1610A モデルと U1620A モデルはそれぞれ、100 MHz と 200 MHz の帯域 幅、1 G サンプル /s と 2 G サンプル /s の最大リアルタイム・サンプリング・ レートを備えています。

U1610/20A オシロスコープには、2 つのチャネルの波形を鮮明に区別できる 5.7 インチ LCD カラー・ディスプレイが装備されています。U1610/20A を使 用すると、最大 30 種類の自動測定を実行できます。タイム・ドメインと周 波数ドメインでのクイック波形解析には、波形演算機能と高速フーリエ変換 (FFT)機能が用意されています。

U1610/20A は、デジタル・マルチメータ (DMM) およびデータ・ロガーと しても機能します。オートレンジ機能が内蔵されているため、すばやく正確 な DMM 測定を実現できます。データ・ロガー機能を使用すると、DMM 測定 とオシロスコープ測定の自動データ・ロギングが可能です。

## <span id="page-22-0"></span>パッケージの内容

輸送用カートンを受け取ったら、梱包を開き、輸送用カートンに損傷がない か確認します。

輸送用カートンに損傷が認められる場合、または緩衝材に衝撃を受けた兆候 が見られる場合は、運送業者および計測お客様窓口までご連絡ください。 パッケージ内容に異常がないかどうかの確認と、ハンドヘルド・オシロス コープの機械的/電気的検査が完了するまで、輸送用カートンまたは緩衝材 を保存しておきます。

ハンドヘルド・オシロスコープパッケージングに以下のアイテムが揃ってい ることを確認します。

- ✔ 1 × ハンドヘルド・オシロスコープ
- ✔ 1×雷源ケーブル
- ✔ 1 × リチウムイオン・バッテリ・パック、10.8 V(ハンドヘルド・オシロス コープに装着済み)
- $\blacktriangleright$  1 × AC/DC アダプタ
- ✔ 2 × 10:1 CAT III 600 V オシロスコープ・プローブ
- $\blacktriangleright$  1 × BNC プローブ・アダプタ
- $\blacktriangledown$  1  $\times$  DMM テスト・リード・キット
- $\blacktriangleright$  1 × USB ケーブル
- **✔ 1×ハンド・ストラップ(ハンドヘルド・オシロスコープに取り付け済み)**
- $\boldsymbol{\nu}$  1  $\times$  ネック・ストラップ
- $\blacktriangleright$  1 × 印刷版クイック・スタート・ガイド
- $\angle$  1  $\times$  校正証明書

欠けているアイテムがあれば、最寄りの Agilent 営業所にお問い合わせくだ さい。

六記 上記アイテムがさらに必要となる場合は、アイテムを別途購入できます。

#### ハンドヘルド・オシロスコープの検査

機械的損傷や欠陥が見つかった場合、あるいはハンドヘルド・オシロスコー プが正しく動作しないか、性能試験に合格しない場合は、計測お客様窓口まで ご連絡ください。

#### **U1610/20A** ユーザーズ・ガイド **3**

# <span id="page-23-0"></span>オプションのアクセサリ

別売で以下のアクセサリが用意されています。

- **•** 1:1 CAT III 300 V オシロスコープ・プローブ
- **•** 100:1 CAT III 600 V オシロスコープ・プローブ
- **•** 温度モジュール
- **•** デスクトップ充電器
- **•** ソフト・キャリング・ケース

# <span id="page-23-1"></span>ハンド・ストラップの調整

握りやすいように、ストラップを開いて 2 本のマジックテープを調整します (下図を参照)。

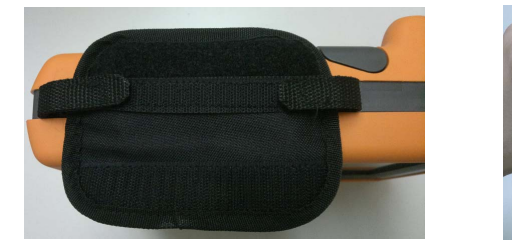

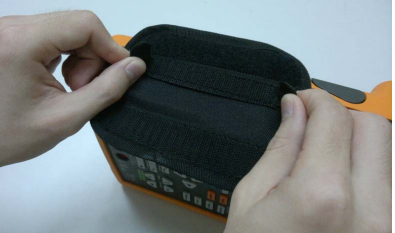

# <span id="page-23-2"></span>ネック・ストラップの装着

マジックテープをストラップの穴に通します。ストラップを適切な長さに調 整して、固定します(下図を参照)。

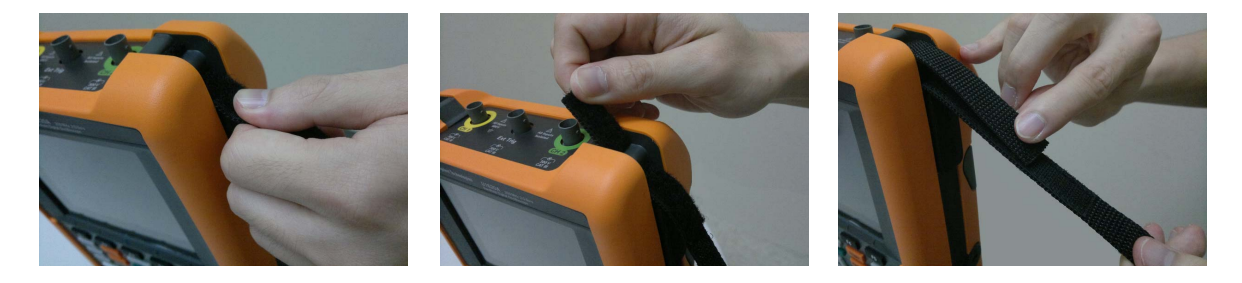

# <span id="page-24-0"></span>バッテリの充電

ハンドヘルド・オシロスコープを初めて使用する前に、ハンドヘルド・オシ ロスコープをオフにした状態で付属の AC/DC アダプタを接続して、バッテ リを完全に充電してください(約 5 時間かかります)。

バッテリが完全に充電されると、電源キー (の)が黄色に常時点灯します。

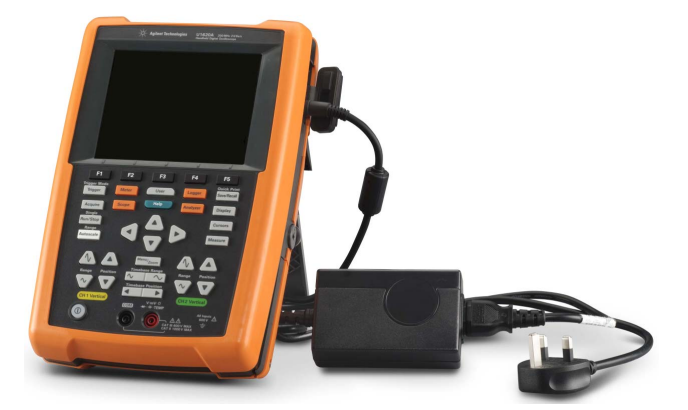

# <span id="page-24-1"></span>ハンドヘルド・オシロスコープを傾ける

操作中に適切に対処できるように、ハンドヘルド・オシロスコープを傾けま す(下図を参照)。

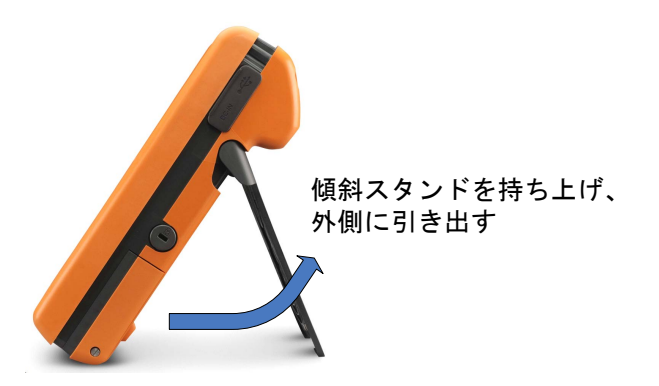

## <span id="page-25-0"></span>ハンドヘルド・オシロスコープの電源投入

■注記 電源を投入する前に、すべてのケーブルとアクセサリを接続してくださ<br>→ コーラー コーラー ごうせなしアリリー いいしょうぎょうきょう い。プローブの接続と取り外しは、ハンドヘルド・オシロスコープの電源 をオンにしたままで行うことができます。

> を約 1.5 秒間押し続けます。ハンドヘルド・オシロスコープのディスプ レイが表示されたら、オシロスコープは使用可能な状態です。

## <span id="page-25-1"></span>ファンクション・ソフトキーの使用

ディスプレイ上でソフトキーの上に示されたラベルに対応するソフトキー ( 1 ~ 5 ) を押します。

## <span id="page-25-2"></span>クイック・ヘルプの使用

任意のファンクション・キー/ソフトキーを押した後で Help オ押すと、 関連するヘルプ情報が表示されます。▲または▼キーを使用して、ヘルプ内 を移動します。

ヘルプを別の言語で表示するには、 User > System > Language を押 し、◀♠▶キーを使用して言語を選択します。 │ └anguage │をもう一度押して、 選択メニューを終了します。

ヘルプの使用法を見るには、 Help フを約3秒間押し続けます。

# <span id="page-26-0"></span>ハンドヘルド・オシロスコープのリセット

「Save/Recall > Sefault とを押して、ハンドヘルド・オシロスコープをデフォル トの設定にリセットします。これにより既存のユーザ定義構成設定がすべて 削除されます。

 $\hat{\mathbf{z}}$ 記 ハンドヘルド・オシロスコープをリセットする前に、 $\text{SaveRecall}$  >  $\text{Save}$   $\text{Save}$ 押すことにより、現在の設定を後で使用するために保存できます[。第](#page-40-0) 3 章、 [「保存/リコール・コントロール」\(](#page-79-2)60ページ)を参照してください。

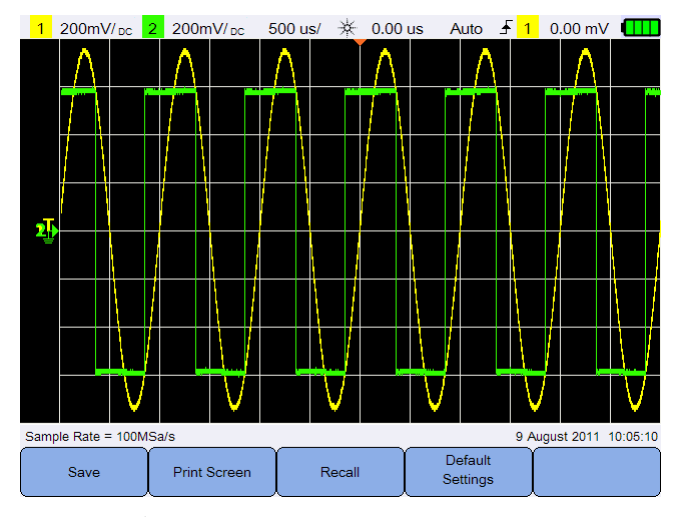

<span id="page-26-1"></span>図 **1-1** デフォルト設定機能

#### **1** 入門

# <span id="page-27-0"></span>自己校正の実行

自己校正の実行時、信号がハンドヘルド・オシロスコープに注入されること はありません。自己校正プロセス中、ファームウェアがゼロ、オフセット、 TDC 校正を実行します。

- **•** ゼロ校正の場合、ファームウェアがゼロ入力条件に対応して一定時間サン プルを収集します。収集データには、チャネル・ノイズと DC オフセット が含まれます。ファームウェアはこのチャネル DC オフセットを決定し、 自己校正の完了時に、決定した DC オフセットを ADC サンプルからの減 算に使用して、オフセット補正済みのサンプルを生成します。この機能は、 温度変化やコンポーネントの経年変化に起因するチャネル DC オフセット の除去に有効で、確度が向上します。
- **•** オフセット校正(ゼロ校正の完了後に実行)では、利得確度を高めるため システムのオフセット DAC を校正します。校正中、ファームウェアが、 ゼロ入力信号トレースのオフセットに必要なオフセット DAC コード設定 を+4 div と-4 div (垂直軸)まで決定します。オフセット DAC がゼロ 入力トレースを ±4 div の範囲に渡って移動する場合のコードワード範囲 が、オフセット DAC 利得にあたります。この利得は、温度変動とコンポー ネントの経年変化によって変化します。オフセット校正では、オフセット DAC 利得におけるこのドリフトを補正します。
- **•** TDC 校正では、TDC 回路によって実行されるタイム・インターバル測定 における誤差(温度変動に起因)の校正と補正を実行します。

自己校正を実行する前に、ハンドヘルド・オシロスコープを 30 分以上ウォー ムアップします。自己校正は以下の場合に実行することをお勧めします。

- **•** 12ヶ月ごと、または 2000 時間の動作後
- **•** 周囲温度が校正温度から 10°C より大きく変化した場合
- **•** 測定確度を最大化したい場合
- **•** 異常動作が発生した場合
- **•** 修理後に正しい動作を確認するため

## ■ 警告 自己校正を実行する前に、ハンドヘルド・オシロスコープの入力端子の<br>■ 警告 → コードコーディーズ はんばん しせんさん けいしょよ すべてのプローブおよびメータ接続を取り外します。

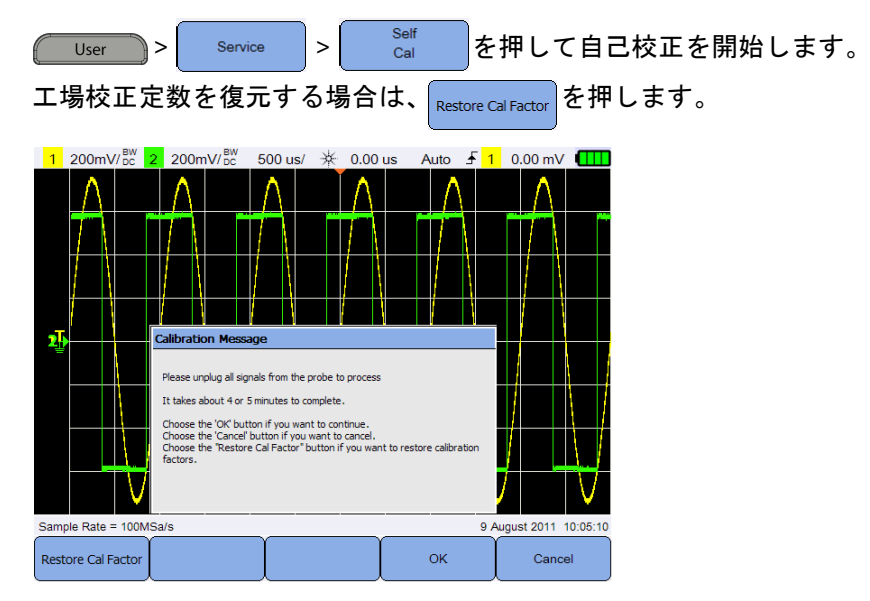

<span id="page-28-1"></span>図 **1-2** 自己校正通知

# <span id="page-28-0"></span>日付、時刻、および言語の設定

> System を押して、一般的なシステム設定にアクセスします。 User Set Date & Time お押して、現在の日付と時刻 (24 時間フォーマット) を設定しま す。ソフトキーを押し、▲または▼キーを使用して、年、月、日、時間、分 を設定します。

注記 **•** リアルタイム・クロックでは、有効な日付の選択のみが可能です。日を 選択した後に月または年を変更したことによって日が無効になった場合 は、日が自動的に調整されます。

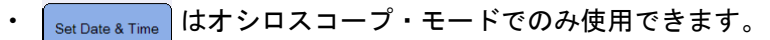

Language を押し、 キーを使用して、10 の言語(英語、スペイン語、フ <English> ランス語、イタリア語、ドイツ語、ポルトガル語、簡体字中国語、繁体字中 国語、日本語、韓国語)のいずれかを設定します。 Language をもう一度押 して、選択メニューを終了します。

#### **U1610/20A** ユーザーズ・ガイド **9**

# <span id="page-29-0"></span>オシロスコープ端子へのプローブの接続

次に示すように、シングル・チャネルまたはデュアル・チャネルのハンドヘ ルド・オシロスコープをオシロスコープ・プローブに接続します。

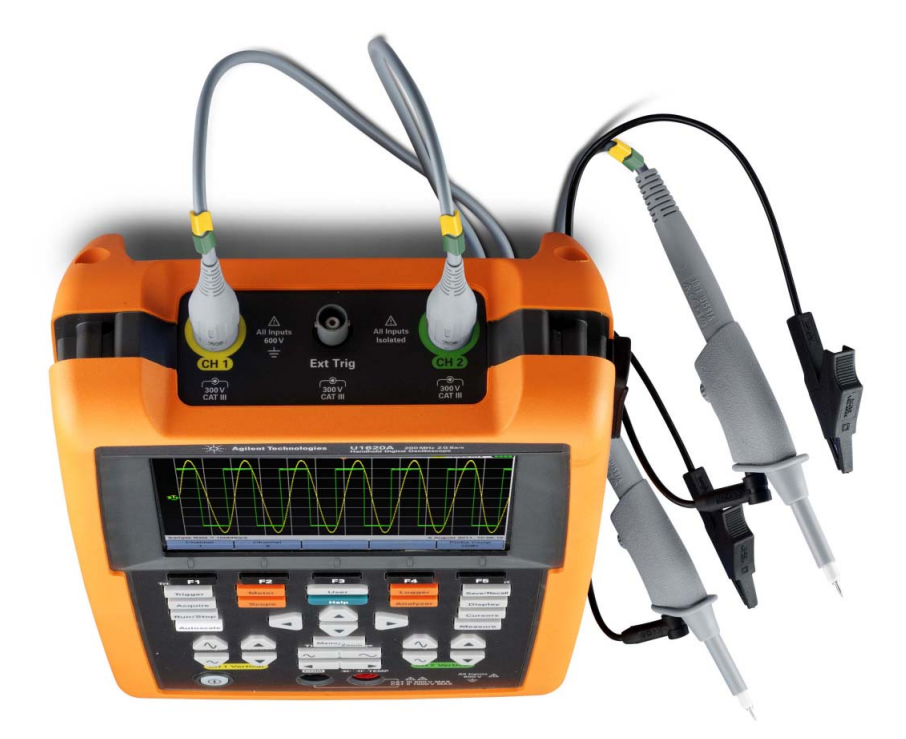

# <span id="page-30-0"></span>オシロスコープ・プローブの補正

パッシブ・オシロスコープ・プローブをどれかの入力チャネルに初めて接続 する場合は、オシロスコープ・プローブ補正を実行する必要があります。こ れは、プローブの特性をハンドヘルド・オシロスコープと整合させるために 重要です。正しく補正されていないプローブにより、有意な測定誤差が導入 される可能性があります。

例としてチャネルのプローブ補正を調整するには:

- 1 Scope を押し、 Probe Comp を切り替えて、チャネルの補正信号をオンにし ます。
- 2 <sup>Probe</sup> を繰り返し押して、プローブ減衰比を設定します。
- **3** パッシブ・プローブをチャネル端子に、プローブ接点を外部トリガ端子に接 続します(下図を参照)。入力信号は、外部トリガから 5 Vpp、1 kHz です。

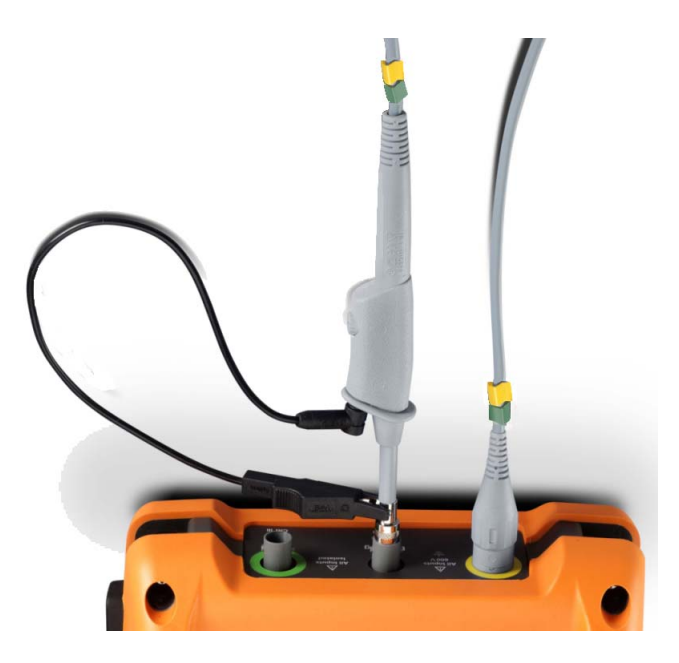

非金属ツールを使用して、パルスができるだけ平らになるようにプローブ上 のトリマ・コンデンサを調整します。

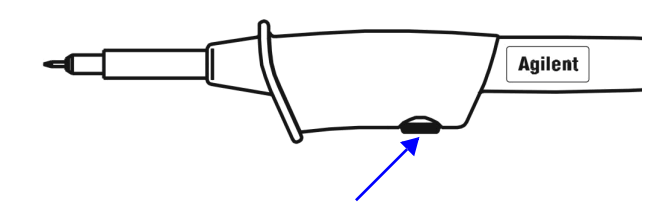

<span id="page-31-0"></span>図 **1-3** トリマ・コンデンサ

<span id="page-31-1"></span>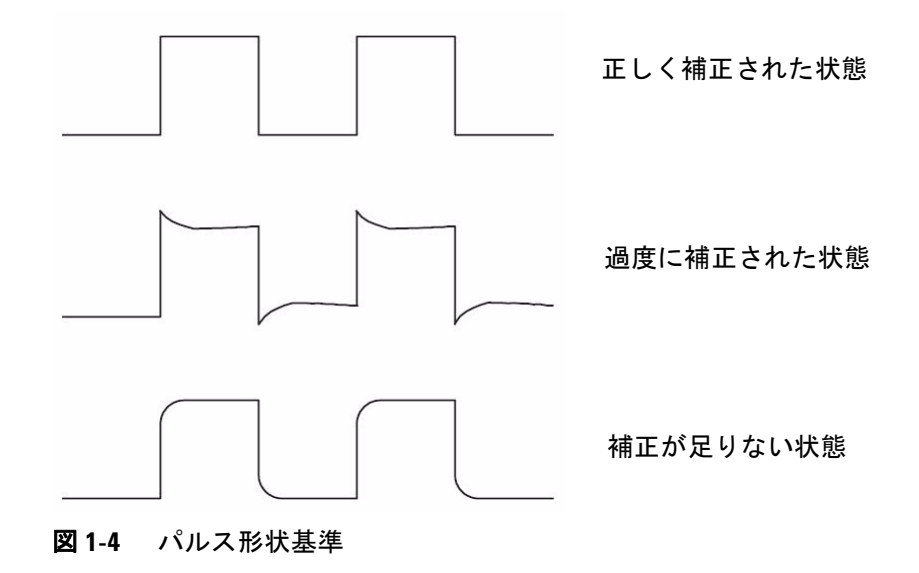

# <span id="page-32-0"></span>メータ端子へのテスト・リードの接続

テスト・リードをハンドヘルド・オシロスコープ上のメータ端子に接続しま す(下図を参照)。

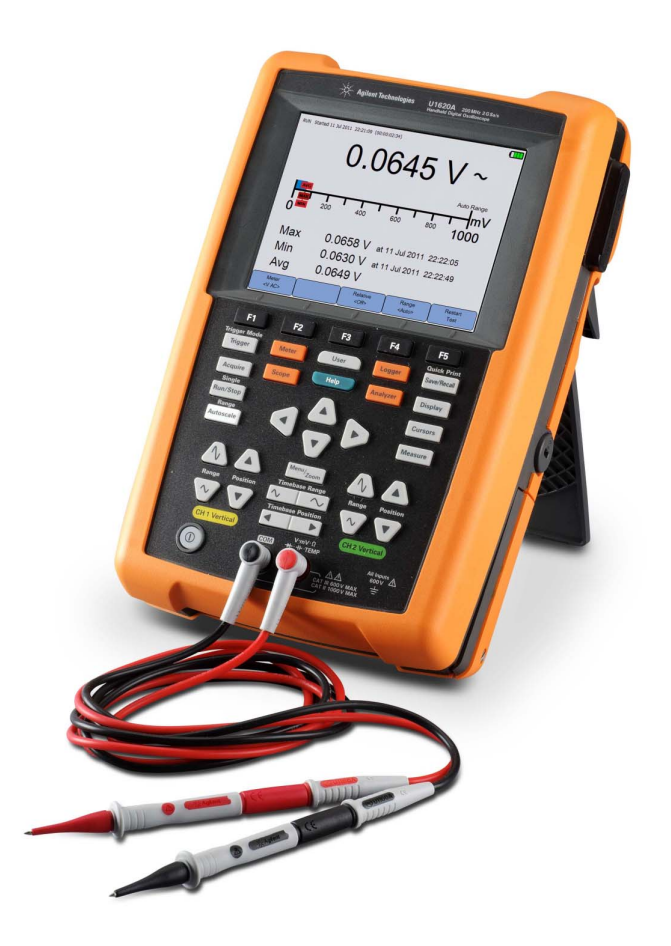

## **1** 入門

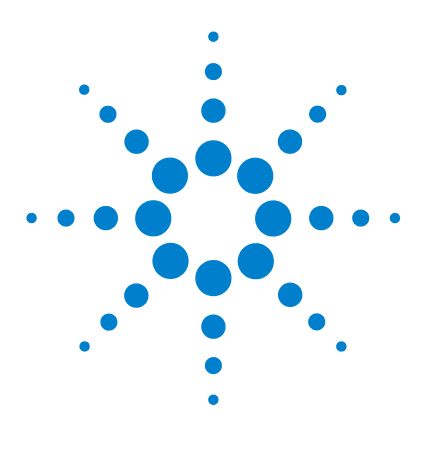

**Agilent U1610/20A** ハンドヘルド・デジタル・オシロスコープ ユーザーズ・ガイド

# <span id="page-34-2"></span>製品の外観

<span id="page-34-1"></span><span id="page-34-0"></span>**2**

[製品の概要](#page-35-0) 16 [フロント・パネル・キーの概要](#page-36-0) 17 [オシロスコープ表示の概要](#page-38-0) 19 [マルチメータとデータ・ロガーのディスプレイの概要](#page-39-0) 20

この章では、ハンドヘルド・オシロスコープのキー、パネル、ディスプレイ の概要について説明します。

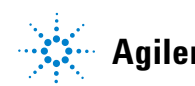

**Agilent Technologies**

## **2** 製品の外観

<span id="page-35-0"></span>製品の概要

平面図

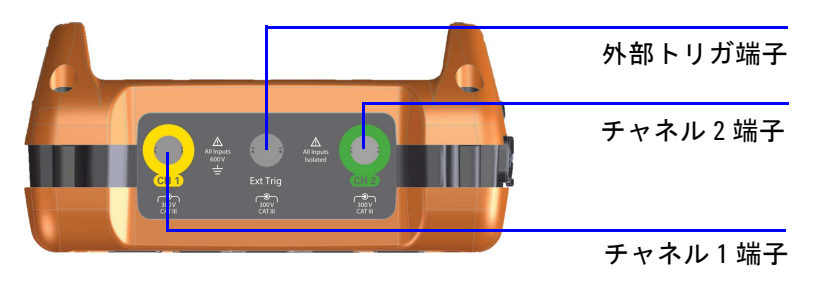

前面図 しゅうしょう しゅうしょう しゅうしょく しゅうしょく 側面図 しゅうしょく

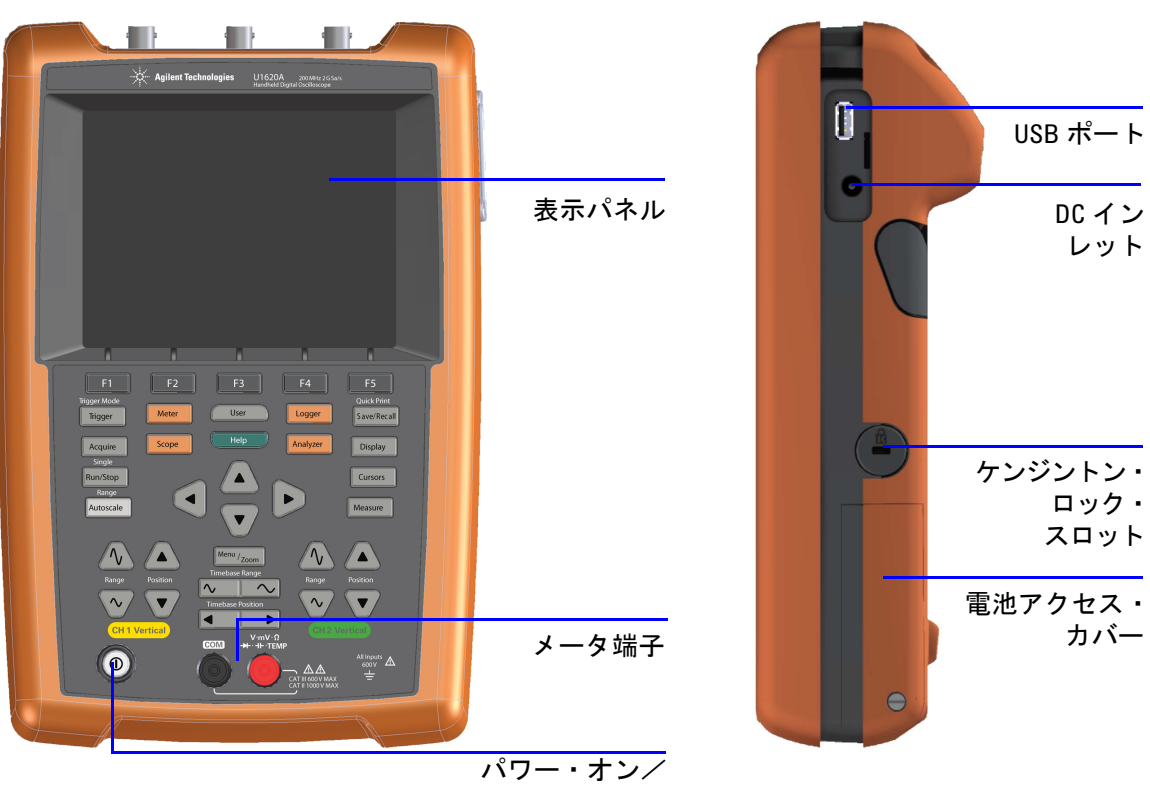

オフ・キー
# フロント・パネル・キーの概要

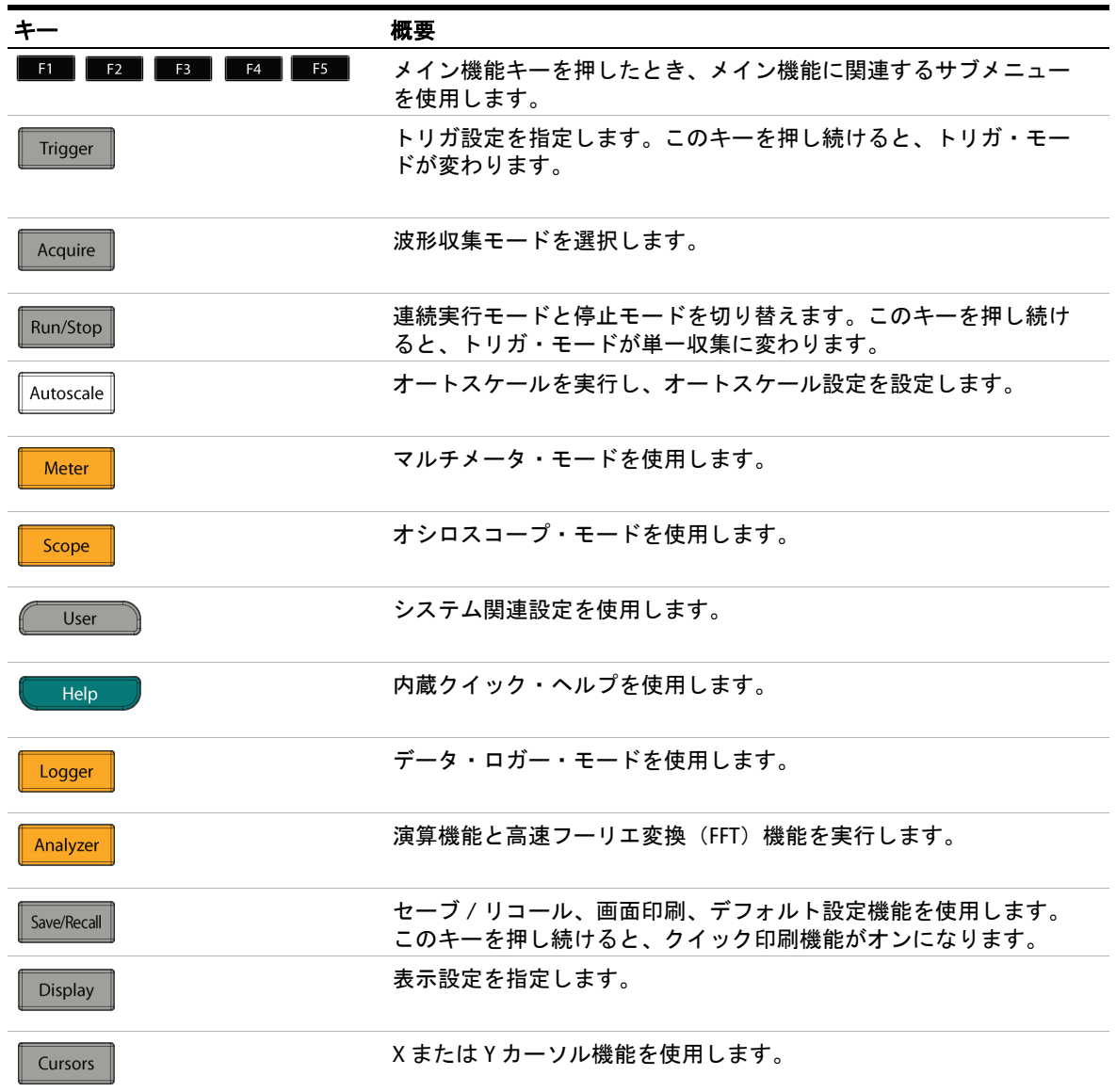

### **2** 製品の外観

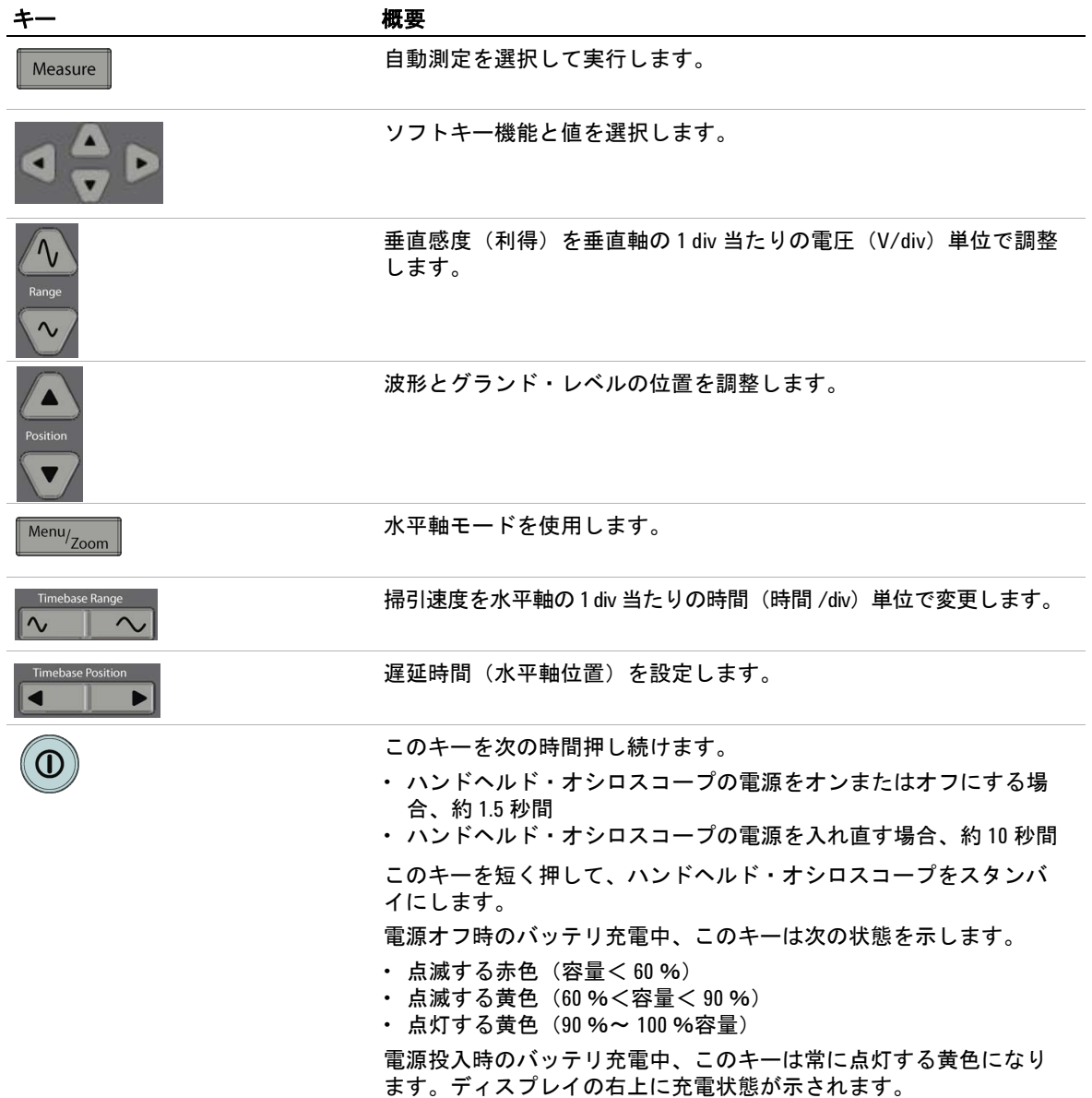

# オシロスコープ表示の概要

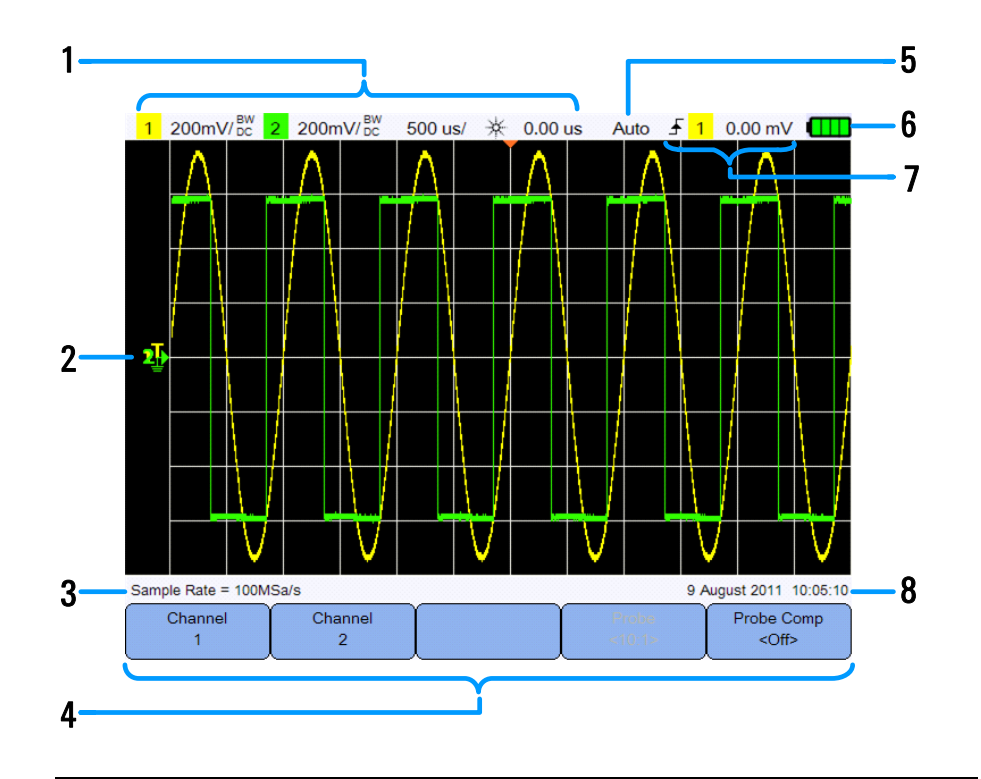

#### 番号 概要

- チャネルとタイムベースのセットアップ情報を表示します。
- チャネル ID とトリガ・レベル、信号グランド・レベル、アナライザ波形、 時間基準、トリガ・ポイントのインジケータを持つチャネル入力波形を表 示します。
- サンプリング・レートを表示します。
- キーとソフトキーの機能メニューを表示します。
- 信号収集モードを表示します。
- バッテリの状態と、バッテリ充電のための AC 接続の状態を表示します。
- トリガのタイプ、ソース、レベルを表示します。
- 日付と時刻を表示します。

# マルチメータとデータ・ロガーのディスプレイの概要

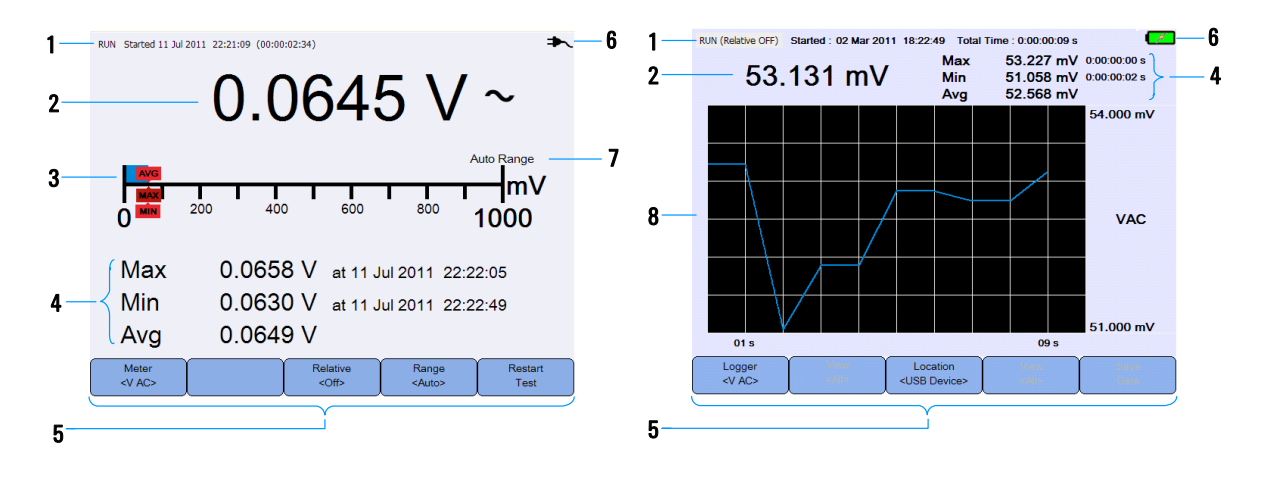

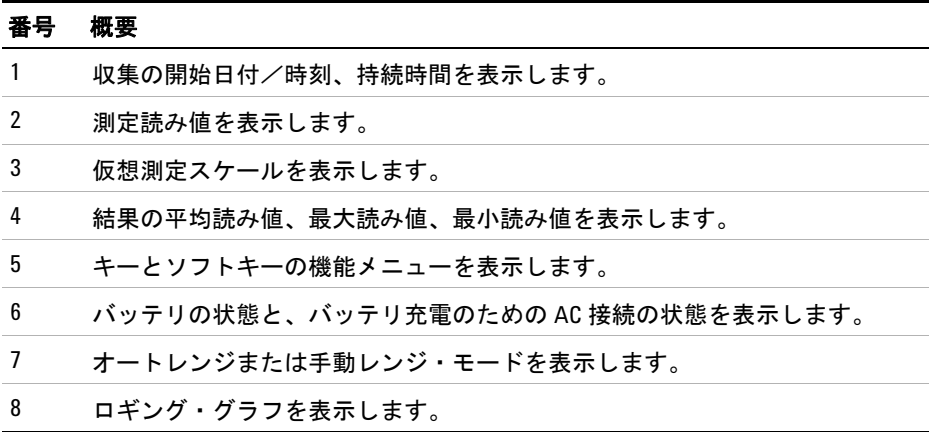

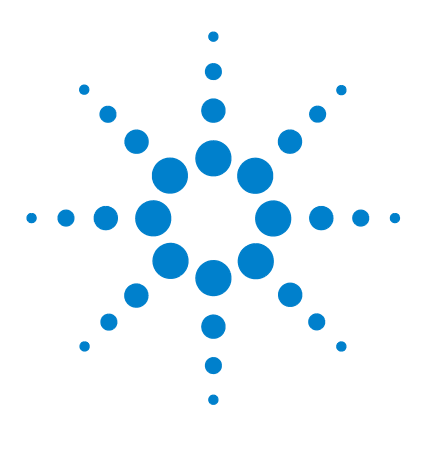

**Agilent U1610/20A** ハンドヘルド・デジタル・オシロスコープ ユーザーズ・ガイド

# オシロスコープの使用

**3**

[垂直コントロール](#page-41-0) 22 [水平軸コントロール](#page-45-0) 26 [トリガ・コントロール](#page-49-0) 30 [波形収集コントロール](#page-59-0) 40 [表示コントロール](#page-61-0) 42 [自動測定](#page-63-0) 44 [カーソル測定コントロール](#page-70-0) 51 [アナライザ・コントロール](#page-72-0) 53 [オートスケールおよび実行/停止コントロール](#page-76-0) 57 [保存/リコール・コントロール](#page-79-0) 60

この章では、オシロスコープの機能の設定方法について説明します。

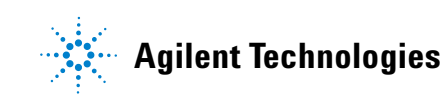

# <span id="page-41-0"></span>垂直コントロール

Scope を押して、垂直軸チャネル・コントロール・メニューにアクセスし ます。 Channel  $\text{Chamel} \quad$  を押して、それぞれのチャネル・サブメニューにア  $\overline{1}$ 

クセスします。

# 波形表示のチャネル選択

1 つのチャネルをオンにすることも、2 つのチャネルを同時にオンにするこ ともできます。

 $Ch1$  / を切り替えることにより、チャネルをオンまたはオ  $<$ On> フにします。

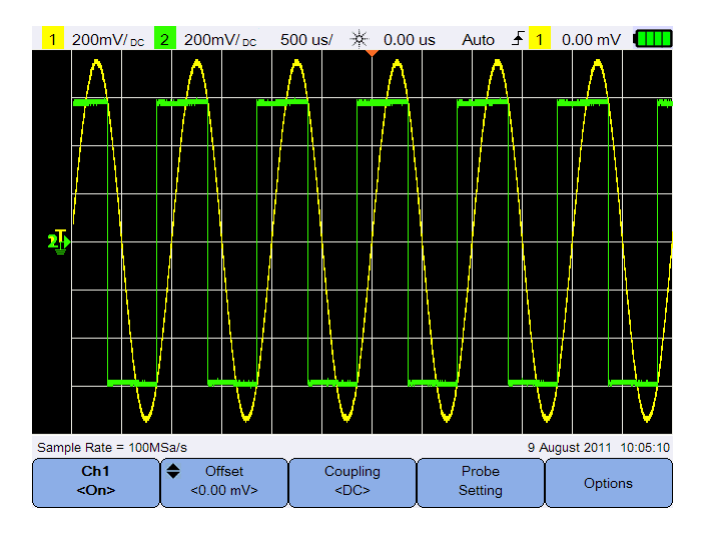

図 **3-1** チャネル 1 サブメニュー

## 垂直システム・セットアップ

#### グランド・レベル位置の調整

信号のグランド・レベルは、ディスプレイ上の アイコンの位置によって識別 されます。

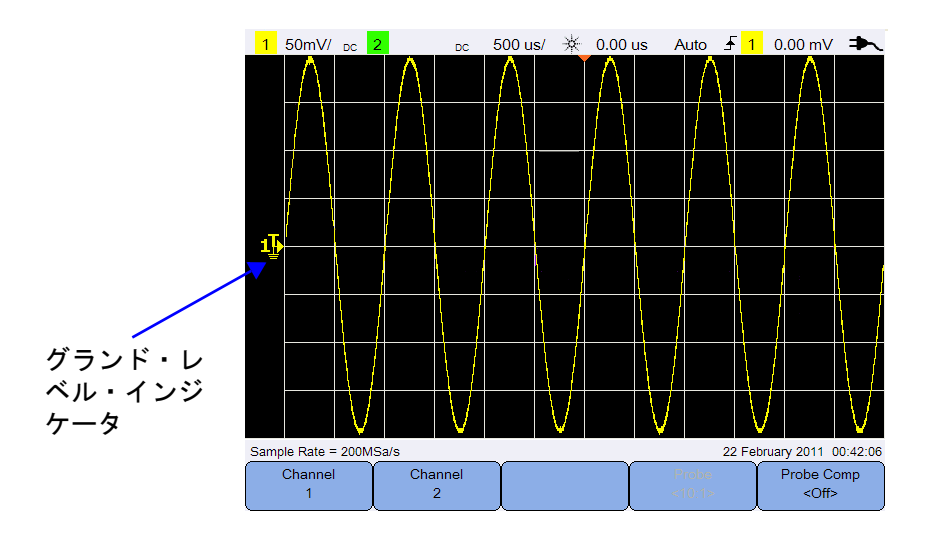

と波形の両方を垂直に移動するには、

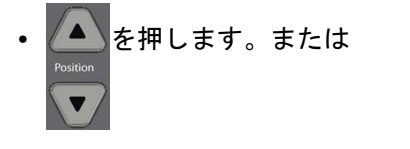

• <sup>◆ Offset</sup> おを押し、▲または▼キーを使用します。

波形をトップに移動すると、負の電圧値を持つ波形がオフセットされます。 ボトムに移動すると、正の電圧値を持つ波形がオフセットされます。

#### 垂直感度の調整

を押すことにより、波形の垂直感度(V/div)を上げ下げできます。 Range  $\sim$ 

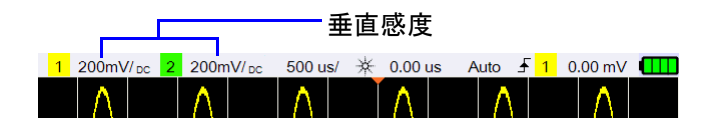

# チャネル結合

Coupling を切り替えて、チャネル結合を設定します。  $\overline{SDC}$ 

AC 結合は波形の DC 成分をブロックし、信号の AC 成分のみが表示されるよう にします。

DC 結合を使用すると、AC 成分と DC 成分の両方をハンドヘルド・オシロス コープに入れることができます。

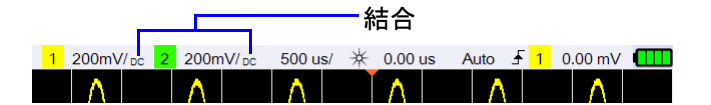

# プローブ設定

Units

Probe を押して、プローブ設定サブメニューにアクセスします。 Setting

<Volts> を切り替えて、電圧プローブには単位 V、電流プローブには A を 設定します。チャネルの感度とオフセット、トリガ・レベル、測定結果、演 算機能に、選択した単位が反映されます。

Probe を繰り返し押して、電圧 / 電流プローブを使って電圧 / 電流値を  $1:1>$ 測定するための減衰比を設定します。測定結果が実際の電圧 / 電流レベルを 反映するためには、実際に使用するプローブに合わせて減衰比を設定する必 要があります。

### 反転コントロール

このコントロールは、表示波形をグランド・レベルを基準に反転します。反 転は、チャネルの表示方法に影響しますが、トリガには影響しません。チャ ネルを反転すると[、アナライザ・コントロールメ](#page-72-0)ニューで選択した機能の結 果も変化します。

チャネル波形を反転するには:

1 <sup>Options</sup> 本押して、反転および帯域幅制限コントロール・サブメニュー にアクセスします。

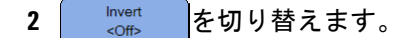

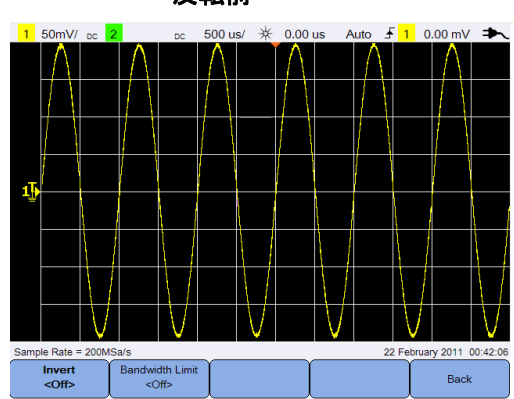

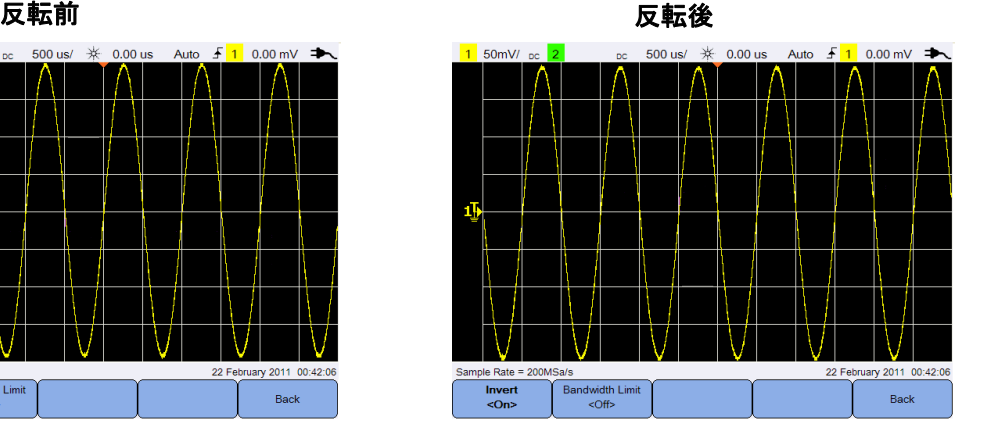

図 **3-2** 反転前と反転後の波形

# 帯域幅制限コントロール

**Bandwidth Limit** Options を押し、│ ≪☞ │を繰り返し押して、チャネルの最大帯域幅を 10 kHz または 20 MHz に設定します。周波数が帯域幅制限より低い波形の場 合、このコントロールをオンにすると、波形から不要な高周波ノイズを除去 できます。

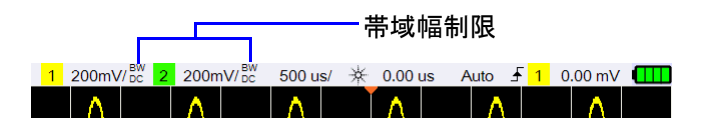

# <span id="page-45-0"></span>水平軸コントロール

水平軸コントロールは、波形の水平スケールおよび位置を調整します。

### 水平システムのセットアップ

#### 時間基準位置の選択

時間基準は、トリガ・ポイントの基準となるディスプレイ上のポイントです。 時間基準は、左から右への 1 グリッド・ライン、またはディスプレイの中心に 設定できます。

が格子線の一番上に表示され、これによって時間基準の位置がマークされ ます。遅延時間を 0 に設定すると、遅延時間インジケータ(→)と時間基準 インジケータが重なり合います。

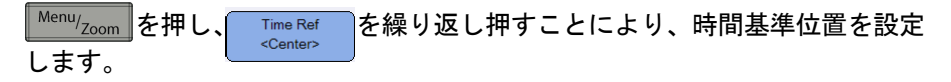

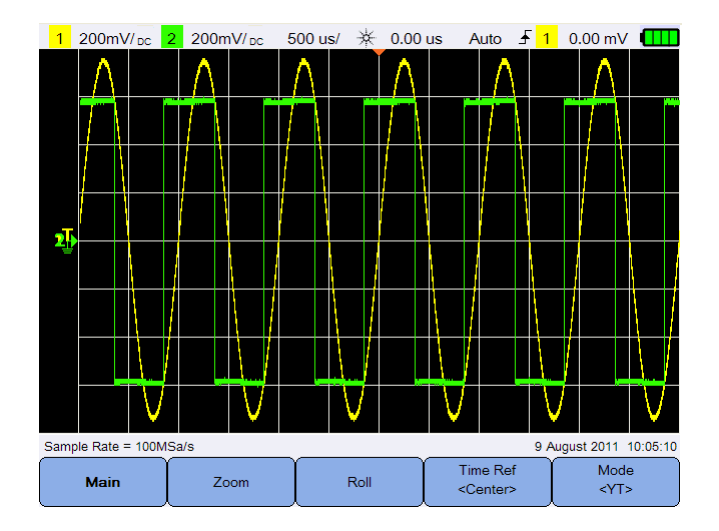

図 **3-3** 時間基準位置設定

#### 水平軸スケーリング係数(時間 **/div**)の調整

Timebase Range を押すことにより、波形の水平軸スケーリング係数または掃引  $\sim$  $\sim$ 速度を増減できます。

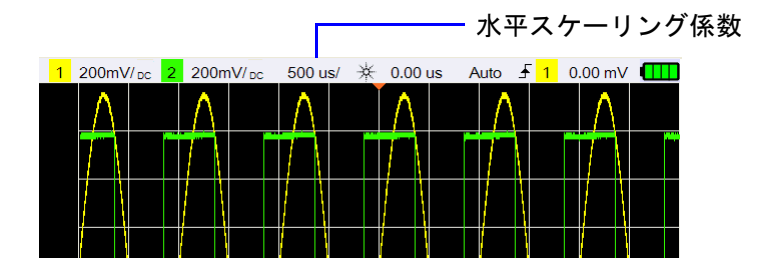

#### 波形遅延の設定

遅延設定は、時間基準位置を基準として特定のトリガ・イベントの位置を設定 します。

遅延時間インジケータ(→)を移動するには、 ■ ■ を押します。 負の遅延値は、トリガ・イベントの前の波形部分が表示されていることを示

します。正の値は、トリガ・イベントの後の波形が表示されていることを示 します。

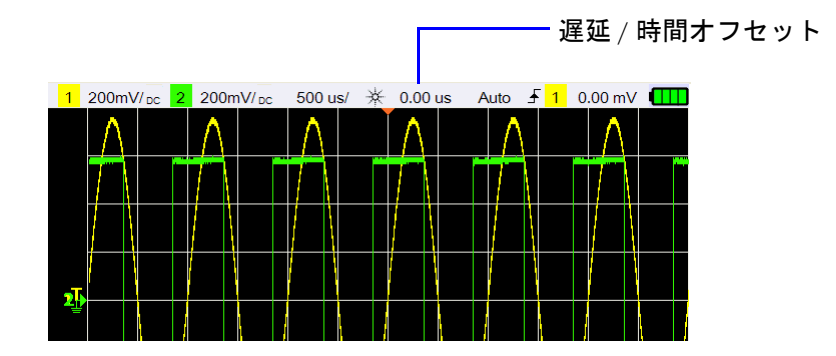

# 水平軸モード

 $\boxed{\frac{\textsf{Menu}}{\textsf{Zoom}}}$ を押して、水平軸モード・メニューにアクセスします。

メイン・モード

Main を押して、メイン・モードにアクセスします。メイン・モードは、 オシロスコープの通常表示モードです。

#### ズーム・モード

<u>Zoom を</u>押して、ズーム・モードにアクセスします。ズーム・モードで は、ノーマル表示が水平に拡張されます。ズームをオンにすると、ディスプ レイが 2 つに分割され、上半分にノーマル掃引が、下半分にズーム掃引が表 示されます。

拡張されているノーマル表示の領域が、ボックスで示されます。 Timebase Range (こよってボックスのサイズをコントロールし、 Timebase Position )に よってズーム掃引の位置を設定します。

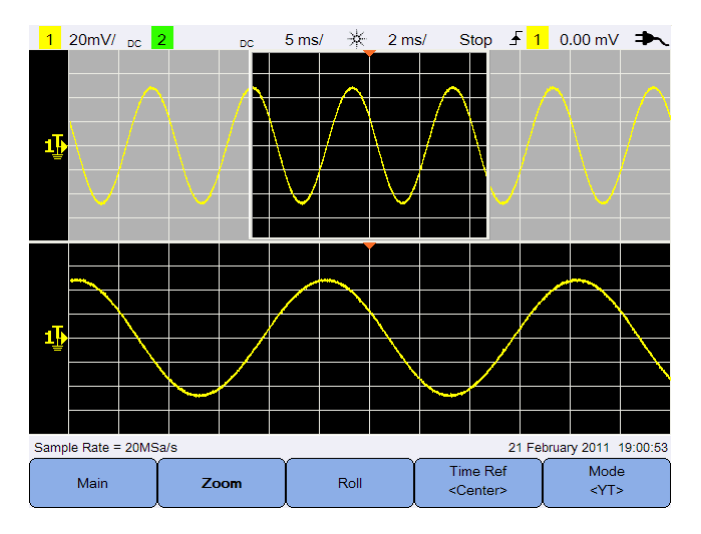

図 **3-4** ズーム・モード

#### ロール・モード

Roll を押して、ロール・モードにアクセスします。このモードでは、 波形が右から左にディスプレイを横切って進みます。表示を休止するには、 を押します。ディスプレイをクリアし、収集をリスタートするには、 「<sub>Run/Stop</sub> をもう一度押します。

#### **XY** モード

Mode を押して、XY モードにアクセスします。XY モードにより、ディ  $<$ YT> スプレイが電圧対時間表示から電圧対電圧表示に変わります。タイムベース がオフになり、チャネル 1 の振幅が X 軸に、チャネル 2 の振幅が Y 軸にプ ロットされます。 Z 軸入力(外部トリガ)は、トレースをオンまたはオフにし  $\pm$ す。Z がロー (<1.4 V) の場合、Y 対 X が表示されます。Z がハイ (>1.4 V) の場合、トレースはオフになります。

XY モードを使って、2 つの信号の周波数および位相を比較することができ ます。

# <span id="page-49-0"></span>トリガ・コントロール

Trigger を押して、トリガ機能にアクセスします。トリガ機能によって、オ シロスコープがデータの収集と波形の表示を開始するタイミングが決まりま す。トリガされた波形に対して、特定のトリガ条件が満たされるたびに、 ディスプレイの左側から右に向かって、オシロスコープが波形のトレースを 開始します。

# トリガ・タイプ

を押し、 ̄ ་yɐɐ ̄ │を繰り返し押すことにより、トリガ・タイプ Trig. Setting を選択できます。

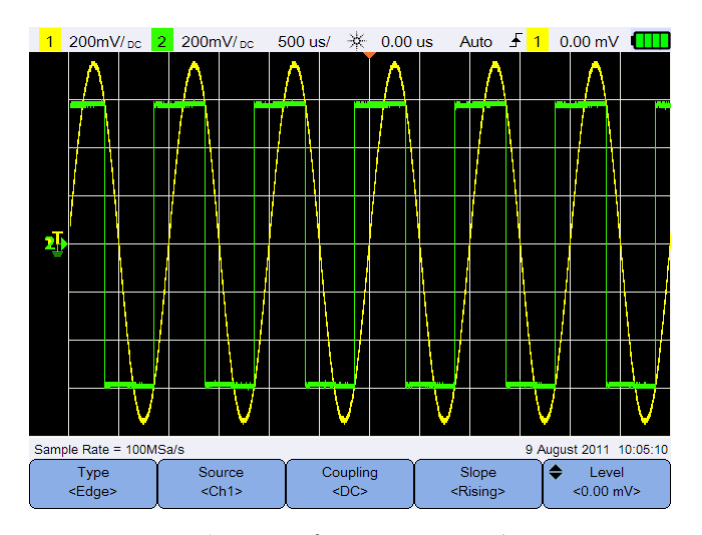

図 **3-5** トリガ・タイプおよび設定サブメニュー

ディスプレイの左にある アイコンは、アナログ・チャネルのトリガ・レベ ルの位置を示します。

### エッジ・トリガ

エッジ・トリガは、波形の特定のエッジ(スロープ)と電圧レベルを探すこ とによりトリガを識別します。

#### <span id="page-50-0"></span>ソース

Source を繰り返し押して、トリガ・ソースを選択します。  $<$ Ch<sub>1></sub>

#### <span id="page-50-2"></span>結合

Coupling を繰り返し押して、いずれかを選択します。  $<$ DC>

- **•** DC 結合:DC 信号と AC 信号がトリガ経路に入ります。
- **•** AC 結合:トリガ波形から DC オフセット電圧を除去します。
- **•** LF(低周波)除去結合:トリガ波形から不要な低周波成分を除去します。
- **•** HF(高周波)除去結合:トリガ波形から高周波成分を除去します。

#### スロープ

Slope を繰り返し押して、Rising (↓) エッジ、Falling (→) エッジ、 <Rising> Alternate (1) エッジ、Either(t) エッジを選択します。

適用限界のある Either エッジ・モードを除いて、すべてのモードはオシロス コープ帯域幅まで動作します。Either エッジ・モードは、100 MHz までの一 定波信号でトリガしますが、1/(2 × オシロスコープ帯域幅)までのアイソ レートされたパルスでトリガすることができます。

#### <span id="page-50-1"></span>レベル

 $\leftarrow$  Level を押し、▲ または▼キーを使用して、トリガ・レベルを設定します。  $< 0.00$  mV $>$ 

### グリッチ・トリガ

グリッチは、波形内の高速な変化で、波形よりも小さな変化です[。ピーク検](#page-59-1) [出モード](#page-59-1)を使用すると、グリッチ(高速パルス)をより簡単に表示できます。

#### ソース

[「ソース」\(](#page-50-0)31ページ) を参照してください。

#### 極性

Polarity を切り替えて、捕捉するグリッチの正(ロ)の極性または負 <Positive> (1r) の極性を選択します。

#### レベル

[「レベル」\(](#page-50-1)31ページ) を参照してください。

#### クォリファイア

タイム・クォリファイアは、以下の持続時間を持つチャネル・パターンでト リガするようにオシロスコープを設定します。

- **•** 時間値未満(<)
- **•** 時間値より大きい(>)
- **•** 時間値の範囲内(><)
- **•** 時間値の範囲外(<>)

クォリファイアを選択するには:

1 Wore を押して、その他のトリガ・パラメータにアクセスします。 2 Qualifier を繰り返し押します。

#### 最小値と最大値

> <sup>◆ Min Value</sup> / <sup>◆ Max Value</sup> を押し、▲または▼キーを使用して、 More Settings それぞれ選択したクォリファイアの最小時間値または最大時間値を設定します。

#### 結合

[「結合」\(](#page-50-2)31ページ) を参照してください。

### **TV** トリガ

TV トリガは、ほとんどの標準の高解像度アナログ・ビデオ信号の複雑な波形 の捕捉に使用できます。

#### ソース

[「ソース」\(](#page-50-0)31 ページ)を参照してください。

#### 標準

Standard を繰り返し押して、NTSC、SECAM、PAL、PAL-M、HDTV 720p、 <NTSC> HDTV 1080p、または HDTV 1080i 標準を選択します。

NTSC、SECAM、PAL、PAL-M は、世界中で使用されている放送標準です。 HDTV は、高解像度 TV 標準です。

#### モード

Mode を繰り返し押して、トリガの対象となるビデオ信号の部分を選択 <Odd> します。

- **•** All Field:垂直軸同期間隔で最初のパルスの立ち上がりエッジでトリガし ます。
- **•** All Lines:すべての水平同期パルスでトリガします。
- **•** Line:選択したライン番号でトリガします(HDTV 標準のみ)。
- **•** Odd:奇数フィールドの最初のセレーション・パルスの立ち上がりエッジ でトリガします。
- **•** Even:偶数フィールドの最初のセレーション・パルスの立ち上がりエッジ でトリガします。
- **•** Line:Odd:奇数フィールドの選択したライン番号でトリガします。
- **•** Line:Even:偶数フィールドの選択したライン番号でトリガします。

標準によっては使用できないモードがあります。モード選択は、選択した標 準に応じて異なります。

#### **U1610/20A** ユーザーズ・ガイド **33**

#### **Custom Line**

Custom Line を押し、▲ または ▼キーを使用して、トリガするライン番号を選択  $cN/\Delta s$ します。これは、Line トリガ・モードにのみ適用できます。

### **N** 番目のエッジ・トリガ

N 番目のエッジ・トリガを使用すると、指定したアイドル時間後に発生した バーストの N 番目のエッジでトリガできます。

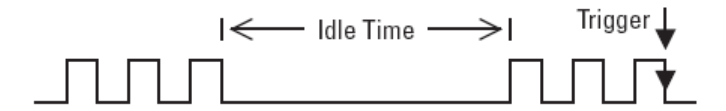

#### ソース

[「ソース」\(](#page-50-0)31ページ) を参照してください。

#### スロープ

Slope |を切り替えて、立ち上がり( ↓)エッジまたは立ち下がり( → ) <Rising> エッジを選択し、オシロスコープが波形の立ち上がりエッジまたは立ち下が りエッジをカウントするようにします。オシロスコープは、アイドル時間を 満たした後に N 番目のエッジが検出されるとトリガします。

#### アイドル時間

**Idle** を押し、 または キーを使用して、アイドル時間を設定します。  $< 60$ ns> アイドル時間は、バーストの最大幅より大きくし、最長アイドル時間(ハイ またはロー)より小さくする必要があります。

下の例では、アイドル時間を A より小さくし、B または C より大きくする必 要があります。アイドル時間は、ロー(図を参照)であろうとハイであろう と考慮されます。

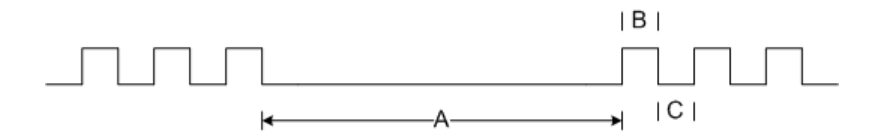

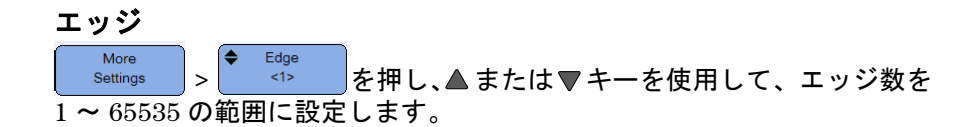

#### レベル

[「レベル」\(](#page-50-1)31ページ) を参照してください。

# **CAN** トリガ

CAN(Controller Area Network)トリガを使用すると、CAN バージョン 2.0A および 2.0B の信号でトリガできます。基本 CAN トリガは、データ・フ レームの SOF(Start of Frame)ビットでトリガします。以下に、CAN\_L 信 号タイプの CAN メッセージ・フレームを示します。

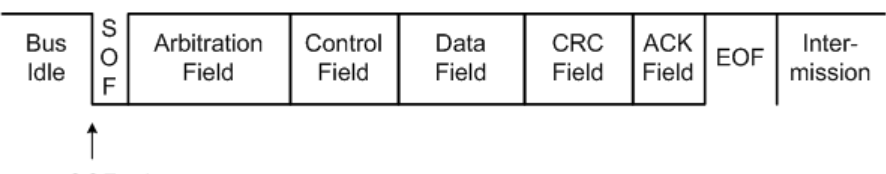

SOF edge

#### ソース

[「ソース」\(](#page-50-0)31ページ) を参照してください。

#### 信号

Signal <Differential> を繰り返し押して、CAN 信号のタイプと極性を設定します。これ により、接続可能なソース・チャネルのチャネル・ラベルも、以下のように 自動的に設定されます。

**•** CAN\_H:実際の CAN\_H 差動バス信号

#### 支配的なロー信号:

- **•** CAN\_L:実際の CAN\_L 差動バス信号
- **•** Rx:CAN バス・トランシーバからの信号を受信します。
- **•** Tx:CAN バス・トランシーバからの信号を送信します。
- **•** 差動:差動プローブを使用してアナログ・ソース・チャネルに接続された CAN 差動バス信号

#### **U1610/20A** ユーザーズ・ガイド **35**

#### レベル

[「レベル」\(](#page-50-1)31ページ) を参照してください。

#### <span id="page-55-0"></span>ボーレート

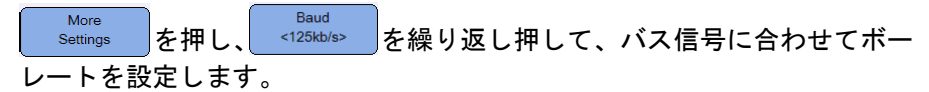

選択したボーレートがシステムのボーレートと一致しないと、間違ったトリ ガが発生する場合があります。

#### <span id="page-55-1"></span>サンプル・ポイント

を押し、 を繰り返し押して、サンプル・ポイントを設定 More Settings します。サンプル・ポイントは、ビット時間の開始からビット時間の終了ま での時間のパーセンテージを表します。

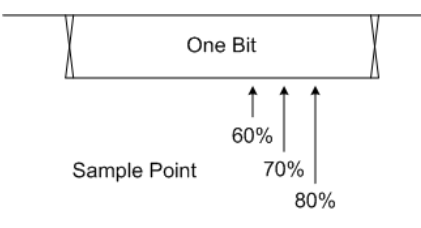

#### 標準

More を押し、 <sup>Standard</sup> )を切り替えて、Standard CAN(2.0A)または Settings Extended CAN (2.0B) を選択します。

Standard CAN には 11 ビット長の識別子があり、Extended CAN には 29 ビット長の識別子があります。

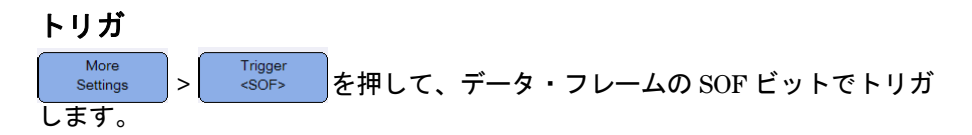

# **LIN** トリガ

LIN(Local Interconnect Network)トリガは、LIN 単線バス信号の同期ブ レーク終了における立ち上がりエッジ(メッセージ・フレームの開始をマー ク)でトリガします。

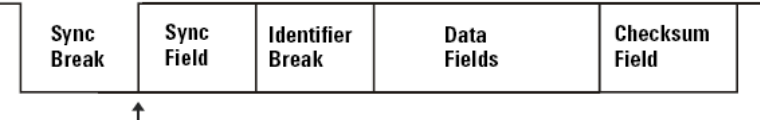

Sync Break Exit

#### ソース

[「ソース」\(](#page-50-0)31 ページ)を参照してください。

#### 同期ブレーク

Sync Break を繰り返し押して、LIN 信号の同期ブレークを定義する最小ク  $>= 13$ ロック数を選択します。

#### レベル

[「レベル」\(](#page-50-1)31 ページ)を参照してください。

#### ボーレート

[「ボーレート」\(](#page-55-0)36ページ) を参照してください。

#### サンプル・ポイント

[「サンプル・ポイント」\(](#page-55-1)36 ページ)を参照してください。

#### 標準

More Standard を押し、 を繰り返し押して、1.3、2.0、または 2.1 の Settings LIN 標準を選択します。

#### トリガ

More > Sync Break> を押して、LIN 単線バス信号の同期ブレーク終了に Settings おける立ち上がりエッジ(メッセージ・フレームの開始をマーク)でトリガ します。

# トリガ・モード

Trig. Mode を繰り返し押して、トリガ・モードを選択します。トリガ・モー  $\leq$ Auto> ドは、オシロスコープのトリガ検索方法に影響を与えます。

- **•** Normal:トリガ条件が満たされたときに波形が表示されます。満たされ ない場合、オシロスコープはトリガせず、表示は更新されません。トリ ガ・モードが設定されており、トリガが検出されると、"Trig'd" がステー タス表示行に表示されます。トリガが検出されないときには、「Trig'd(点 滅)」が表示されます。
- **•** Auto:トリガ条件が満たされたときに波形が表示されます。トリガ条件が 満たされない場合でも、オシロスコープは強制的にトリガされます。トリ ガ・モードが設定されており、トリガが検出されると、"Auto" がステータ ス表示行に表示されます。トリガが検出されないときには、「Auto(点滅)」 が表示されます。
- **•** Single:単発現象を表示します。ディスプレイを上書きする後続の波形 データがありません。オシロスコープがトリガすると、単一収集が表示さ れ、オシロスコープは停止します(ステータス表示行に "Stop" が表示され ます)。 Run/Stop をもう一度押して、別の波形を収集します。

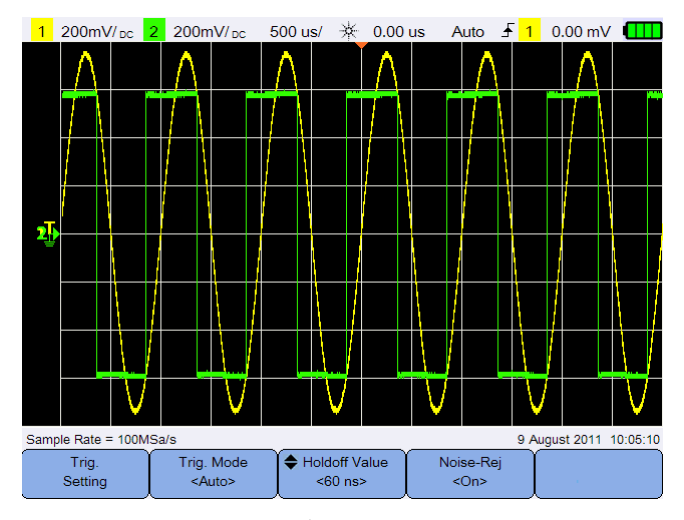

図 **3-6** オート・トリガ・モード

# トリガ・ホールドオフ

Holdoff Value を押し、▲ または▼キーを使用して、トリガ回路を再アーミング  $< 60$  ns> する前にオシロスコープが待機する時間の長さを設定します。

下に示すパルス・バーストで安定したトリガを得るには、ホールドオフ・タ イムを 200 ns ~ 600 ns の範囲内に設定します。

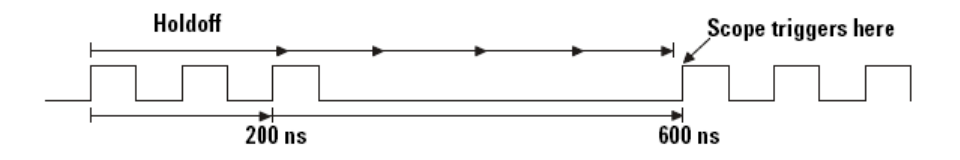

# ノイズ除去

Noise-Rej  $<$ On> を切り替えて、ノイズ除去をオンまたはオフにします。ノイズ除 去によりその他のヒステリシスがトリガ回路に追加され、ノイズでトリガす る確率が低下します。

# <span id="page-59-0"></span>波形収集コントロール

ハンドヘルド・オシロスコープのリアルタイム・サンプリングは、繰り返し 信号でも単発信号でも使用できます。すなわち、波形表示は 1 回のトリガ・ イベントの間に収集されたサンプルから構成され、過去のトリガ・イベント のサンプルはすべて消去されます。

等価サンプリングは、繰り返し信号でのみ使用される収集テクニックで、前の トリガ・イベントからのサンプルが保持されます。すなわち、波形は実際には 複数のトリガ・イベントから構築されます。

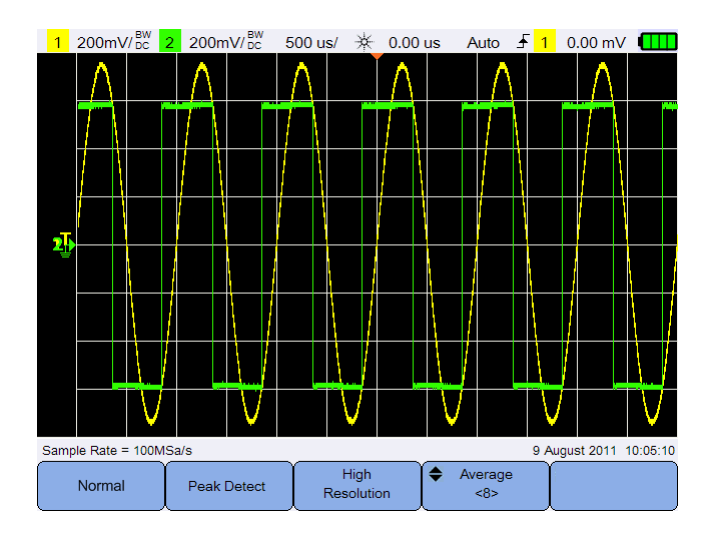

を押して、収集モード・メニューにアクセスします。 Acquire

図 **3-7** 収集メニュー

**•** ノーマル・モード

ノーマル・デシメート、アベレージングなしのほとんどの波形に使用され ます。ほとんどの波形では、このモードにより最適な表示が得られます。

<span id="page-59-1"></span>**•** ピーク検出モード

すべてのサンプル・ポイントを最大サンプリング・レートで評価し、最小 ポイントと最大ポイントを選択してメモリに記録します。これにより、掃 引速度に関係なく狭帯域グリッチが常に表示されます。

**•** 高分解能モード

追加のサンプルを低掃引速度でアベレージングすると、ランダム雑音の低 下、より滑らかなトレースの作成、垂直軸分解能の効果的な向上を実現で きます。

**•** アベレージング・モード

複数のデータをアベレージングすると、ランダム雑音が減少し、垂直軸分 解能が高まります。アベレージング回数は、▲または▼キーを使用して、 2 ~ 8192 の範囲で -2 の累乗ステップで設定できます。

# <span id="page-61-0"></span>表示コントロール

を押して、表示コントロール・メニューにアクセスします。 **Display** 

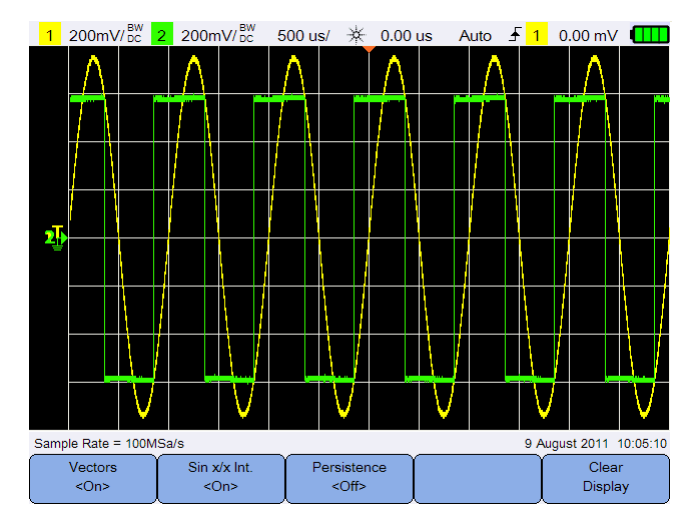

図 **3-8** 表示コントロール・メニュー

### ベクトル表示

Vectors を切り替えて、ベクトル・モードをオンにします。ベクトル・  $<$ On> モードでは、連続する波形データ・ポイントの間に線が引かれます。この モードは、ほとんどの状況に対して最も原因究明に役立つ波形を生成します。

### **Sin x/x** 補間

 $\sin x/x$  Int.

 $<$ On> を切り替えて、オシロスコープに表示されたとおりの波形を再現 する sin x/x 補間をオンにします。このプロセスを使用して、サンプル間の 信号の動作を再確認できます。

### 無限残光表示

Persistence を切り替えて、無限残光表示をオンにします。無限残光表示を使  $\langle$  Off> 用すると、新しい収集結果で表示が更新される際に、過去の収集結果が消去 されずに残ります。ノイズやジッタの測定、変動する波形のワーストケース の観察、タイミング違反の検索、不規則に発生するイベントの捕捉に使用で きます。

Clear 前のデータを消去するには、 Display を押します。オシロスコープが動作し ている場合は、ディスプレイでもう一度データの積算が開始されます。

Persistence をオフにし、 を押して、ノーマル表示モードに戻ります。 $<$ Off $>$ 

# <span id="page-63-0"></span>自動測定

チャネル・ソースまたは実行中の演算機能で最大 30 の自動測定(時間、電 圧、パワー)を実行できます。

クイック測定を実行するには:

1 Measure お押して、測定機能メニューにアクセスします。

4 | Measure <mark>を押して、選択した測定を実行します。</mark>

- 2 <sub>Source</sub> A を繰り返し押して、チャネルまたは演算ソースを選択します。 演算ソースは[、アナライザ・コントロール](#page-72-0)がオンの場合にのみ適用できます。
- 3 Select <mark>を押し、4 → キーを使用して、測定タイプを選択します。</mark> Select をもう一度押して、選択メニューを終了します。 <Delay>
- $\frac{1}{2}$  500mV/<sub>DC</sub> 500 us/  $\frac{1}{2}$  0.00 us Auto  $\frac{1}{2}$  1 0.00 mV  $1$  1V/ Ŧ. 最後の 4 つの 測定結果T-Max(1):  $2.250$  ms ┰ Pre(1): 0.568 % Pwr Factor: -0.883 Mean(2): 569.913 mV Moore Clos <Cycle Mean> <Cycle Mean>  $e$ Ch<sub>25</sub> Measurements

図 **3-9** 測定機能メニュー

カーソルをオンにすると、最新の選択測定に対して測定された波形部分が表 示されます。

測定に必要な波形部分が表示されていないか、表示分解能が低いために測定 を実行できない場合は、結果が、信号なし、エッジなし、値より大きい、値 未満として表示されます。

遅延または位相シフト測定を選択した場合は、 <sup>Setting</sup> 本押して、ソース・ チャネルまたは実行中の演算機能を選択します。 Source 2 > Source 2 > 全繰 り返し押して、それぞれ 1 番目のソースと 2 番目のソースを選択します。 パワー測定を選択した場合は、 <sup>Sensitivity</sup> を押して、チャネル入力とプローブ 減衰比を設定します。  $\overline{\phantom{x}}$   $\overline{\phantom{x}}$ 力または電流入力として割り当てます。 Volt Probe または Sensitivity を繰り返 し押して、それぞれ接続された電圧プローブまたは電流プローブの減衰比を 設定します。減衰比を変更すると、割り当てられたチャネルの垂直軸も変化 します。

すべての測定値をクリアするには、 Clear Reagements さ押します。

# 時間測定

#### 遅延

遅延は、波形の中間しきい値ポイントにあるトリガ基準ポイントに一番近い ソース 1 の選択エッジとソース 2 の選択エッジとの時間差を測定します。

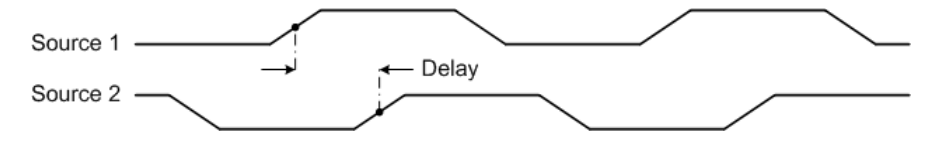

デューティ・サイクル (ー)、デューティ・サイクル (+)、立ち下が り時間、立ち上がり時間、周波数、周期、幅(一)、幅(十)

繰り返しパルス列のデューティ・サイクル(ー)および(+)は、以下のよ うに表されます。

$$
Duty\,Cycle\,(+) = \frac{+Width}{Period} \times 100 \hspace{1cm} Duty\,Cycle\,(+) = \frac{+Width}{Period} \times 100
$$

立ち下がり時間は、立ち下がりエッジの上のしきい値の交差と下のしきい値 の交差との時間差です。

立ち上がり時間は、立ち上がりエッジの下のしきい値の交差と上のしきい値 の交差との時間差です。

周波数は、1/ 周期で定義されます。

周期は、フルの波形サイクルの時間周期です。

幅(-)は、立ち下がりエッジの中央しきい値から次の立ち上がりエッジの 中央しきい値までの時間です。

幅(+)は、立ち上がりエッジの中央しきい値から次の立ち下がりエッジの 中央しきい値までの時間です。

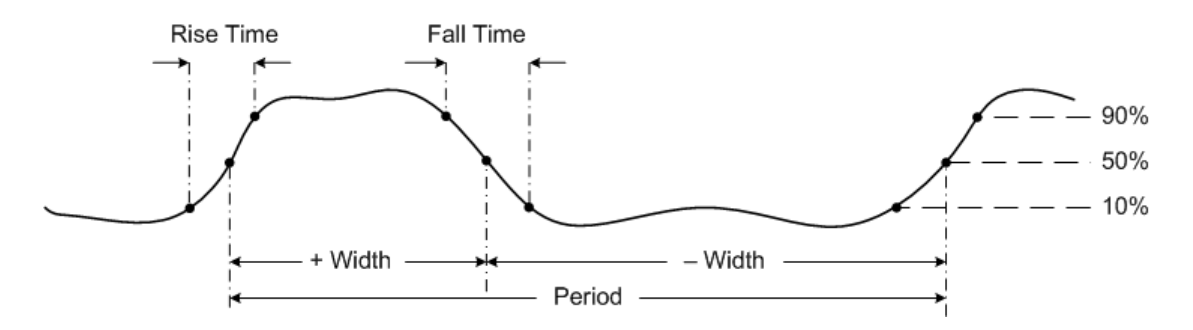

位相シフト

位相シフトは以下のように表されます。

 $Phase Shift = \frac{Delay}{Source 1 Period} \times 360$ 

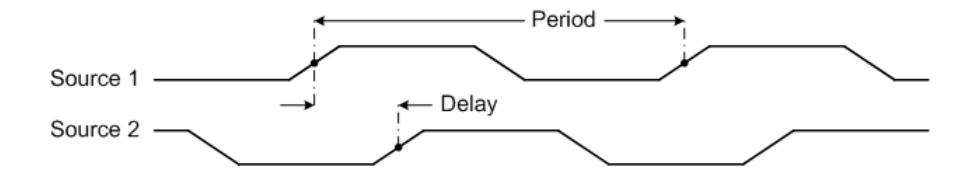

#### **T-Max** および **T-Min**

T-Max と T-Min は、それぞれ波形の最大値と最小値の最初に表示された発生 における X 軸時間値です(ディスプレイの左側から開始します)。

### 電圧測定

#### 振幅、ベース、最大値、最小値、**p-p** 値、トップ

波形の振幅は、トップ値とベース値の差です。

ベースは、波形の下部の最頻値(最も一般的な値)です。最頻値の定義が明 確でない場合は、ベースは最小値と同じになります。

最大値と最小値は、それぞれ波形表示の最高値と最低値です。

p-p 値は、最大値と最小値の差です。

トップは、波形の上部の最頻値です。最頻値の定義が明確でない場合は、 トップは最大値と同じになります。

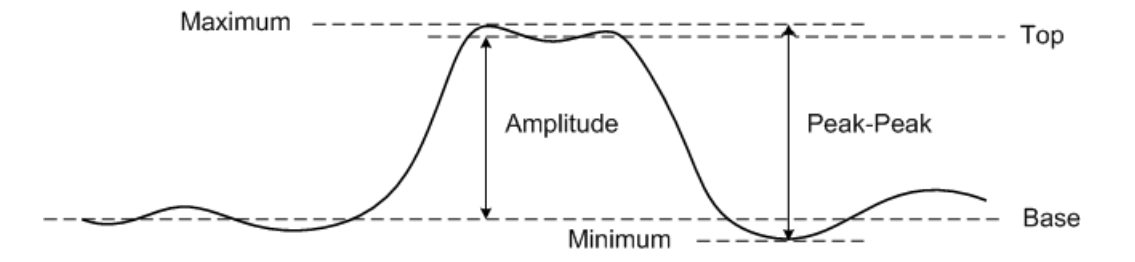

#### 平均

平均は、1 個以上のフル周期の、あるレベルの波形サンプルの合計をサンプ ル数で割った値です。

$$
Average = \frac{\sum x_i}{n}
$$

#### クレスト

クレスト・ファクタ (波高率)は、波形のピーク振幅を波形 RMS 値で除算す ることにより計算します。

$$
C = \frac{|x|_{\text{peak}}}{|x|_{\text{rms}}}
$$

#### サイクル平均

平均サイクル値は、サイクル周期中の測定結果の統計的平均値です。

オーバシュート

オーバシュートは、重要なエッジ遷移の後に起こる歪みを振幅のパーセン テージで表したものです。

 $Rising\ edge\ overshoot=\frac{local\ Maximum-Top}{Amplitude}\times100$ 

 $Falling\ edge\ overshoot = \frac{Base - local\ Minimum}{Amplitude} \times 100$ 

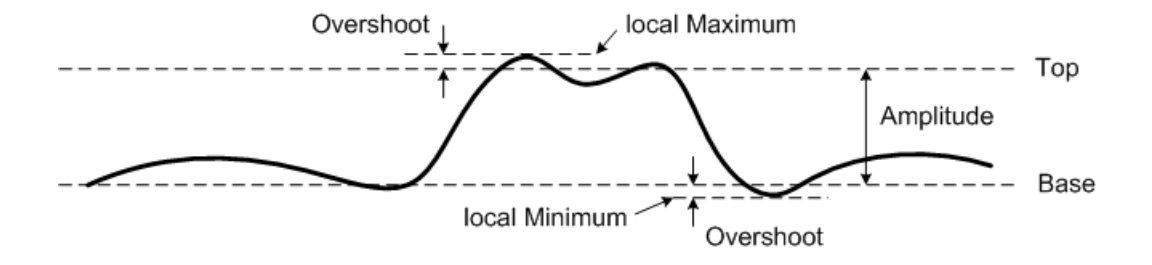

**48 U1610/20A** ユーザーズ・ガイド

#### プリシュート

プリシュートは、重要なエッジ遷移の前に起こる歪みを振幅のパーセンテー ジで表したものです。

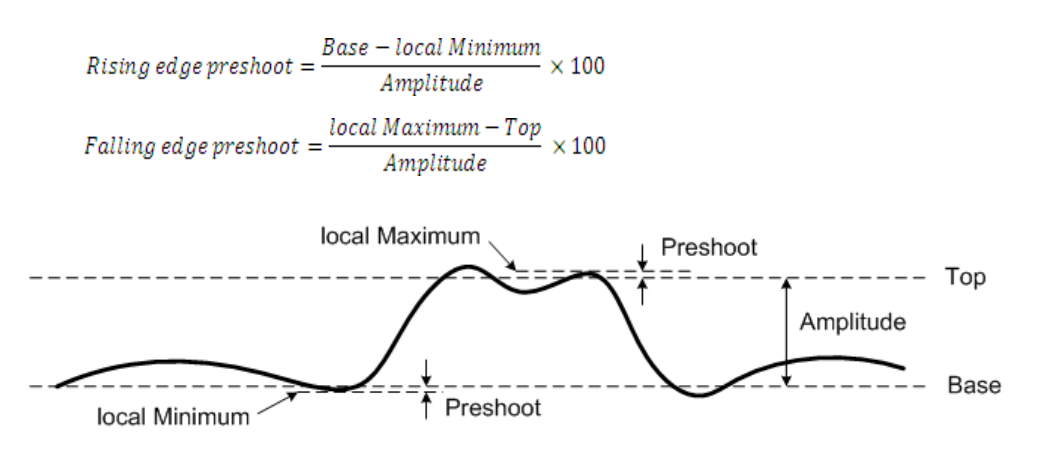

#### 標準偏差

データ収集の標準偏差(σ)は、データが平均値から変動する量です。

$$
\sigma = \sqrt{\frac{\sum (x_i - \bar{x})^2}{N - 1}}
$$

#### **RMS**(**AC**)

AC 電圧は通常、実効値(RMS)として表され、Vrms で示されます。正弦波 電圧の場合は、Vrms は Vpeak/√2 に等しくなります。

#### **RMS**(**DC**)

VRMS(DC)は、1 周期または複数の周期全体を対象とした波形の RMS 値 です。

$$
VRMS\left (DC\right ) = \sqrt{\frac{\sum_{i=1}^{n} x_i^2}{n}}
$$

# 電力測定

#### 有効電力

有効電力または実電力を測定するには、フル・サイクルの AC 波形に対する電 力部分をアベレージングします。これにより、1 方向でのエネルギーの正味変 換が得られます。

#### 皮相電力

皮相電力は、実電力と無効電力のベクトル和として測定されます。

#### 無効電力

無効電力は、ストアされたエネルギーによる電力の部分で、各サイクルで ソースに戻ります。

#### 力率

力率は、実電力と皮相電力との比です。

# <span id="page-70-0"></span>カーソル測定コントロール

カーソルは、それぞれタイムベース測定の場合は X 軸値、電圧測定の場合は Y 軸値を示す、水平軸および垂直軸マーカです。カーソルを使用して、オシ ロスコープ信号でカスタムの電圧測定または時間測定を実行できます。

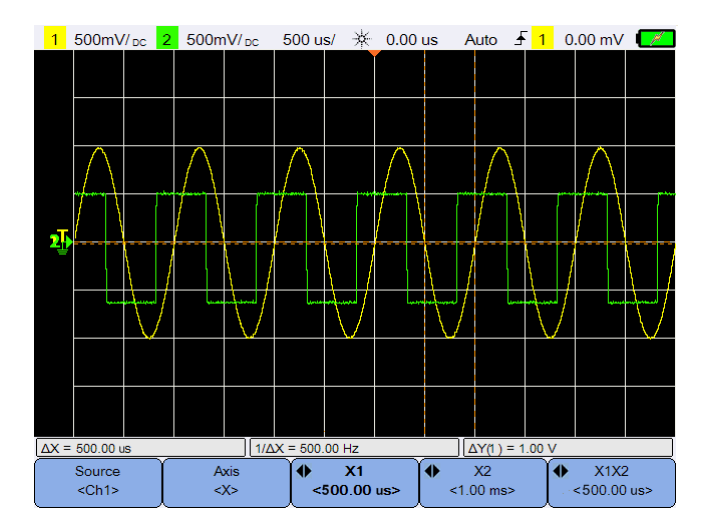

Cursors 本押して、カーソル機能メニューにアクセスします。

図 **3-10** カーソル機能メニュー

X カーソル測定では、表示波形に渡って 2 本の垂直線を配置します。これら の垂直線によって、水平方向の調整を行い、演算 FFT(周波数が示されま す)以外のすべてのソースのトリガ・ポイントを基準とした時間を示します。

Y カーソル測定では、表示波形に渡って 2 本の水平線を配置します。これら の水平線によって、垂直方向の調整を行い、波形のグランド・ポイントを基 準とした値を示します。

カーソル測定を設定するには:

í≜

- <sub>1</sub> │ <sub>∝ch1></sub> │ <sub>を繰り返し押して、チャネルまたはアナライザ・ソースを選択</sub> するか、カーソルをオフにします。アナライザ・ソースは[、アナライザ・](#page-72-0) [コントロール](#page-72-0)がオンの場合にのみ適用できます。
- Axis 2 <sup>2</sup> <sup>≪</sup> 本切り替えて、X または Y カーソルを選択します。
- 3 <sup>●</sup>  $\frac{x_1}{x_2}$  または →  $\frac{x_2}{x_1}$  を押し、 または → キーを使用して、それぞ れ X1 カーソルまたは X2 カーソルを調整します。X1 カーソルは、短鎖線 の垂直破線として表示され、X2 カーソルは、長鎖線の垂直破線として表 示されます。

または<sup>(◆</sup> ヾº )。 を押し、▲または▼キーを使用して、それぞ  $Y1$  $< -1.00 V>$ れ Y1 カーソルまたは Y2 カーソルを調整します。Y1 カーソルは、短鎖線 の水平破線として表示され、Y2 カーソルは、長鎖線の水平破線として表 示されます。

4 <sup>●</sup>  $\frac{x_1x_2}{x_2x_0}$  を押し、◀または▶キーを使用してX1カーソルとX2カーソルを 同時に調整します。

 $Y1Y2$ を押し、 または キーを使用して Y1 カーソルと Y2 カーソル  $< 2.00 V >$ を同時に調整します。
# アナライザ・コントロール

**Analyzer > | Math | | FFT | を押して、波形で演算機能または高速** フーリエ変換(FFT)機能を実行します。

結果の演算波形と FFT 波形が紫で表示されます。

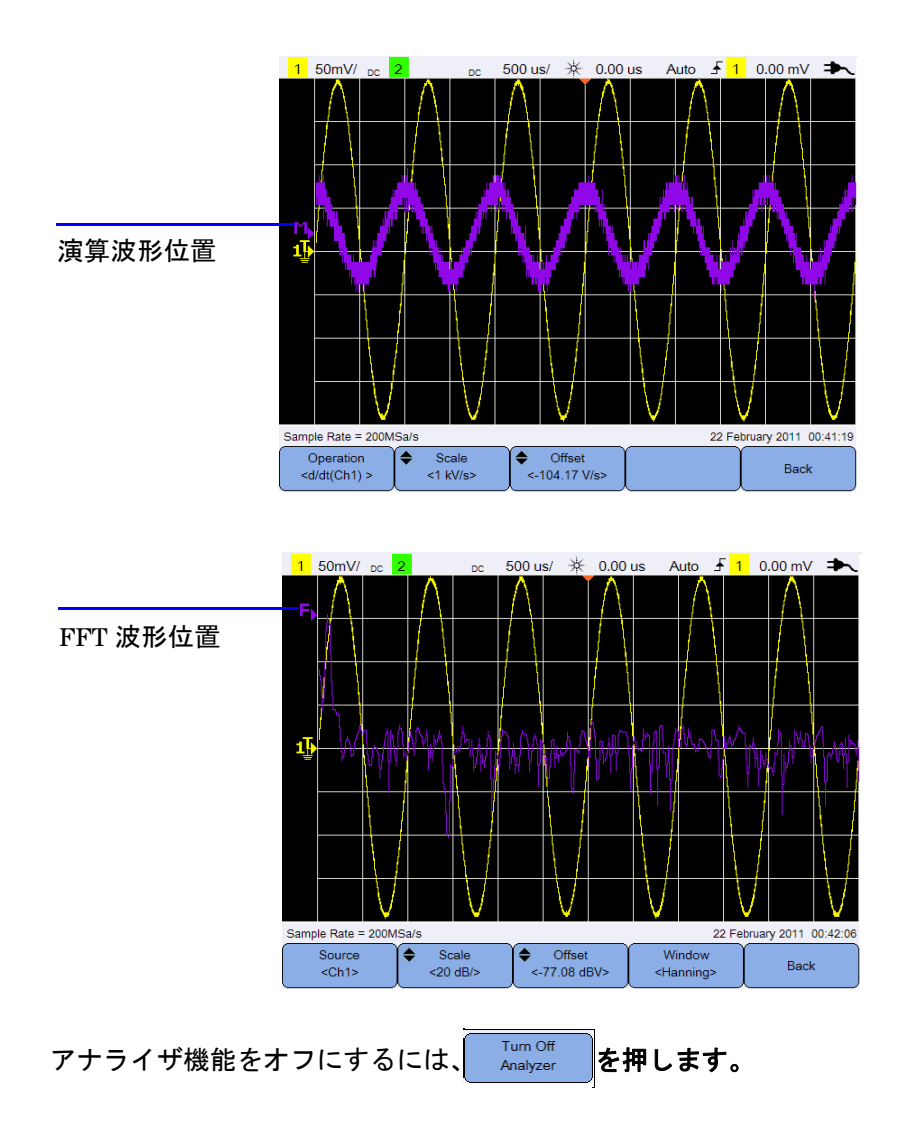

## **U1610/20A** ユーザーズ・ガイド **53**

# 演算機能

Math を押して、アナログ・チャネルで演算機能を実行します。

#### 演算機能の選択

Operation を押し、 キーを使用して、演算機能を選択します。  $\frac{1}{2}$  <d/dt(Ch1) >

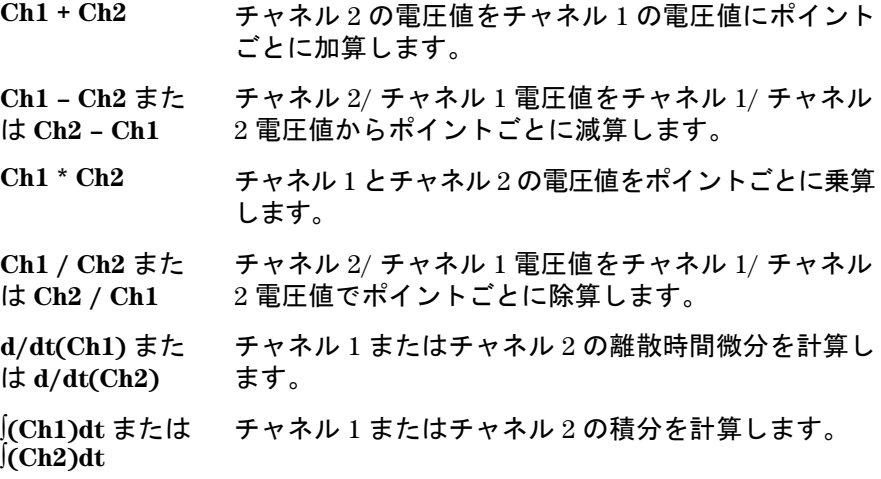

Operation をもう一度押して、選択メニューを終了します。  $\left| \frac{d}{dt}(Ch1) \right|$ 

## 演算波形スケールまたはオフセットの調整

 $\leftarrow$  Offset € Scale ■ <231V> を押し、▲または▼キーを使用して、それぞれ選択  $<1$ V/ $>$ した演算機能のスケーリング係数(単位 /div)またはオフセットを設定しま す。スケール / オフセットのV または A 単位[をプローブ設定\(](#page-43-0) scope メニュー) で設定します。以下に単位を示します。

- Ch1 + Ch2:  $V \not\equiv t$   $\pm$   $\uparrow$  A
- Ch1 Ch2:  $V \not\equiv \text{tcl} \Delta$
- Ch2 Ch1:  $V \not\equiv t \not\equiv t \not\equiv A$

Ch1 \* Ch2:  $V^2$ ,  $A^2$ ,  $\pm t$ -  $\pm$  W

 $Ch1 / Ch2$ :

 $Ch2 / Ch1: -$ 

d/dt :  $V/sec$  または A/sec

dt: Vsec または Asec

チャネルが異なる単位に設定されている場合は、Ch1 + Ch2、Ch1 - Ch2、  $Ch2 - Ch1$ に対して単位 U (未定義) が表示されます。

## **FFT** 関数

Analyzer > FFT 本押して、タイム・ドメイン波形を周波数ドメイン波 形に変換する FFT 機能にアクセスします。

ソースの選択

Source |を押し、◀♠▶ キーを使用して、アナログ・チャネルまたは演算機  $<$ Ch<sub>1></sub> 能を FFT ソースとして選択します。 source えをもう一度押して、選択メ ニューを終了します。

#### **FFT** 波形スケールまたはオフセットの調整

 $\leftarrow$  Offset  $\leftarrow$  Scale <u>←77.08 dBV></u> 本押し、▲ または▼キーを使用して、それぞれス  $<$  20 dB/ $>$ ケーリング係数(dB/div)またはオフセット(dB または dBV)を設定します。

#### ウィンドウ関数の選択

Window

を繰り返し押して、信号特性と測定の優先順位に基づいて FFT 入 <Hanning> 力信号に適用するウィンドウ関数を選択します。

- **•** ハニング:周波数を正確に測定するため、または近接する 2 つの周波数を 分解するために使います。
- **•** 方形:周波数分解能と振幅確度に優れていますが、リーケージ効果がない 場所でのみ使用できます。

#### **U1610/20A** ユーザーズ・ガイド **55**

- **•** ハミング:方形ウィンドウに比べて、周波数分解能は高まりますが、振幅 確度は低下します。ハミング窓では、ハニング窓よりも周波数分解能がわ ずかに向上します。
- **•** B. ハリス:方形ウィンドウに比べて、時間分解能が低下しますが、より低い 2 次ローブに起因するより小さいインパルスを検出する能力が向上します。
- **•** フラットトップ:周波数ピークの振幅を正確に測定するために使います。

# オートスケールおよび実行/停止コントロール

# オートスケール

を押すと、各チャネルおよび外部トリガ入力に存在する波形を解析 することにより、入力信号が最適に表示されるようにハンドヘルド・オシロ スコープを自動的に設定します。

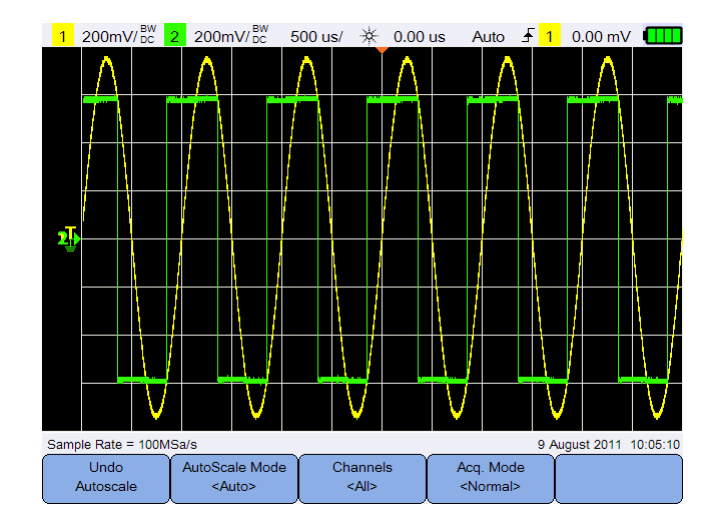

図 **3-11** オートスケール機能メニュー

## オートスケールのアンドゥ

Undo を押して、 Autoscale を押す前に存在した設定に戻します。これは、 Autoscale Autoscale を誤って押した場合や、オートスケールによって選択された設定が 気に入らないため前の設定に戻したい場合に有効です。

## オートスケール・モードの選択

AutoScale Mode <sup>- <Auto> 本を切り替えて、波形に適用するためオートまたは手動レンジ・</sup> モードを選択します。

#### オートスケール後に表示されるチャネルの指定

Channels を切り替えて、後続のオートスケールで表示するチャネルを設定  $\leq$ All> します。

- **•** すべて 次回│Autoscale│を押すと、オートスケール要件に一致するすべてのチャネル が表示されます。
- **•** 表示チャネル 次回 Autoscale 本押すと、オンになっているチャネルの信号動作だけを確認 します。

#### オートスケール中の収集モードの保持

を切り替えて、オートスケールを実行するときに収集モードを <Normal> ノーマルに切り替え可能にするか、変更されないようにするかを選択します。

**•** ノーマル

Acq. Mode

ハンドヘルド・オシロスコープは、 Autoscale を押すと常にノーマル収集モー ドに切り替わります。

**•** 保持

ハンドヘルド・オシロスコープは、Fautoscale を押したときに選択されていた 収集モードのままになります。

# 実行/停止

Run/Stop を押して、連続実行モードと停止モードを切り替えます。

**•** 連続モード:同じ信号の複数の収集が、アナログ・オシロスコープの波形 表示方法と同様の方法で表示されます。トリガ・モードをノーマルまたは 単一収集に設定した場合は、ステータス表示行に "Trig'd" が示されます。

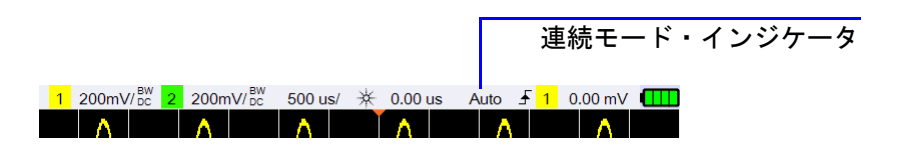

**•** 停止モード:水平軸コントロール・キーと垂直軸コントロール・キーを押 すことにより、記録された波形のパンやズームを実行できます。停止した ディスプレイに、情報として複数のトリガが含まれている場合があります が、パンやズームに使用できるのは最後のトリガ収集だけです。ディスプ レイが変化しないように、トリガ・モードを単一収集に変更して、トリガ が1回だけ収集されるようにします。 Run/Stop を押し続けることによって も、単一収集に変更できます。

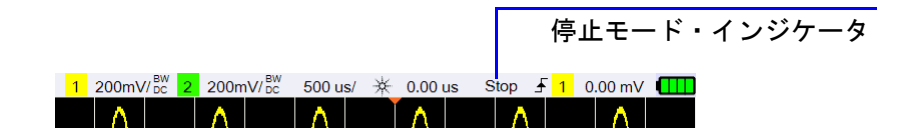

# 保存/リコール・コントロール

│Save/Recall│を押すと、保存機能、リコール機能、画面印刷機能、デフォルト設 定機能を実行できます。

```
注記 Save/Recall はオシロスコープ・モードでのみ使用できます。
```
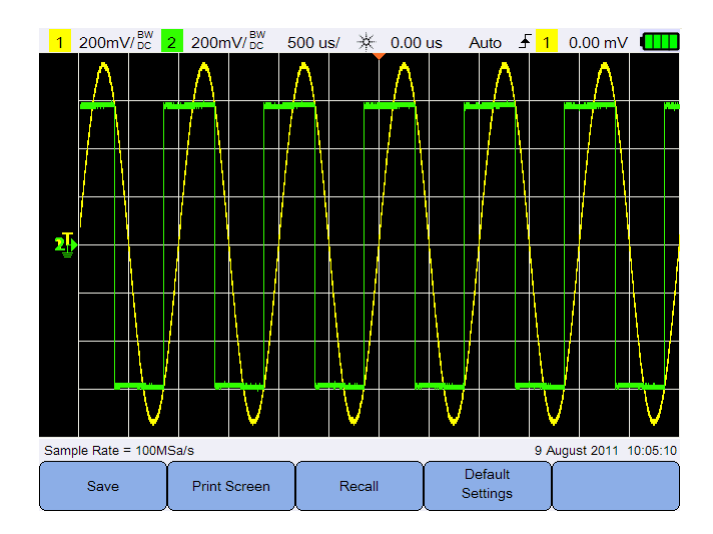

図 **3-12** 保存/リコール・メニュー

# 保存コントロール

Save

を押して、保存機能にアクセスします。

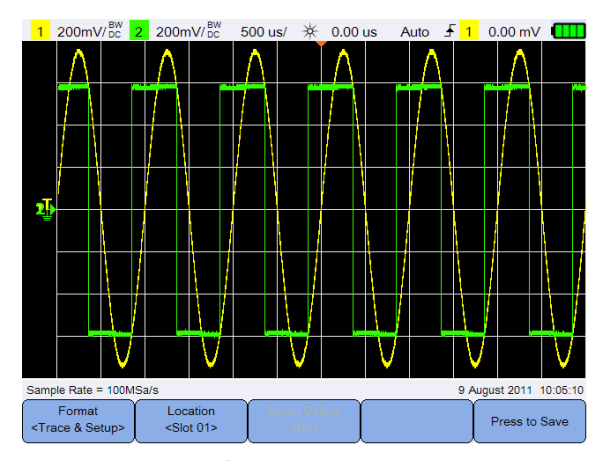

図 **3-13** 保存サブメニュー

保存ファイル・フォーマットの選択

Format <Trace & Setup> | を繰り返し押して、保存するファイル・フォーマットを選択しま す。波形トレースとセットアップは、ハンドヘルド・オシロスコープの内部 メモリに保存されます。残りのフォーマットは、接続された USB ストレージ・ デバイスに保存されます。

### <span id="page-80-0"></span>保存位置の選択

Location を押し、 キーを使用して、保存先として内部メモリ・スロッ  $<$ Slot 01> ト(トレースおよびセットアップ・フォーマットの場合)または接続した USB ストレージ・デバイス内の位置(その他のファイル・フォーマットの場 合)を選択します。

Location をもう一度押して、選択メニューを終了します。 <Slot 01>

USB の場合、最初に USB ストレージ・デバイスがハンドヘルド・オシロス コープに接続されていることを確認する必要があります。次に User > System

を押します。 Settings

**USB** を繰り返し押して、USB デバイスを検出するハンドヘルド・オシ <Client> ロスコープに対して **<Host>** を選択します。

## イメージの色の反転

**Invert Colors** を切り替えて、保存する画面イメージのすべての色を反転しま  $<$ No> す。これは、画像フォーマットにのみ適用できます。

ファイルの保存

Press to Save を押して、選択したファイル・フォーマットを選択したメモリ位 置に保存します。

## リコール・コントロール

Recall を押して、リコール機能にアクセスします。

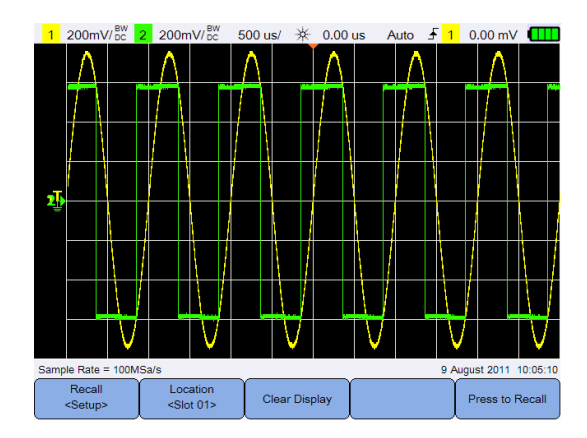

図 **3-14** リコール・サブメニュー

#### リコール・ファイル・フォーマットの選択

<Setup> を繰り返し押して、内部メモリからリコールするため、波形ト レース、セットアップ、または両方を選択します。

## リコール位置の選択

Recall

Location ■を押し、●●■キーを使用して、保存したファイルをリコールする <Slot 01> ため内部メモリ位置を選択します。 Location をもう一度押して、選択メニュー を終了します。

## ディスプレイのクリア

<sup>Clear Display </sup> 存押して、現在の表示波形を画面からクリアします。ハンドヘル ド・オシロスコープが動作している場合は、ディスプレイでもう一度波形 データの積算が開始されます。

#### ファイルのリコール

Press to Recall を押して、保存したファイルを選択したメモリ位置からリコール します。

## 画面コントロールの印刷

Print Screen を押して、ハンドヘルド・オシロスコープに接続されたサポート されているプリンタから、現在の画面イメージのハードコピーを印刷します。 **Save/Recall | を押し続けることにより、クイック印刷を実行することもできます。** 

主記 ハンドヘルド・オシロスコープと一緒に使用できるプリンタの一覧につい ては、次のサイトをご覧ください。 www.agilent.com/find/handheldscope-printers

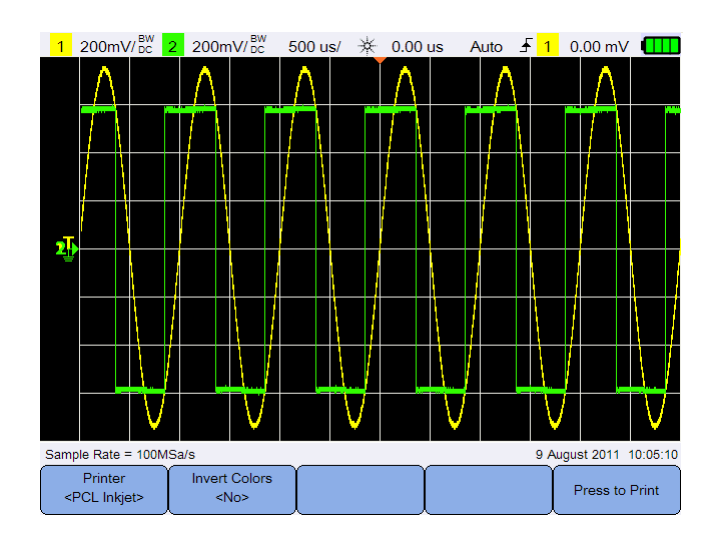

図 **3-15** 画面印刷サブメニュー

## プリンタの選択

Printer <sup><PCLinkjeb</sup> を切り替えて、現在の画面イメージを印刷するためサポートされ ているプリンタ・タイプを選択します。プリンタをハンドヘルド・オシロス コープに接続する必要があります。

## イメージの色の反転

**Invert Colors** を切り替えて、印刷する画面イメージのすべての色を反転します。  $<$  No>

#### 画面イメージの印刷

Press to Print | を押して、現在の画面イメージを印刷します。

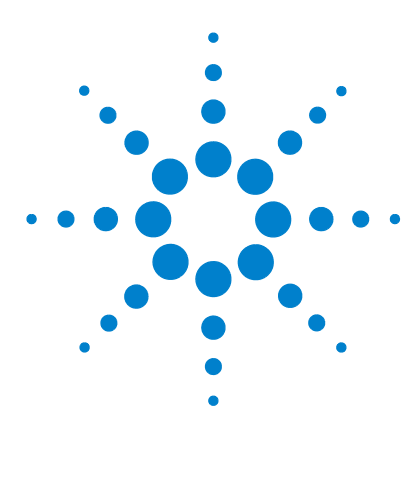

**Agilent U1610/20A** ハンドヘルド・デジタル・オシロスコープ ユーザーズ・ガイド

デジタル・マルチメータの使用

[はじめに](#page-85-0) 66 [電圧測定](#page-86-0) 67 [抵抗測定](#page-87-0) 68 [キャパシタンス測定](#page-88-0) 69 [ダイオード・テスト](#page-89-0) 70 [導通テスト](#page-90-0) 71 [温度測定](#page-91-0) 72 [周波数測定](#page-92-0) 73 [相対測定](#page-93-0) 74 [レンジ](#page-93-1) 74 [測定のリスタート](#page-93-2) 74

**4**

この章では、マルチメータ測定の設定方法と実行方法について説明します。

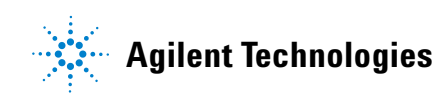

#### **4** デジタル・マルチメータの使用

# <span id="page-85-0"></span>はじめに

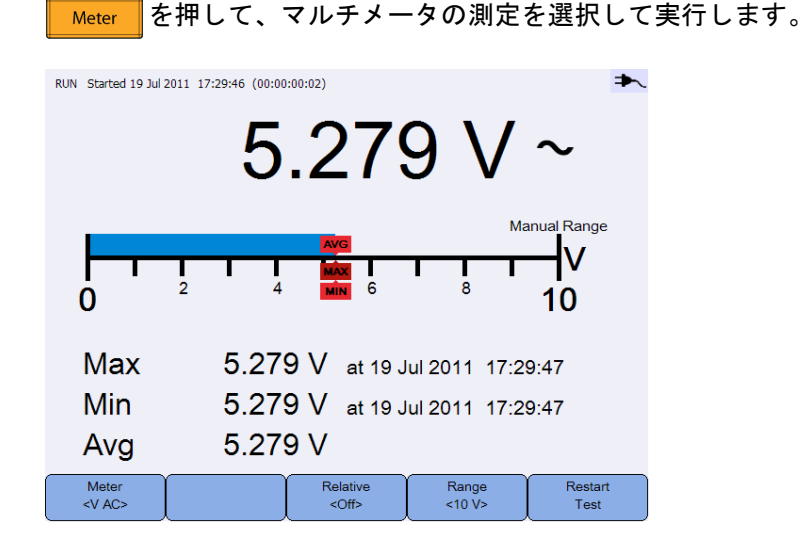

図 **4-1** マルチメータ表示

マルチメータの測定を実行または停止するには、Run/Stop を押します。

測定機能を選択するには、 Meter を押し、◀ AD キーを使用します。 Meter をもう一度押して、選択メニューを終了します。  $\langle V \rangle$ AC>

電圧を測定する場合、AC(~)、DC(=)、または AC + DC(~)インジ ケータが表示されます。危険な電圧を測定している場合はいつでも、電圧警 告サイン(A)が表示されます。

仮想スケールによって、測定された値と、平均値、最大値、最小値が示され ます。これにより、統計的偏差(最小値と最大値の差)、安定度(平均読み値 対現在の読み値)などの入力の別の属性をすばやく評価できます。

入力過負荷が存在する場合は、OVERLOAD が表示され、読み値は表示され ません。

↑注 記 ─────正確な測定結果を得るには、マルチメータを 30 分間ウォームアップします。

# <span id="page-86-0"></span>電圧測定

## 警告 プローブ・チップがコンセント内部の金属接点と接触していることを 確認してください。接触が不十分だと、電圧測定が不正確になること があります。この場合、被試験デバイスに電力が供給されていると感 電の危険がありますが、接触が不十分だとそれがハンドヘルド・オシ ロスコープによって検出されません。

電圧測定を以下に示します。

- **•** V AC:測定値が RMS 読み値として返されます。RMS 読み値は、正弦波な どの波形(DC オフセットなし)の場合に正確です。
- **•** V DC:測定値が極性と一緒に返されます。
- **•** V AC + DC:AC 信号成分と DC 信号成分が、AC + DC(RMS)値として 測定されます。

電圧を測定するには:

Meter **1** を押し、 キーを使用して、電圧測定機能を選択します。次 の接続をセットアップします。

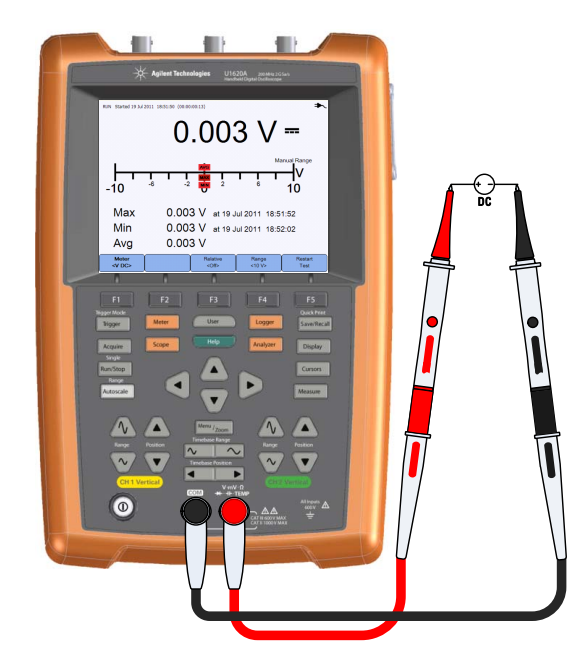

## **4** デジタル・マルチメータの使用

- **2** 画面の電圧測定値を読み取ります。
- **3** それぞれの機能については[、「相対測定」](#page-93-0)[、「レンジ」](#page-93-1)[、「測定のリスタート」](#page-93-2) を参照してください。

# <span id="page-87-0"></span>抵抗測定

## **警告 抵抗測定の実行中は、感電事故やハンドヘルド・オシロスコープまた** は被試験デバイスの損傷を避けるため、被試験デバイスの電源を切断 し、すべての高電圧キャパシタを放電してください。

抵抗(Ω)を測定するには、小さい電流を、テスト・リードを通してデバイ スまたは被試験回路に送ります。

抵抗を測定するには:

Meter

1 │ «×△○ │を押し、◀●▶ キーを使用して、抵抗測定機能を選択します。次 の接続をセットアップします。

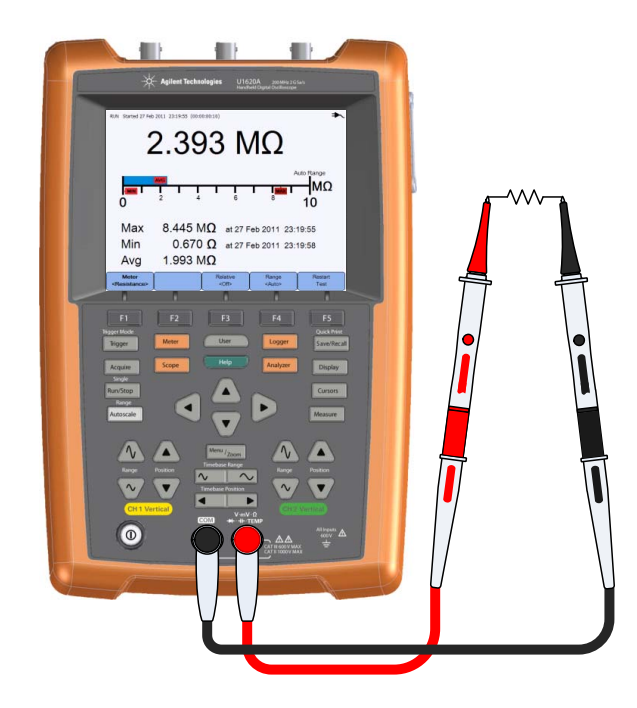

- **2** 画面の抵抗測定値を読み取ります。
- **3** それぞれの機能については[、「相対測定」](#page-93-0)[、「レンジ」](#page-93-1)[、「測定のリスタート」](#page-93-2) を参照してください。

# <span id="page-88-0"></span>キャパシタンス測定

をいくして、キャパシタンス測定を実行する際には、感電事故やハンドヘルド・オ<br>- キャラン・コーラー プランス いちょう エン・コントランス しょうかん シロスコープの損傷を避けるため、回路の電源を切断し、すべての高 電圧キャパシタを放電してください。キャパシタが完全に放電したか どうかを確認するには、**V DC** 機能を使用します。

> キャパシタンスを測定するには、既知の電流で一定時間キャパシタを充電し、 生じる電圧を測定して、その結果からキャパシタンスを計算します。

キャパシタンスを測定するには:

Meter

1 | 《AC> 大在押し、44→キーを使用して、キャパシタンス測定機能を選択 します。次の接続をセットアップします。

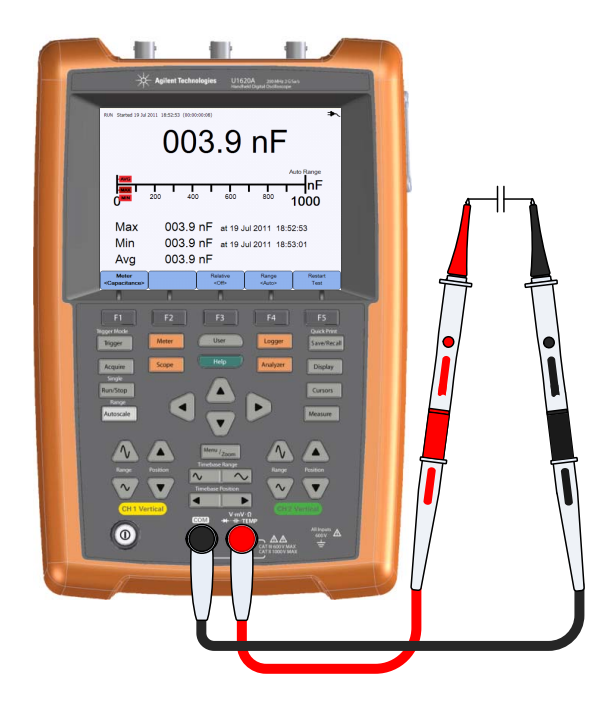

#### **4** デジタル・マルチメータの使用

- **2** 画面のキャパシタンス測定値を読み取ります。
- **3** それぞれの機能については[、「相対測定」](#page-93-0)[、「レンジ」](#page-93-1)[、「測定のリスタート」](#page-93-2) を参照してください。

# <span id="page-89-0"></span>ダイオード・テスト

## をものにして、ダイオード・テストを実行する際には、感電事故やハンドヘルド・オ<br>- サイオード・テストを実行する際には、感電事故やハンドヘルド・オ シロスコープの損傷を避けるため、回路の電源を切断し、すべての高 電圧キャパシタを放電してください。

このダイオード・テストでは、半導体接合に電流を流し、接合の電圧降下を 測定します。

ダイオード・テストを実行するには:

1 | ☆AC> 本年し、44→キーを使用して、ダイオード・テスト機能を選択 します。次の接続をセットアップします。

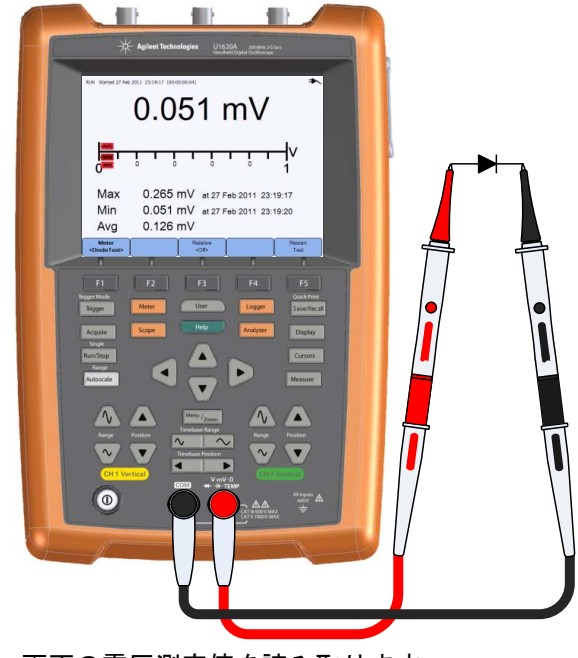

**2** 画面の電圧測定値を読み取ります。

- **3** プローブの極性を反転し、ダイオードの両端の電圧を再度測定します。画 面の電圧測定値を読み取ります。
- **4** それぞれの機能については[、「相対測定」](#page-93-0)[と「測定のリスタート」](#page-93-2)を参照 してください。

# <span id="page-90-0"></span>導通テスト

## **警告 回路またはワイヤの導通を測定する際には、感電事故やハンドヘル** ド・オシロスコープの損傷を避けるため、回路の電源を切断し、すべ ての高電圧キャパシタを放電してください。

導通テストでは、回路が導通すると連続したビープ音が鳴ります(ビーパを オンにするには (User )> Sound > Buzzer を押します)。鳴らない 場合は、回路が切断されています。

導通テストを実行するには:

Meter 1 | 《AC> 大押し、4 → キーを使用して、導通テスト機能を選択します。 次の接続をセットアップします。

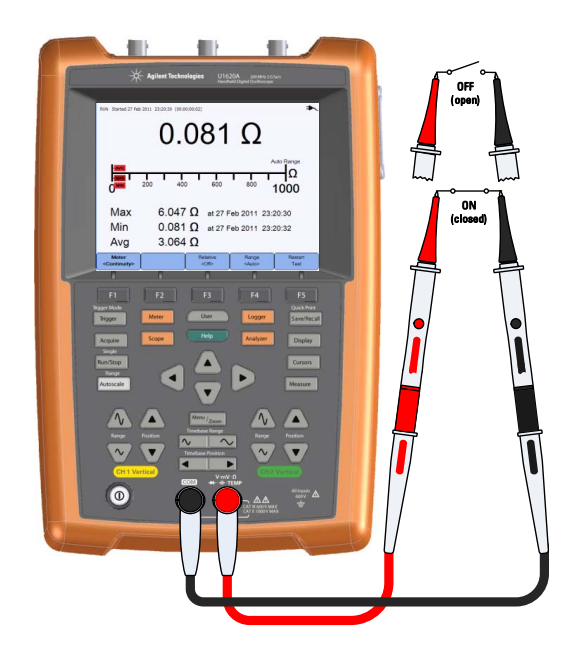

#### **4** デジタル・マルチメータの使用

- **2** 画面の抵抗測定値を読み取ります。
- **3** それぞれの機能については[、「相対測定」](#page-93-0)[、「レンジ」](#page-93-1)[、「測定のリスタート」](#page-93-2) を参照してください。

# <span id="page-91-0"></span>温度測定

温度測定は、温度モジュールを使用し、オートレンジ・モードで動作します。 温度を測定するには:

Meter 1 | 《VAC> 本在押し、44→キーを使用して、℃または °F 温度測定機能を選択 します。次の接続をセットアップします。

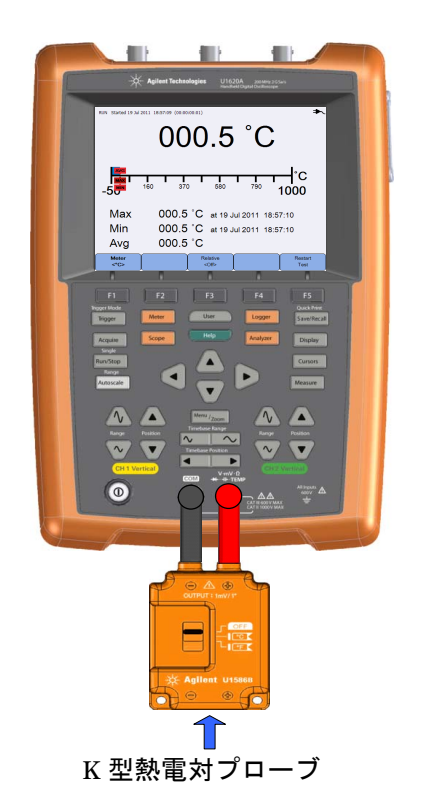

- **2** 被試験材料を熱電対プローブ・チップで触れます。
- **3** 画面の温度測定値を読み取ります。

**4** それぞれの機能については[、「相対測定」](#page-93-0)[と「測定のリスタート」](#page-93-2)を参照 してください。

**警告 火災や感電を防ぐため、熱電対を導通回路に接続しないでください。** 

# <span id="page-92-0"></span>周波数測定

信号の周波数を測定するには、信号が指定された期間内にしきい値レベルを 横切る回数をカウントします。

周波数を測定するには:

Meter

1 <sup>※ AC></sup> 本押し、4 → キーを使用して、周波数測定機能を選択します。 次の接続をセットアップします。

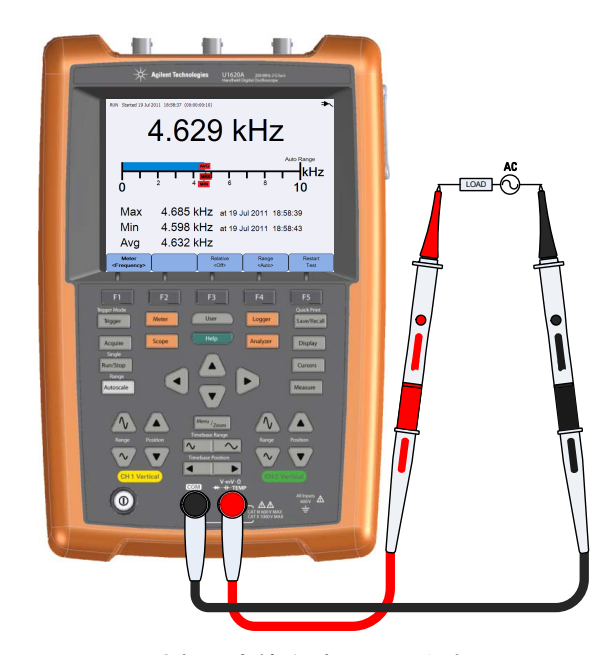

- **2** 画面の周波数測定値を読み取ります。
- **3** それぞれの機能については[、「相対測定」](#page-93-0)[、「レンジ」](#page-93-1)[、「測定のリスタート」](#page-93-2) を参照してください。

## **U1610/20A** ユーザーズ・ガイド **73**

## **4** デジタル・マルチメータの使用

# <span id="page-93-0"></span>相対測定

Relative を切り替えて、相対機能をオンにします。  $<$ Off $>$ 

相対値 = 測定値 - 基準値

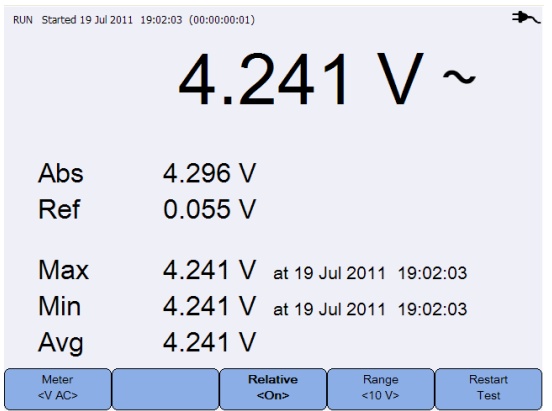

図 **4-2** 相対測定表示

# <span id="page-93-1"></span>レンジ

Range  $<$ Auto $>$ を繰り返し押して、メータが現在の読み値に対して最適なレンジ を自動的に選択するようにするか(オートレンジ)、作業するレンジを自分で 選択します。

を押すことにより、オートレンジをアクティブにすることもできます。

レンジは、電圧計、抵抗、キャパシタンス、導通、周波数機能にのみ適用で きます。

■注記 周波数測定はオートレンジ・モードで動作し、選択したレンジは V AC に 適用されます。

# <span id="page-93-2"></span>測定のリスタート

Restart を押して、測定機能をリスタートし、再テストします。 Test

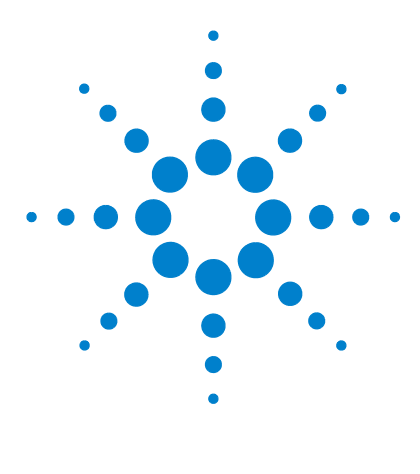

**Agilent U1610/20A** ハンドヘルド・デジタル・オシロスコープ ユーザーズ・ガイド

# データ・ロガーの使用

[はじめに](#page-95-0) 76 [オシロスコープ・ロガー](#page-96-0) 77 [測定統計](#page-96-1) 77 [グラフ・モード](#page-97-0) 78 [記録データの保存](#page-97-1) 78 [メータ・ロガー](#page-98-0) 79 [測定の選択](#page-98-1) 79 [グラフ・モード](#page-98-2) 79 [記録データの保存](#page-98-3) 79

**5**

この章では、オシロスコープおよびメータのデータ・ロギングの実行方法に ついて説明します。

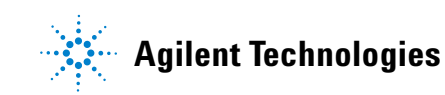

## **5** データ・ロガーの使用

# <span id="page-95-0"></span>はじめに

Logger | を押し、オシロスコープ測定とマルチメータ測定のデータ・ロガー 機能にアクセスします。

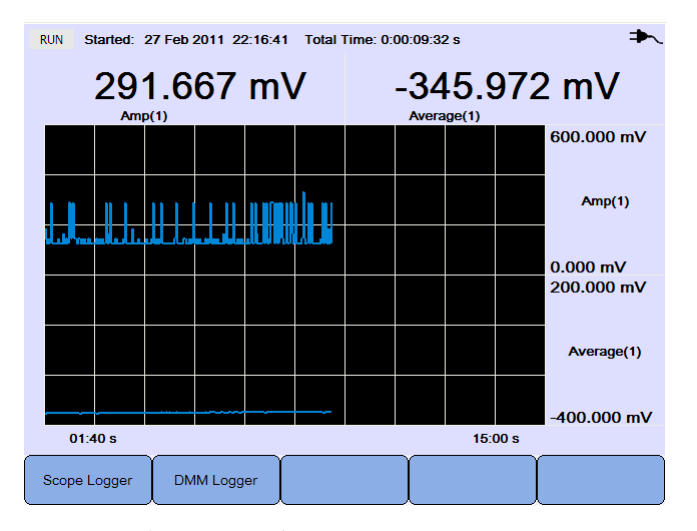

図 **5-1** データ・ロガー・メニュー

ログ・グラフは、現在の読み値を特定の間隔でプロットします。

データ・ロガーは、最大 8 日分のデータを記録できます。レコーダのメモリ がいっぱいになると、過渡信号を失うことなくすべてのサンプルをメモリの 半分に圧縮するため、自動圧縮アルゴリズムが使用されます。レコーダのメ モリのもう半分がもう一度空になるため、記録を続行できます。

データ記録を開始または停止するには、 Run/Stop まはします。

データ・ロガーが停止したら、グラフをズームできます。ズーム・バーの動 作方法はオシロスコープの場合と同じです[。「ズーム・モード」\(](#page-47-0)28 ページ) を参照してください。

# <span id="page-96-0"></span>オシロスコープ・ロガー

Scope Logger | を押して、最初の2つのオシロスコープ測定結果を記録するオシ ロスコープ・ロガーにアクセスします。

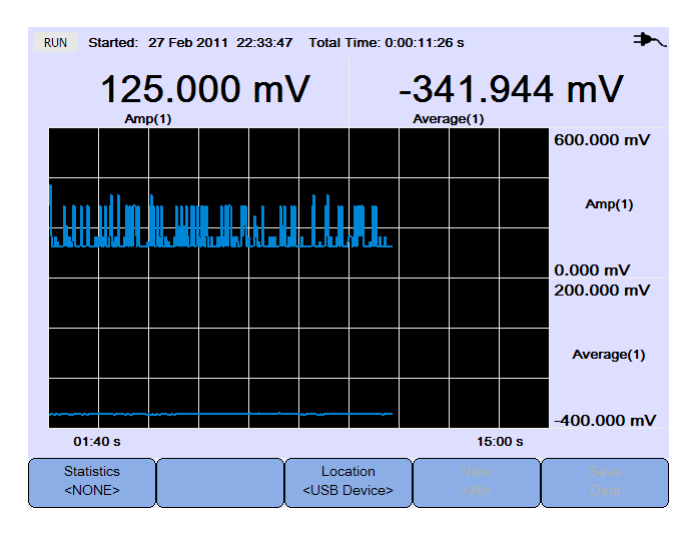

図 **5-2** オシロスコープ・ロガー表示

各測定読み値の下には、「測定(チャネル番号)」を示すラベルがあります。

ログ・グラフの上半分には最初の測定のログ・グラフが含まれ、下半分には 2 番目の測定のログ・グラフが含まれます。

# <span id="page-96-1"></span>測定統計

Statistics を繰り返し押して、オシロスコープの 1 番目の測定または 2 番目  $<$  NONE $>$ の測定の最大測定値、最小測定値、アベレージング測定値を表示します。

オシロスコープ測定を1つしか選択していない場合は、 Statistics でその測定 が自動的に選択されます。

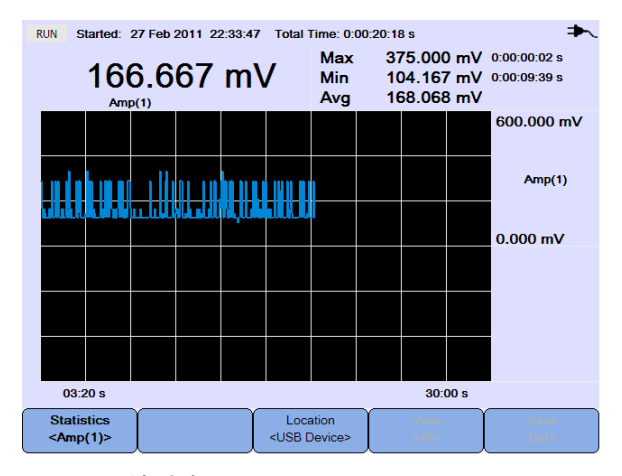

図 **5-3** 統計表示

# <span id="page-97-0"></span>グラフ・モード

ロガーが停止しているときに、 view AF切り替えて、グラフ・モードを選択 します。

**•** 最新を表示

最新の 12 データ・ポイントのみが表示されます。その後、新しいデータ が右に追加され、前のデータが左に移動します。これにより、最新入力の 鮮明な表示が得られます。

**•** すべてを表示

ロガーを開始またはリスタートして以降にプロットされたすべてのデータ を表示できます。すべてのデータがグリッド内に圧縮されるため、長期の トレンドを表示することができます。

## <span id="page-97-1"></span>記録データの保存

Location ロガーが停止したら、 <USB Device> を押し、<< ● キーを使用して、記録した データを保存する USB 位置を選択します。USB ストレージ・デバイスが接続 されており、使用準備が整っていることを確認します([「保存位置の選択」](#page-80-0) (61 [ページ\)を](#page-80-0)参照)。

Save を押して、記録したデータを保存します。Data

# <span id="page-98-0"></span>メータ・ロガー DMMLogger 本押して、マルチメータの測定結果を記録するメータ・ロガーに アクセスします。これにより、長期に渡るトレンドを把握できるようになり

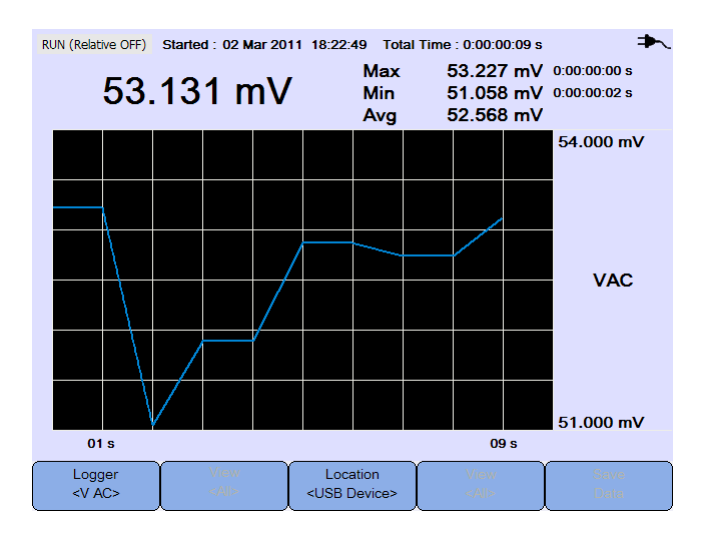

図 **5-4** メータ・ロガー表示

# <span id="page-98-1"></span>測定の選択

ます。

Logger<br><V AC> を押し、●●■キーを使用して、記録するマルチメータ測定機能を 選択します。 Logger をもう一度押して、選択メニューを終了します。

# <span id="page-98-2"></span>グラフ・モード

[「グラフ・モード」\(](#page-97-0)78ページ)を参照してください。

# <span id="page-98-3"></span>記録データの保存

[「記録データの保存」\(](#page-97-1)78ページ)を参照してください。

**5** データ・ロガーの使用

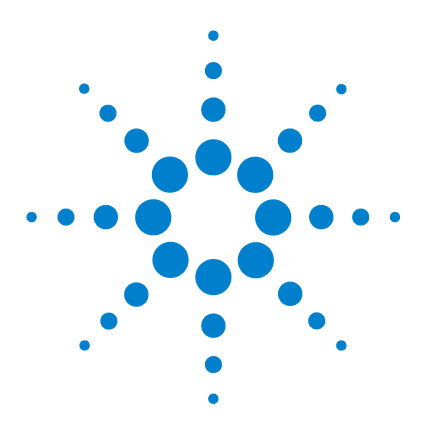

**6**

**Agilent U1610/20A** ハンドヘルド・デジタル・オシロスコープ ユーザーズ・ガイド

# システム関連機能の使用

[はじめに](#page-101-0) 82 [一般的システム設定](#page-101-1) 82 USB [接続](#page-102-0) 83 [言語の設定](#page-102-1) 83 [日付と時刻の設定](#page-102-2) 83 [自動シャットダウンの設定](#page-102-3) 83 [ディスプレイ設定](#page-103-0) 84 [バックライト輝度](#page-103-1) 84 [表示モード](#page-103-2) 84 [音声設定](#page-104-0) 85 [サービス機能](#page-105-0) 86 [ファームウェア・アップデート](#page-105-1) 86 [自己校正](#page-106-0) 87 [アンチエリアジング](#page-106-1) 87 [システム情報](#page-106-2) 87

この章では、システム関連設定のセットアップ方法とサービス機能の実行方 法について説明します。

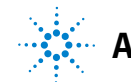

## **6** システム関連機能の使用

# <span id="page-101-0"></span>はじめに

を押して、システムの設定と機能にアクセスします。 User

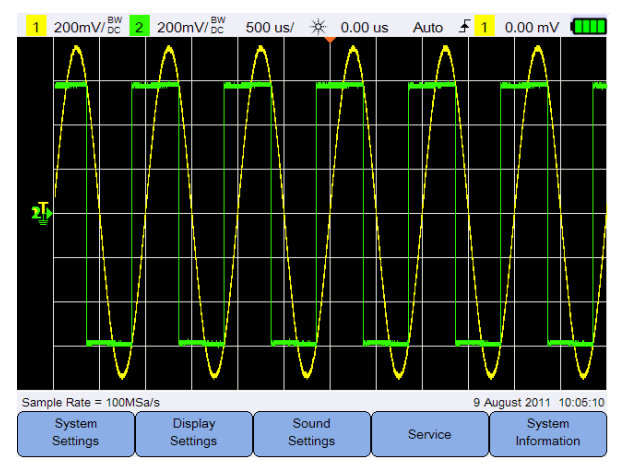

図 **6-1** ユーザ機能メニュー

<span id="page-101-1"></span>一般的システム設定

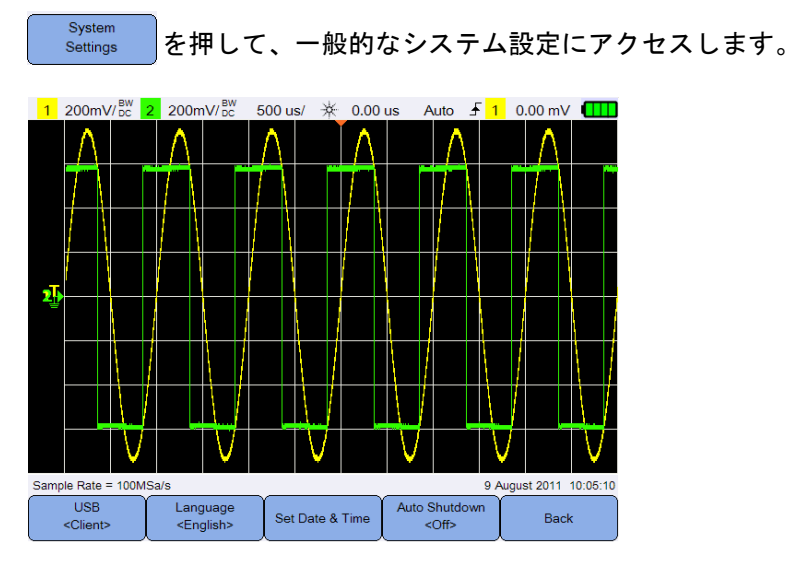

図 **6-2** 一般的なシステム設定サブメニュー

## <span id="page-102-0"></span>**USB** 接続

**USB** 

を繰り返し押して、USB デバイスをハンドヘルド・オシロスコー <Client> プに接続したときの USB 接続タイプを選択します。USB ストレージ・デバ イスをハンドヘルド・オシロスコープに接続した場合は **<Host>** を、ハンド ヘルド・オシロスコープを PC に接続した場合は **<Client>** を選択します。

# <span id="page-102-1"></span>言語の設定

[「日付、時刻、および言語の設定」\(](#page-28-0)9 ページ) を参照してください。

## <span id="page-102-2"></span>日付と時刻の設定

Auto Shutdown

[「日付、時刻、および言語の設定」\(](#page-28-0)9ページ)を参照してください。

# <span id="page-102-3"></span>自動シャットダウンの設定

を繰り返し押して、ハンドヘルド・オシロスコープの電源が自動  $<$ Off> 的に切れるまでのディスプレイのアイドル時間を調整します。このオプショ ンをオンにすると、ハンドヘルド・オシロスコープのバッテリ寿命を延ばす ことができます。

# <span id="page-103-0"></span>ディスプレイ設定

Display Settings を押して、ハンドヘルド・オシロスコープディスプレイを設定し ます。

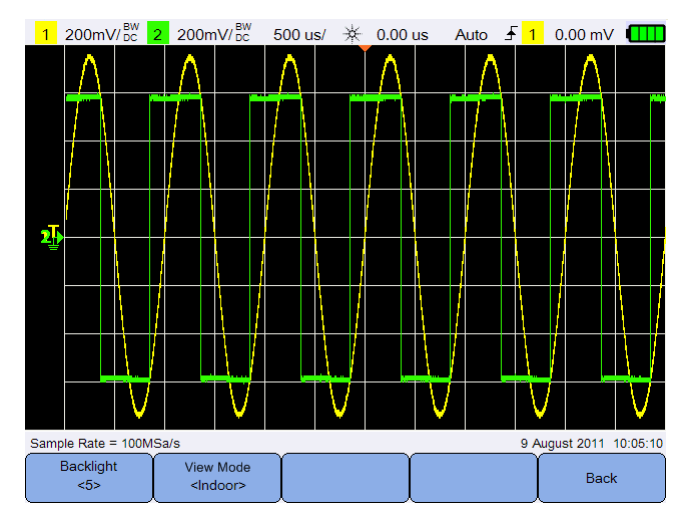

図 **6-3** ディスプレイ設定サブメニュー

# <span id="page-103-1"></span>バックライト輝度

Backlight を繰り返し押して、バックライトの輝度を上げ下げします。  $\leq$ 55

# <span id="page-103-2"></span>表示モード

View Mode を繰り返し押して、さまざまな環境で最高の表示を得るために、 <lndoor> ディスプレイに対する最適な表示モードを選択します。

# <span id="page-104-0"></span>音声設定

Sound を押して、ブザー音とキー音を設定します。 Settings

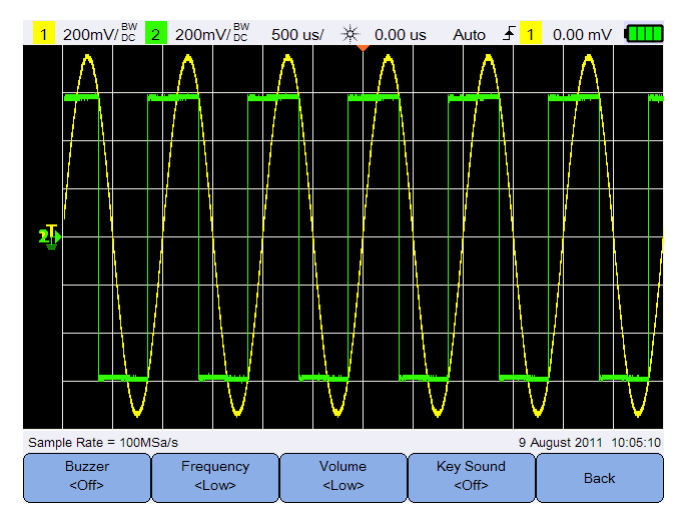

図 **6-4** 音声設定サブメニュー

Buzzer を切り替えて、警告やアラートのビープ音を鳴らすブザーをオン  $<$ Off $>$ またはオフにします。

Key Sound を切り替えて、キーを押したときにキーパッドで音を鳴らすキー  $<$ Off $>$ 音をオンまたはオフにします。

Frequency Volume  $<$ Low $>$ または <△ 本本を繰り返し押して、それぞれ音声周波数または 音量レベルを設定します。

# <span id="page-105-0"></span>サービス機能

Service を押して、サービス機能にアクセスします。

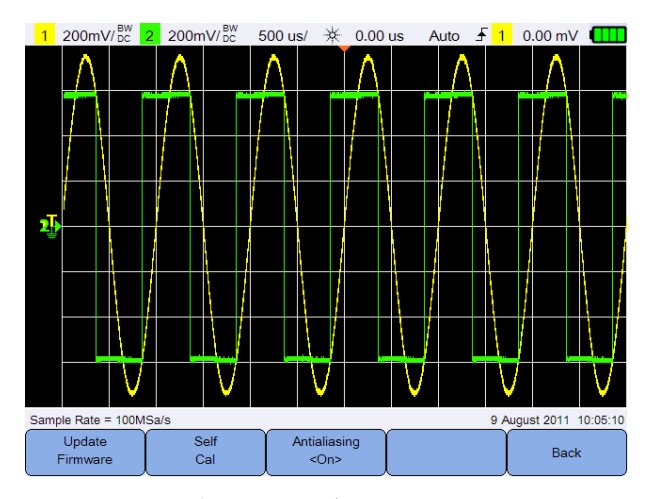

図 **6-5** サービス機能サブメニュー

# <span id="page-105-1"></span>ファームウェア・アップデート

ファームウェアをアップデートするには、以下の手順を使用します。

- **1** ファームウェア・アップデート・ファイルを Web ページからダウンロード します。www.agilent.com/find/hhTechLib
- **2** ファームウェア・ファイルを USB ストレージ・デバイス上のルート・ディ レクトリに保存します。
- 3 ハンドヘルド・オシロスコープで、 User > System を押し、 **USB** を繰り返し押して、**<Host>** を選択します。 <Client>
- **4** USB ストレージ・デバイスをハンドヘルド・オシロスコープに接続します。
- **5** Back > Service > <sup>Update</sup> > OK を押して、ファーム ウェアのアップデートを開始します。
- **6** 完了すると、ファームウェア・アップデートを有効にするため、ハンドヘ ルド・オシロスコープが自動的に再起動します。

# <span id="page-106-0"></span>自己校正

Self を押して、自己校正を実行します。([「自己校正の実行」\(](#page-27-0)8 ペー  $<sup>1</sup>$ Cal</sup> [ジ\)を](#page-27-0)参照)。

# <span id="page-106-1"></span>アンチエリアジング

オシロスコープのサンプリング・レートがサンプル対象の波形の高周波成分 より 2 倍以上速くないと、エリアジングが発生する場合があります。エリア ジングのリスクを減らすには、アンチエリアジング機能を使用して、低掃引 速度でのサンプリングの間隔をランダム化します。

Antialiasing を切り替えて、アンチエリアジングをオンまたはオフにします。  $<$ On>

# <span id="page-106-2"></span>システム情報

System を押して、ハンドヘルド・オシロスコープの現在のシステム情報 Information を表示します。

## **6** システム関連機能の使用
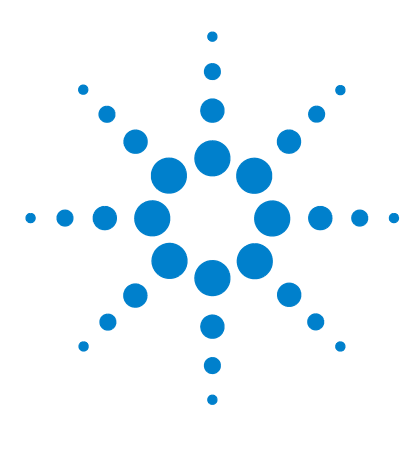

**Agilent U1610/20A** ハンドヘルド・デジタル・オシロスコープ ユーザーズ・ガイド

# 仕様と特性

**7**

[オシロスコープの仕様と特性](#page-109-0) 90 [デジタル・マルチメータの仕様](#page-113-0) 94 [一般仕様](#page-116-0) 97 [汚染度](#page-118-0) 99 [測定カテゴリ](#page-119-0) 100

この章では、ハンドヘルド・オシロスコープの仕様、特性、汚染度、測定カ テゴリのリストを示します。

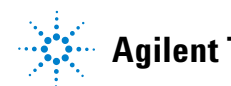

## <span id="page-109-0"></span>オシロスコープの仕様と特性

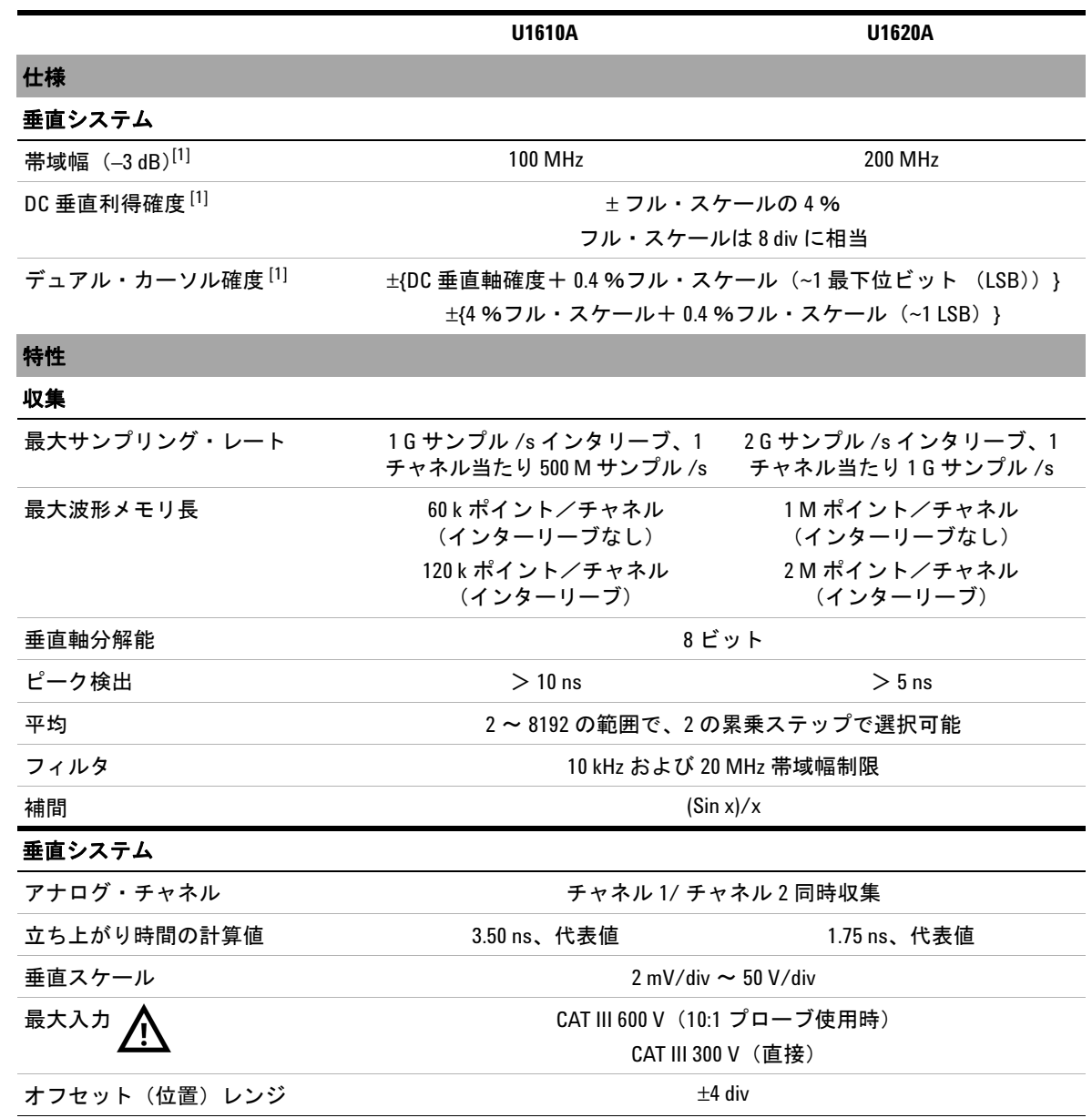

## 仕様と特性 **7**

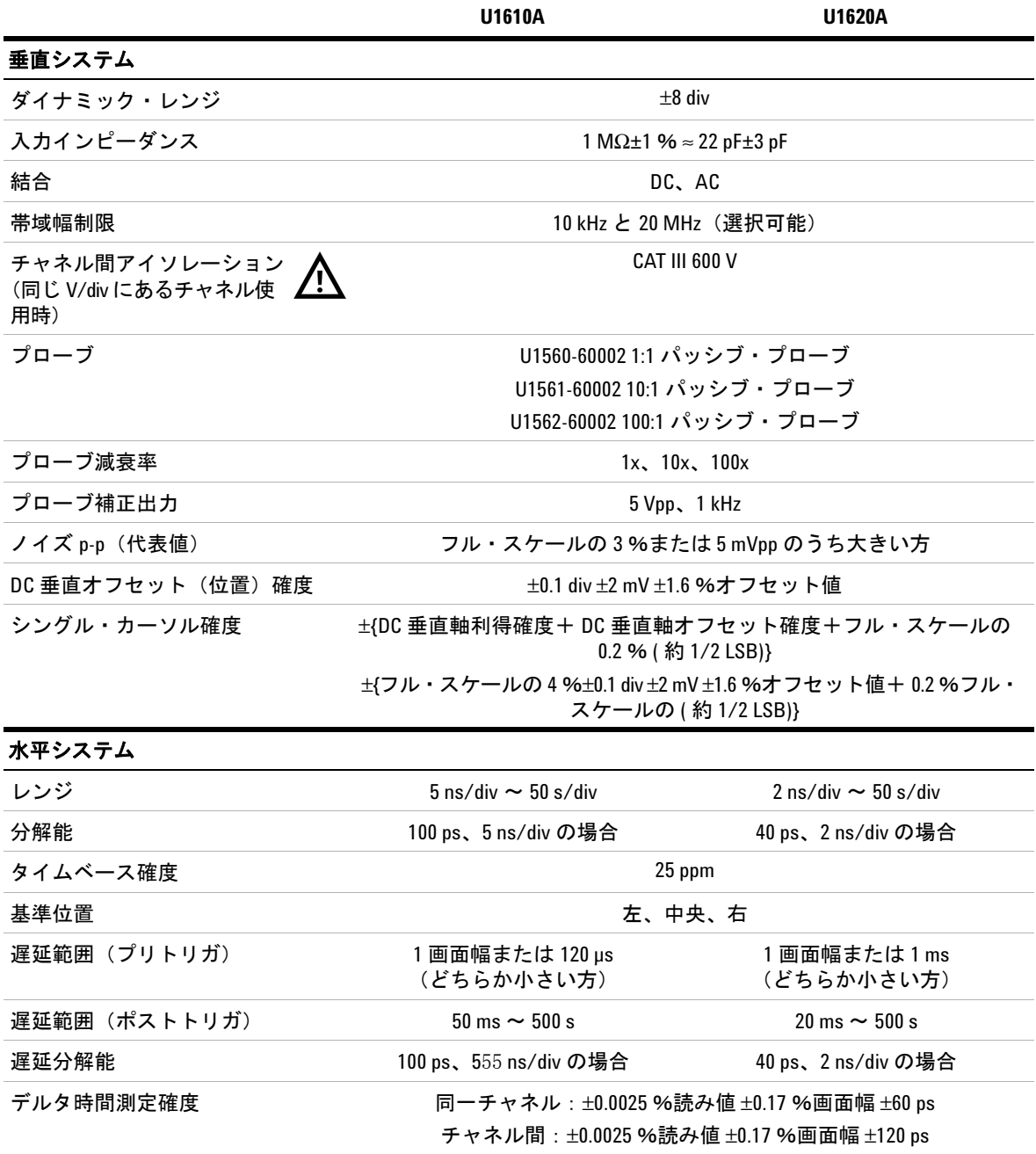

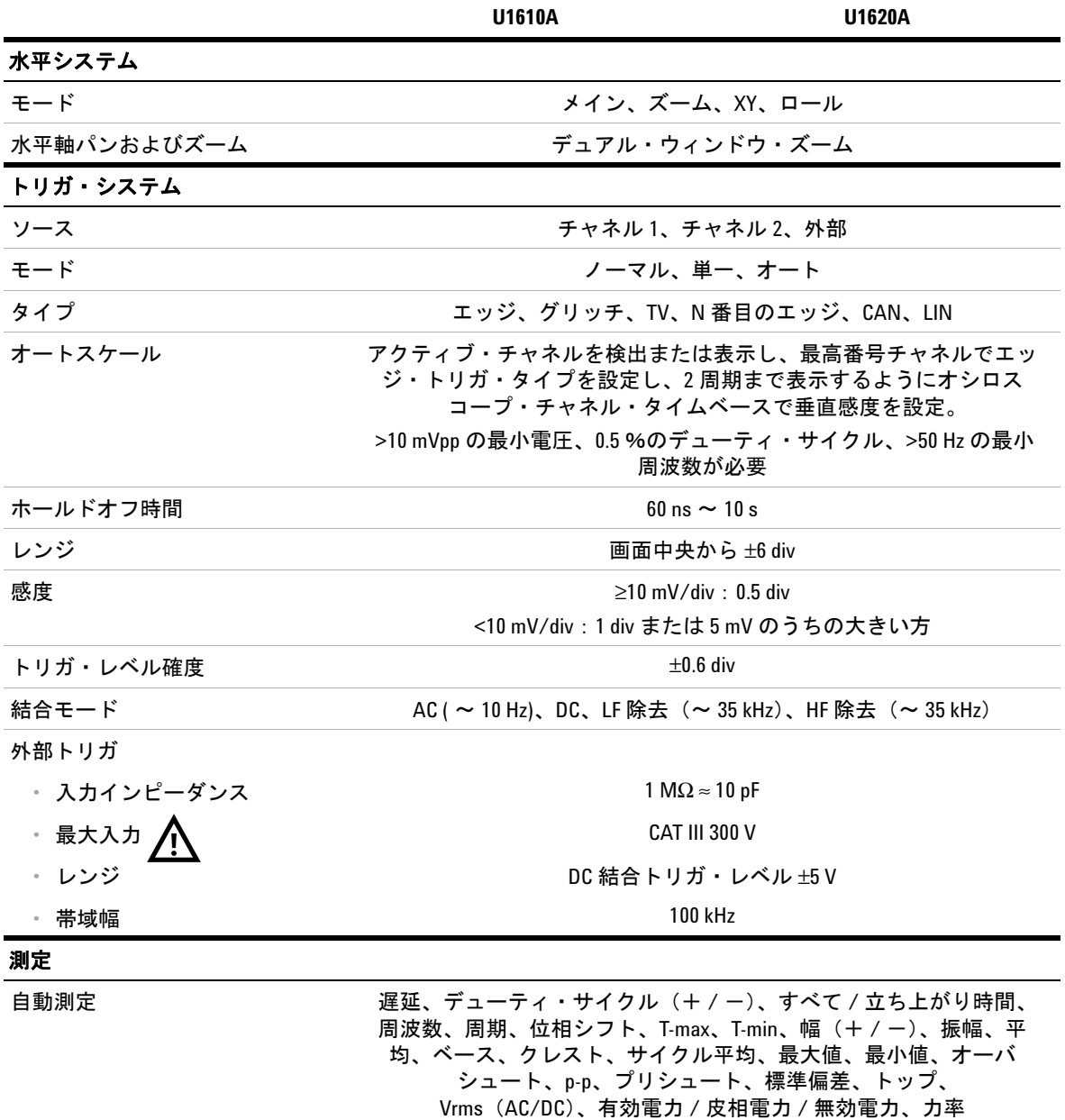

### 仕様と特性 **7**

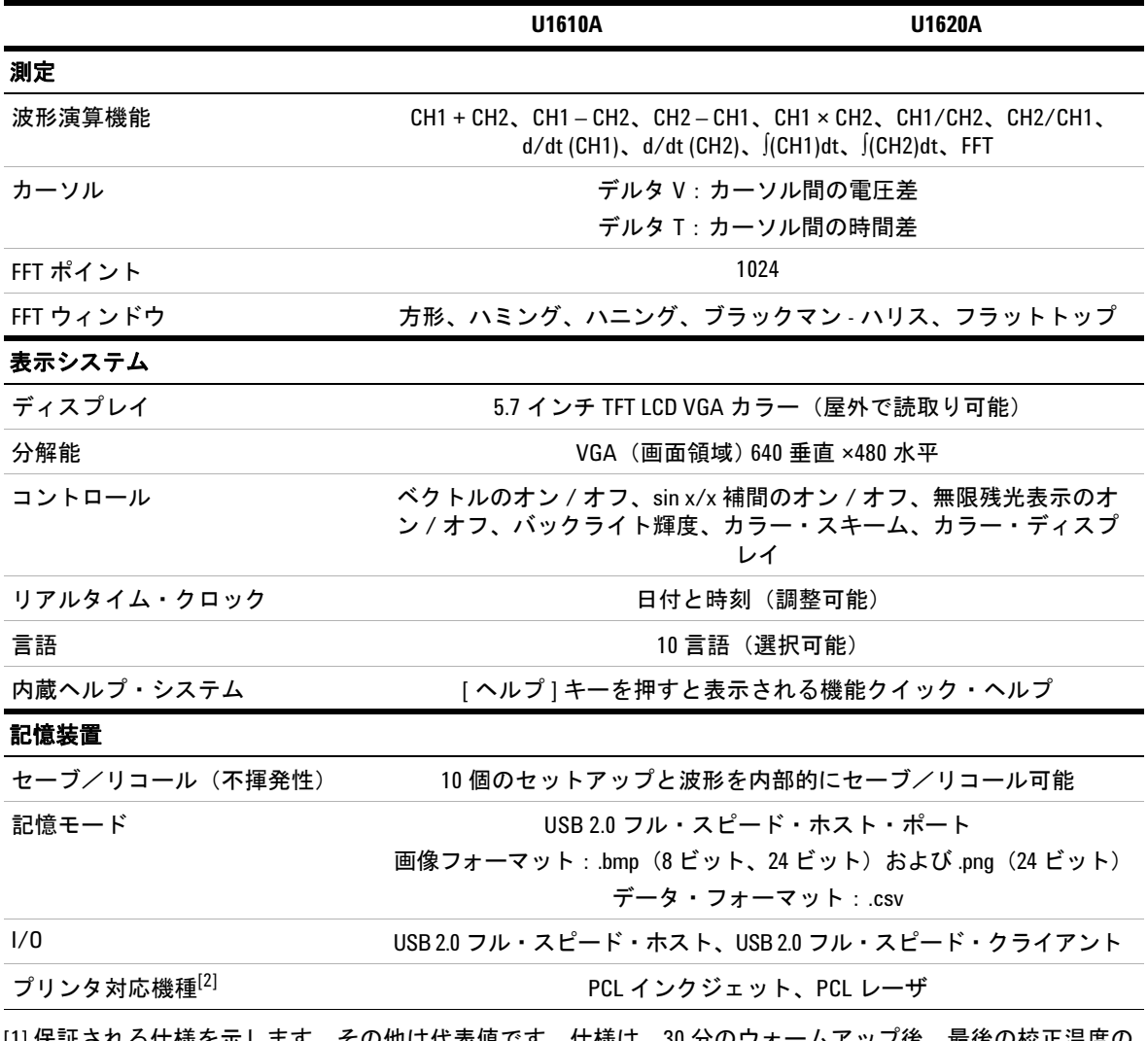

[1] 保証される仕様を示します。その他は代表値です。仕様は、30 分のウォームアップ後、最後の校正温度の 23±10 ℃以内で有効です。

[2] 使用できるプリンタの一覧については、次のサイトをご覧ください。 www.agilent.com/find/handheldscope-printers

### **U1610/20A** ユーザーズ・ガイド **93**

## <span id="page-113-0"></span>デジタル・マルチメータの仕様

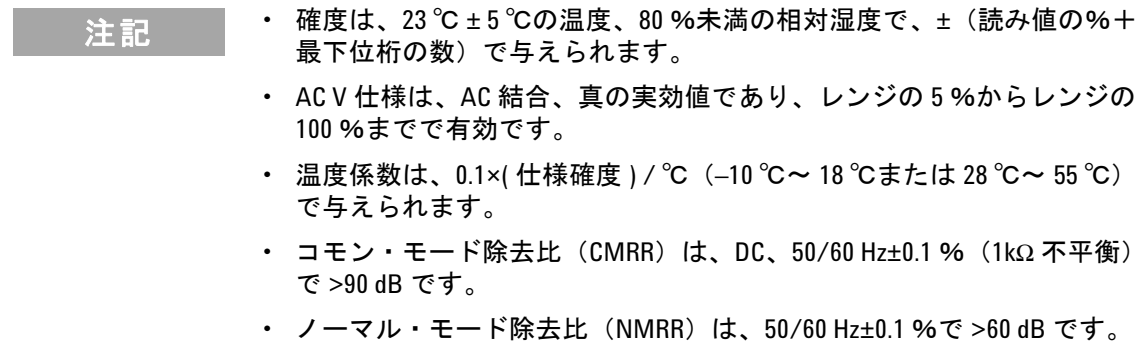

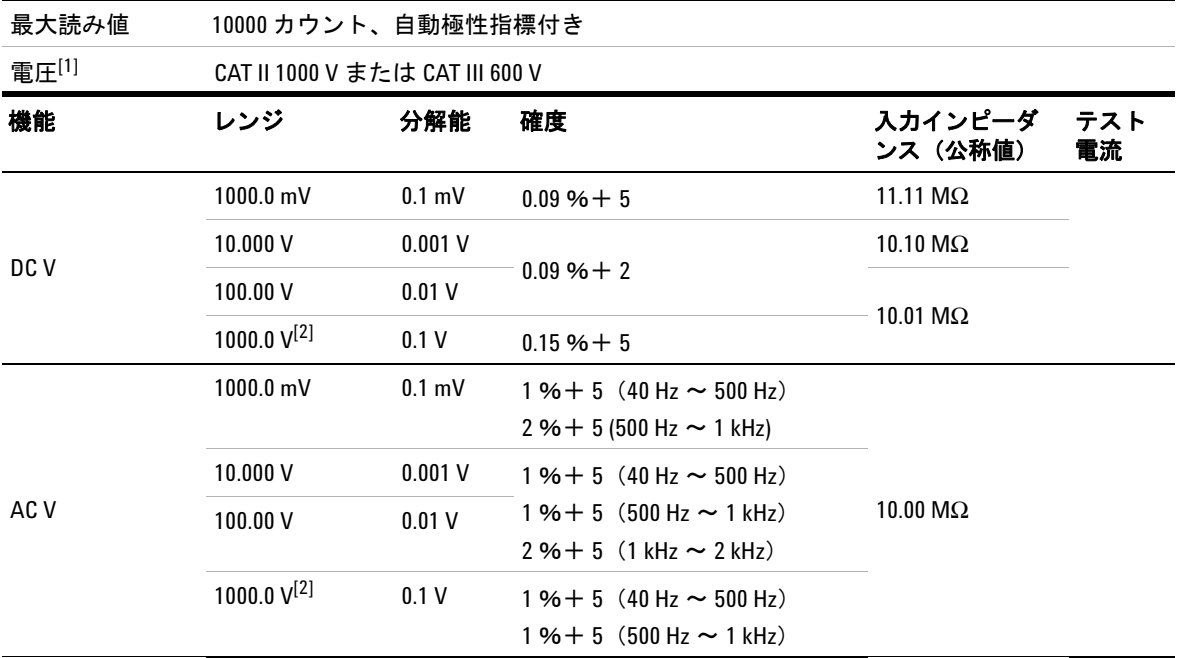

### 仕様と特性 **7**

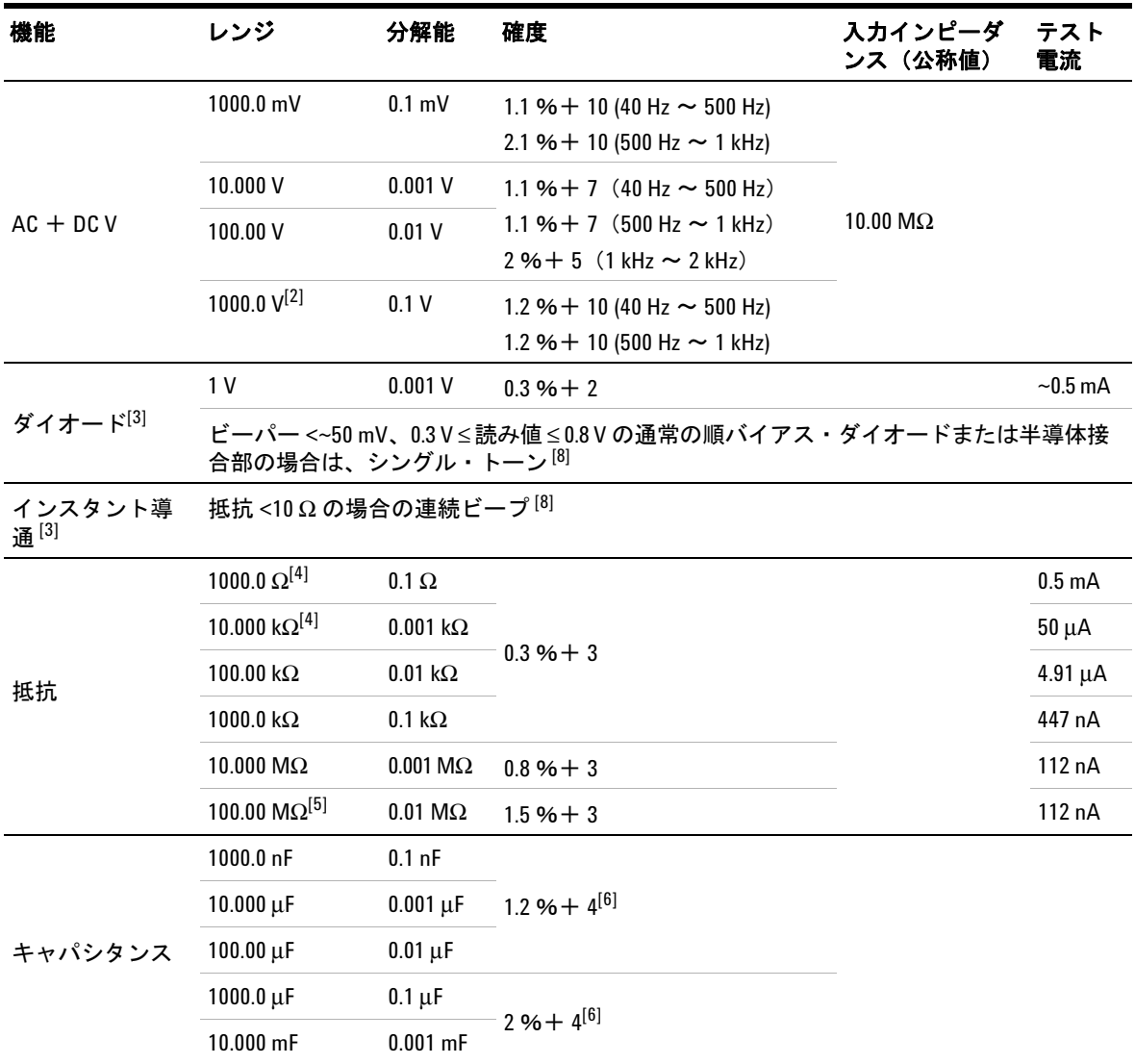

## **U1610/20A** ユーザーズ・ガイド **95**

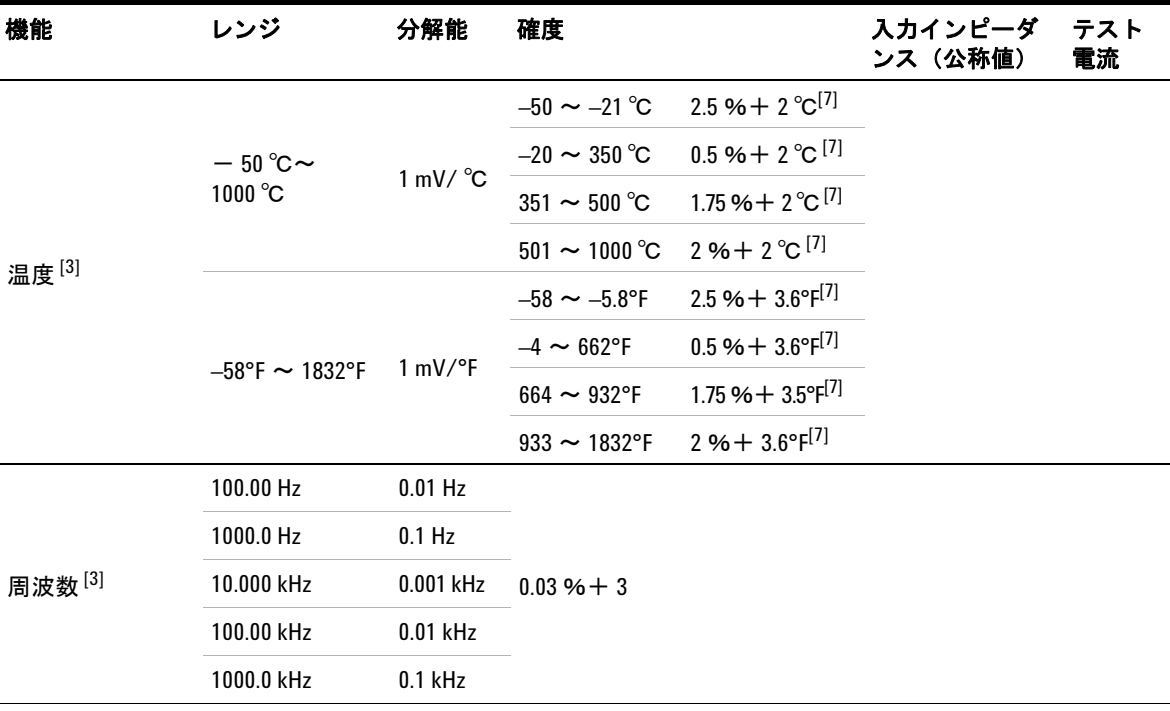

[1] GND を基準とする場合、CAT III 600 V までしか測定できません

[2] フローティング電圧の場合のみ可能です。

[3] 代表仕様を示します。その他はすべて保証値です。

[4] 確度は、ヌル機能を使用してテスト・リードの抵抗と熱起電力を除去した後の値です。

[5] 相対湿度は、<60 %の場合に仕様化されます。温度係数は、 >50 MΩ の場合 0.15 × 仕様確度です。

[6] 確度は、フィルム・コンデンサ以上を使用し、残留値に対して相対モードを使用した値です。

[7] 確度は、ヌル機能を使用して熱起電力を低下させた場合の値です。

[8] 特性を示します。

## <span id="page-116-0"></span>一般仕様

#### 電源

電源アダプタ:

- **•** AC 電源電圧レンジ:50/60 Hz、100 ~ 240 VAC、1.6 A
- **•** 出力電圧:15 VDC、4 A
- **•** インストール・カテゴリ II

#### バッテリ:

- **•** リチウム・イオン充電式バッテリ・パック、10.8 V
- **•** 動作時間:最長 3 時間

#### 動作環境

温度 :

- 0℃~50℃ (バッテリのみを使用)
- **•** 0°C ~ 40°C(電源アダプタ使用時)

湿度:

**•** 0 ~ 80 %相対湿度(0°C ~ 35°C) • 0 ~ 50 %相対湿度 (35°C ~ 40/50°C) 2000 m までの高度 汚染度 2

#### 保管環境

温度 :  $-$  20 °C  $\sim$  70 °C 湿度:0 ~ 80 %相対湿度 15000 m までの高度

#### 衝撃

IEC 60068-2-27 に準拠してテスト済み

#### 振動

IEC 60068-2-6、IEC 60068-2-64 に準拠してテスト済み

#### 安全規格

IEC 61010-1:2001/EN 61010-1:2001 カナダ:CAN/CSA-C22.2 No. 61010-1-04

米国 :ANSI/UL 61010-1:2004

#### **EMC** 規格

IEC 61326-1:2005/EN 61326-1:2006

オーストラリア/ニュージーランド:AS/NZS CISPR11:2004

カナダ:ICES/NMB-001:Issue 4、2006 年 6 月

#### **IP** 定格

IEC 60529 に準拠して IP41 汚染物質侵入保護

定格はカバー(DC 電源入力および USB ポート用)が取り付けられた状態に適用さ れます

#### 寸法(幅 **×** 高さ **×** 奥行き)

183 mm × 270 mm × 65 mm

#### 質量

 $<$ 2.5 kg

#### 保証

3 年(メイン・ユニット)

3ヶ月(標準付属品、特に記載のない限り)

## <span id="page-118-0"></span>汚染度

本器は、汚染度 2 の環境で操作できます。

#### 汚染度 **1**

汚染なし、または乾燥した非伝導性の汚染のみが発生。汚染の影響なし。例 としては、クリーン・ルームや空調されたオフィス環境などがあります。

#### 汚染度 **2**

通常は乾燥した非伝導性の汚染のみが発生。まれに結露による一時的な伝導 が発生する可能性あり。例としては、一般的な屋内環境があります。

#### 汚染度 **3**

伝導性の汚染が発生、または非伝導性の汚染が発生し、それが結露によって 伝導性を持つことが予測される場合。例としては、屋根のある屋外環境があ ります。

## <span id="page-119-0"></span>測定カテゴリ

本器は、測定カテゴリ II および III の測定に使用することを目的としています。

#### 測定カテゴリ **I**

主電源に直接接続されていない回路で実行される測定。例としては、主電源か ら派生しない回路、および主電源から派生した特別に保護された(内部)回路 があります。

### 測定カテゴリ **II**

低電圧設備に直接接続されている回路に対して実行される測定。例としては、 家庭電気製品、電動工具などの測定があります。

#### 測定カテゴリ **III**

建物設備内で行われる測定。例としては、分配ボード、サーキット・ブレー カ、配線(固定設備のケーブル、バス・バー、ジャンクション・ボックス、ス イッチ、コンセントなど)、産業用機器、固定設備に永久的に接続された固定 モータなどの機器に対する測定があります。

#### 測定カテゴリ **IV**

低電圧設備の電源で行われる測定。例としては、電気メータ、一次過電流保護 装置、リップル制御装置の測定があります。

### **www.agilent.co.jp**

#### お問い合わせ先

サービス、保証契約、技術サポートをご希 望の場合は、以下の電話番号またはファッ クス番号にお問い合わせください。

米国 : (TEL)800 829 4444 (FAX)800 829 4433 カナダ : (TEL)877 894 4414 (FAX)800 746 4866 中国 : (TEL)800 810 0189 (FAX)800 820 2816 ヨーロッパ : (TEL) 31 20 547 2111 日本 : (TEL)(81) 426 56 7832 (FAX)(81) 426 56 7840 韓国 : (TEL)(080) 769 0800 (FAX)(080) 769 0900 ラテン・アメリカ : (TEL) (305) 269 7500 台湾 : (TEL)0800 047 866 (FAX)0800 286 331 その他のアジア太平洋諸国 : (TEL) (65) 6375 8100 (FAX)(65) 6755 0042

または Agilent の Web サイトをご覧ください。 www.agilent.co.jp/find/assist

本書に記載されている製品の仕様と説明は、 予告なしに変更されることがあります。最 新リビジョンについては、Agilent Web サイ トをご覧ください。

© Agilent Technologies, Inc., 2011

第 1 版、2011 年 12 月 16 日 U1610-90049

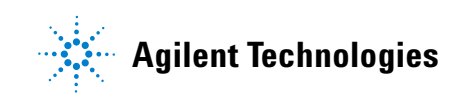